# SPS-Programmierung XC152

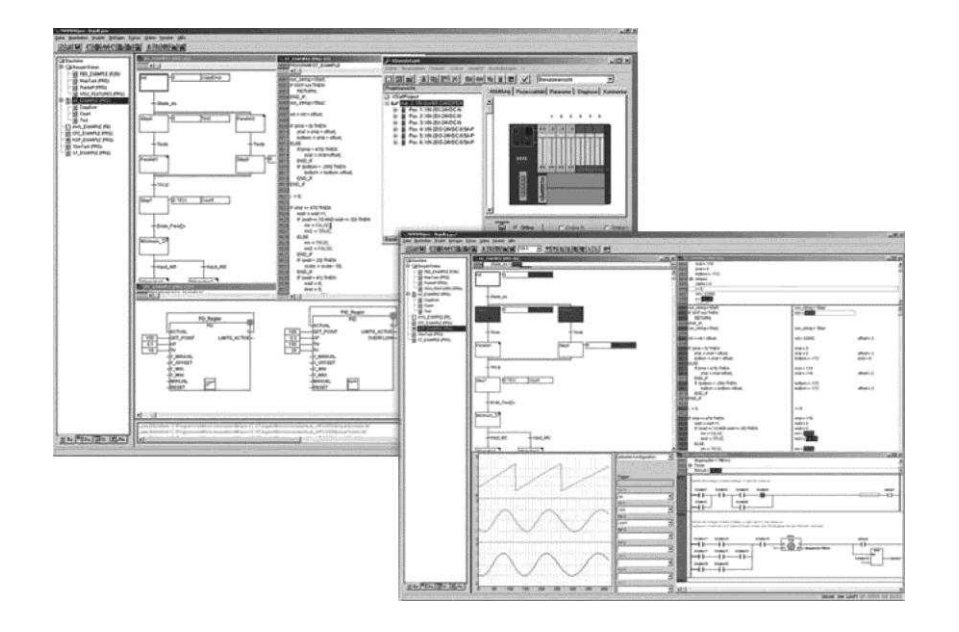

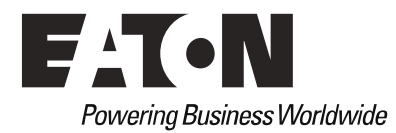

#### **Hersteller**

Eaton Automation AG Spinnereistrasse 8-14 CH-9008 St. Gallen Schweiz [www.eaton-automation.com](http://www.eaton-automation.com/)  [www.eaton.com](http://www.eaton.com/) 

#### **Support**

#### **Region North America**

Eaton Corporation Electrical Sector 1111 Superior Ave. Cleveland, OH 44114 United States 877-ETN-CARE (877-386-2273) [www.eaton.com](http://www.eaton.com/) 

**Andere Regionen**  Bitte kontaktieren Sie Ihren lokalen Lieferanten oder senden Sie eine E-Mail an: [automation@eaton.com](mailto:automation@eaton.com) 

#### **Originalsprache**

Deutsch

#### **Redaktion**

Daniel Lenherr

#### **Marken- und Produktnamen**

Alle in diesem Dokument erwähnten Marken- und Produktnamen sind Warenzeichen oder eingetragene Warenzeichen der jeweiligen Titelinhaber.

#### **Copyright**

© Eaton Automation AG, CH-9008 St. Gallen

Alle Rechte, auch die der Übersetzung, vorbehalten.

Kein Teil dieses Dokuments darf in irgendeiner Form (Druck, Fotokopie, Mikrofilm oder einem anderen Verfahren) ohne schriftliche Genehmigung der Firma Eaton Automation AG, St. Gallen reproduziert oder unter Verwendung elektronischer Systeme verarbeitet, vervielfältigt oder verbreitet werden.

Änderungen vorbehalten

## Inhaltsverzeichnis

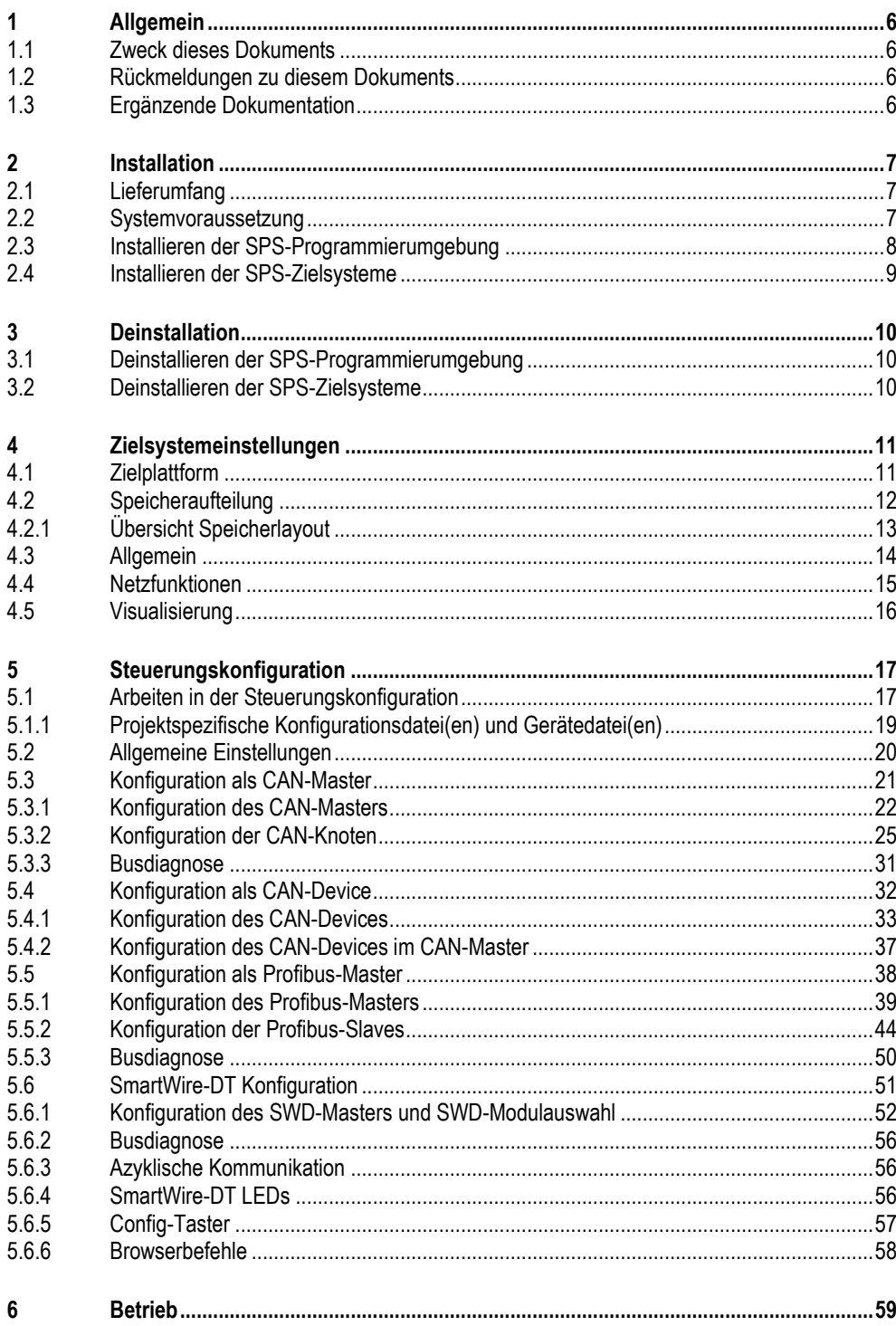

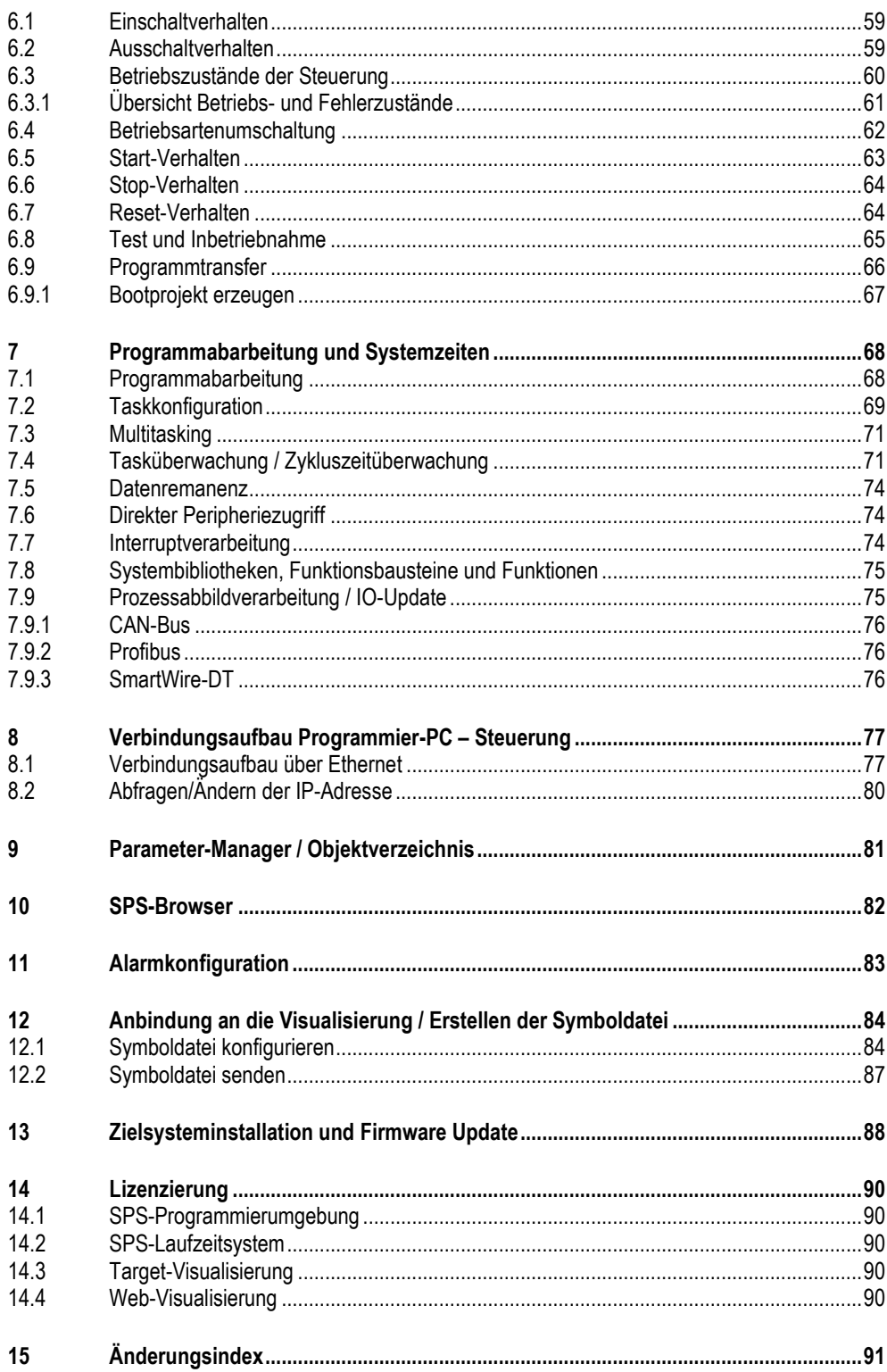

Inhaltsverzeichnis

<span id="page-5-3"></span><span id="page-5-2"></span><span id="page-5-1"></span><span id="page-5-0"></span>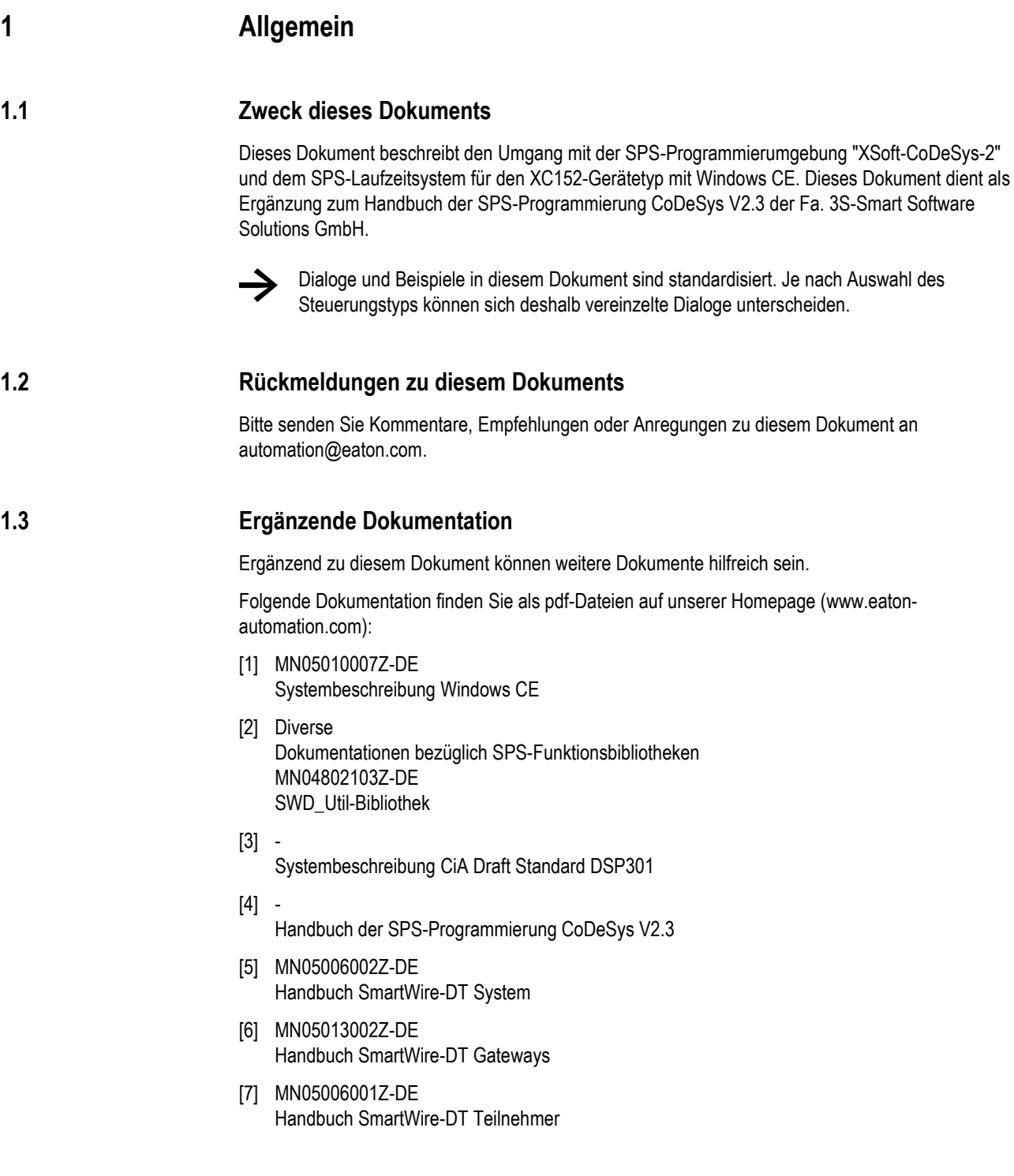

## **2 Installation**

<span id="page-6-0"></span>Das Produkt "XSoft-CoDeSys-2" ist ein eigenständiges Software Paket. Es besteht aus einer PCseitigen Komponente (SPS-Programmierumgebung mit entsprechenden SPS-Zielsystemen), welche auf einem beliebigen PC installiert werden kann und einer zielsystem-seitigen Komponente (SPS-Laufzeitsystem), welche unter der Berücksichtigung von Lizenzpunkten auf SPS-Zielsystemen mit Windows CE installiert werden kann  $(\rightarrow$  Kap. [14\)](#page-89-0).

Bei Fragen zu Lizenzprodukten wenden Sie sich bitte an Ihren lokalen Eaton Vertriebspartner

<span id="page-6-1"></span>**→** Auf der Steuerung ist das SPS-Laufzeitsystem bereits vorinstalliert. Eine allenfalls nötige Aktualisierung des Betriebs- bzw. des SPS-Laufzeitsystems kann gemäss Kapitel ["Zielsysteminstallation und Firmware Update"](#page-87-0) durchgeführt werden (+ Kap. [13\)](#page-87-0).

## **2.1 Lieferumfang**

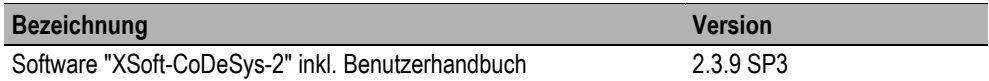

#### **Bestehend aus:**

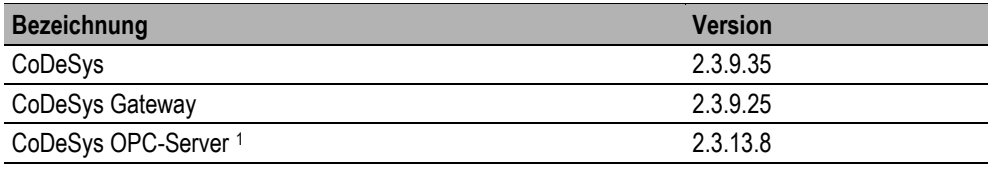

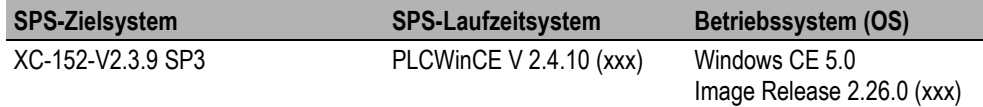

## **2.2 Systemvoraussetzung**

<span id="page-6-2"></span>**Betriebssystem** 

**.** 

Windows XP, Windows Vista, Windows 7

<sup>1</sup> Optionale Installation, Komponente ist kein Bestandteil dieser Dokumentation

## **2.3 Installieren der SPS-Programmierumgebung**

<span id="page-7-0"></span>Legen Sie die Installations-CD in Ihren PC ein und starten Sie die Installation über 'Setup.exe'.

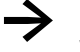

**→** Ist bei der Installation der SPS-Programmierumgebung keine Serienummer bzw. Lizenz vorhanden, werden die SPS-Zielsysteme im Demomode installiert.

Standardmäßig werden mit der Installation folgende Verzeichnisse angelegt:

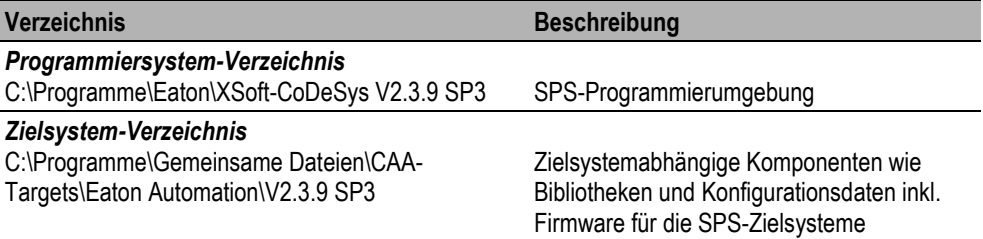

#### **Verhalten gegenüber bisher installierter SPS-Programmierumgebungen**

Bereits installierte Versionen der SPS-Programmierumgebung "XSoft-CoDeSys-2" und entsprechende SPS-Zielsysteme werden nicht tangiert.

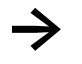

**→** Sämtliche zur Installation dazugehörende SPS-Zielsysteme erhalten eine neue Bezeichnung bzw. Identifikation.

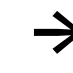

Möchte ein mit älterer Version der SPS-Programmierumgebung erstelltes SPS-Projekt<br>aktualisiert werden, muss das SPS-Zielsystem umgestellt werden. Nach Schließen und dem erneuten Öffnen des SPS-Projektes wird das SPS-Projekt aktualisiert und es werden die aktuellen Bibliotheken eingebunden.

## **2.4 Installieren der SPS-Zielsysteme**

<span id="page-8-0"></span>Standardmäßig werden die zur SPS-Programmierumgebung entsprechenden SPS-Zielsysteme über den Setup installiert.

Über die Anwendung 'InstallTarget' können allerdings auch nachträglich SPS-Zielsysteme installiert bzw. deinstalliert werden.

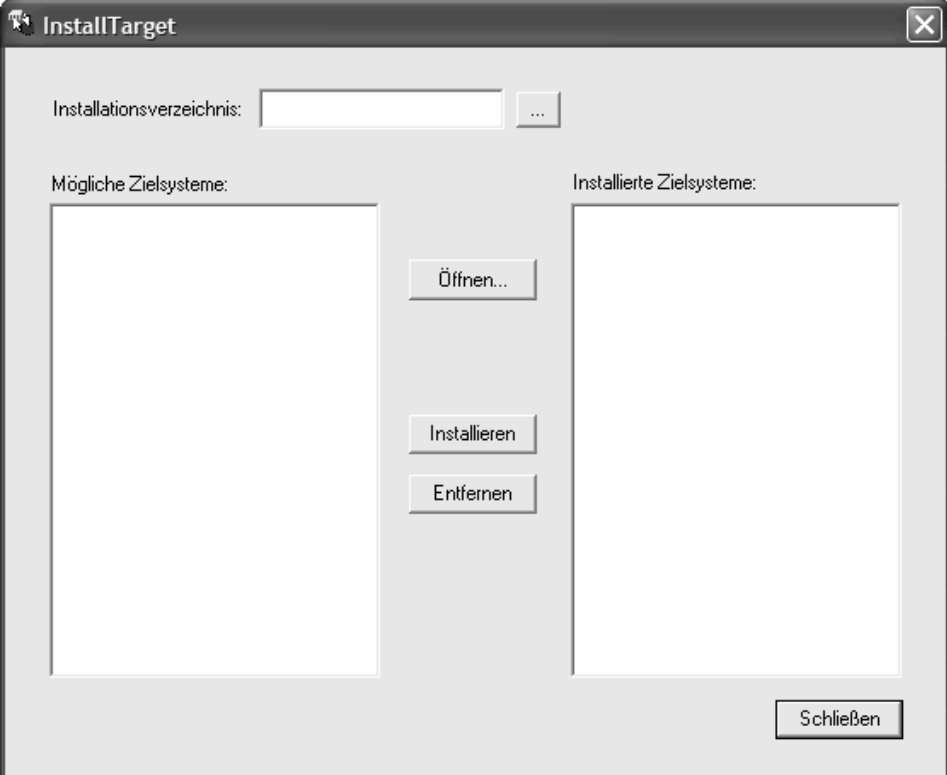

## **3 Deinstallation**

## **3.1 Deinstallieren der SPS-Programmierumgebung**

<span id="page-9-1"></span><span id="page-9-0"></span>Bei der Deinstallation werden lediglich installierte Dateien und Komponenten entfernt. Wenn nötig müssen nach der Deinstallation Dateien und Verzeichnisse aus dem Programmiersystem-Verzeichnis manuell entfernt werden.

## **3.2 Deinstallieren der SPS-Zielsysteme**

<span id="page-9-2"></span>Bei der Deinstallation der SPS-Programmierumgebung werden die zielsystemabhängigen Komponenten wie Bibliotheken und Konfigurationsdaten im Zielsystem-Verzeichnis nicht entfernt.

Die installierten SPS-Zielsysteme müssen über die entsprechende Deinstallationsroutine entfernt werden.

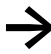

**→** Alternativ können installierte SPS-Zielsysteme auch über die Anwendung 'InstallTarget' aus der SPS-Programmierumgebung entfernt werden.

Anschließend müssen die zielsystemabhängigen Komponenten aus dem Zielsystem-Verzeichnis manuell entfernt werden.

## 4 Zielsystemeinstellungen

## **4 Zielsystemeinstellungen**

<span id="page-10-0"></span>Dieser Dialog öffnet automatisch, wenn ein neues Projekt angelegt wird. Ansonsten wird er über die Funktionalität <Zielsystemeinstellungen> im Registerblatt 'Ressourcen' erreicht.

In den Zielsystemeinstellungen wählen Sie den entsprechenden Steuerungstyp. Anhand dieser Konfiguration werden Prozessortyp und Speichergrößen optimal eingestellt. Der Eintrag '**None**' führt automatisch in den Simulationsmodus.

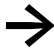

**→** Veränderungen der voreingestellten Zielsystemeinstellungen können Auswirkungen auf das Verhalten des SPS-Zielsystems haben!

<span id="page-10-1"></span>Über die Schaltfläche **Voreinstellung** kann die allenfalls veränderte Konfiguration wieder auf die Standardkonfiguration zurückgesetzt werden.

## **4.1 Zielplattform**

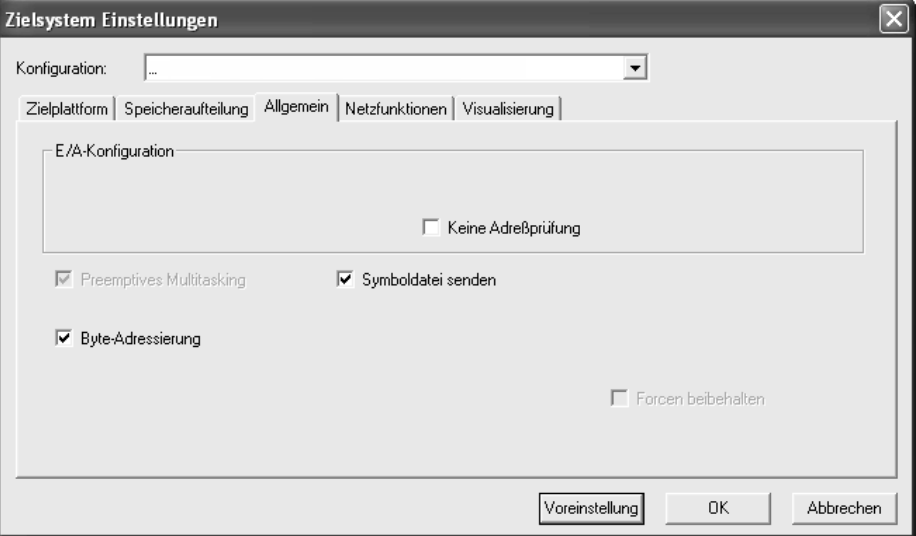

## **4.2 Speicheraufteilung**

<span id="page-11-0"></span>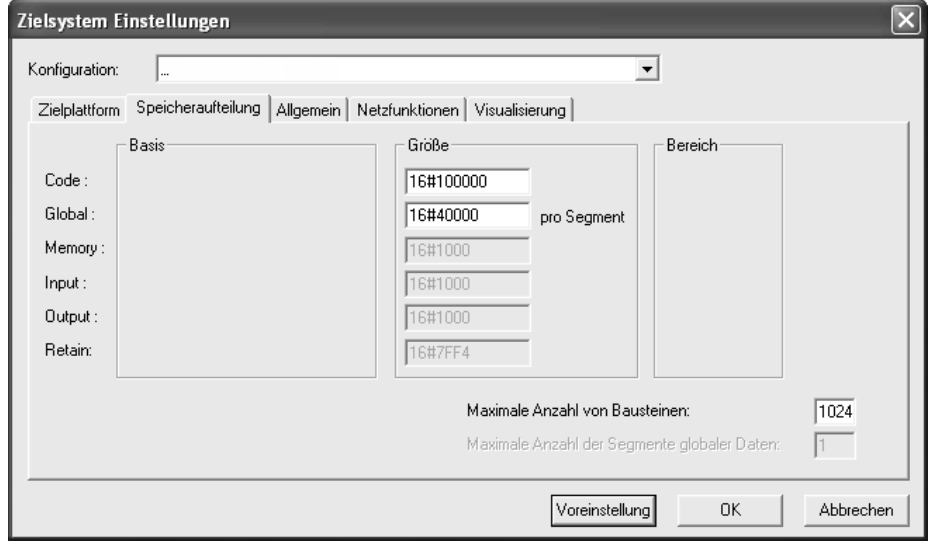

## **Code Größe**

Standardmäßig 1024kB (16#100000) Speicher für den Programmcode. Diese entsprechende Speichermenge wird automatisch alloziert.

#### **Global Größe**

Standardmäßig 256kB (16#40000) Speicher für die globalen Daten. Diese entsprechende Speichermenge wird automatisch alloziert.

#### **Max. Anzahl von Programmbausteinen**

Pro Programmbaustein werden automatisch 12Byte Speicher benötigt. Insgesamt werden somit 12kB Speicher für die Funktionspointertabelle benötigt (1024 Bausteine -> 12kB). Dieser Speicher wird an den SPS-Datenspeicher angefügt.

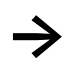

**→** In die Berechnung der im Programm verwendeten Anzahl der Bausteine werden sämtliche Funktionen und Funktionsbausteine eingefügter Bibliotheken miteinbezogen.

## **4.2.1 Übersicht Speicherlayout**

<span id="page-12-0"></span>**Default Einstellung mit Online-Change Anzahl Datensegmente = 1 Größe des Datensegments = 256kB**

32kB Remanenter Datenbereich 12kB Funktionspointertabelle 12kB Ein-/Ausgangs-/Merkerdaten 1 \* 256kB Globaler Datenbereich

1024kB Programmcode (Online Change)

1024kB Programmcode

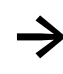

Beim standardmäßigen Ubersetzen des SPS-Programms teilt die SPS-<br>Programmierumgebung dem Anwender die Datenbereichs-Größen mit. Mit dem SPS-Browser kann Online mit dem Kommando 'sysinfo' die SPS-Programmgröße ermittelt werden  $(\rightarrow$  Kap. [10\)](#page-81-0)

## **4.3 Allgemein**

<span id="page-13-0"></span>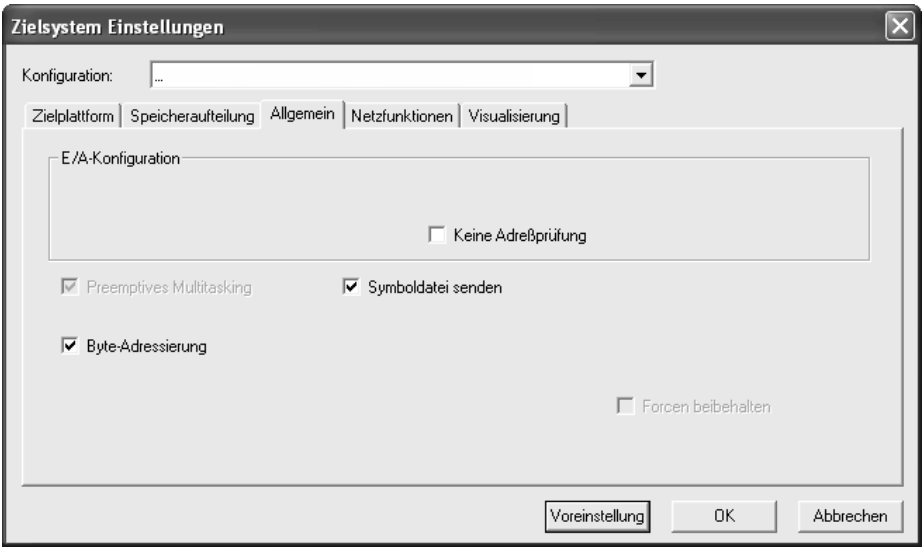

#### **Keine Adressprüfung**

Bei aktivierter Option wird beim Kompilieren keine Adressprüfung vorgenommen.

#### **Symboldatei senden**

Bei aktivierter Option wird beim Kompilieren eine Symboldatei erzeugt und beim Programmdownload auf die Steuerung geladen.

#### **Preemptives Multitasking**

Multitasking wird unterstützt (kann vom Anwender nicht verändert werden).

#### **Byte-Adressierung**

Bei aktivierter Option erfolgt die Adressierung byteweise (z.B.: %QD4 entspricht %QB4).

## **4.4 Netzfunktionen**

<span id="page-14-0"></span>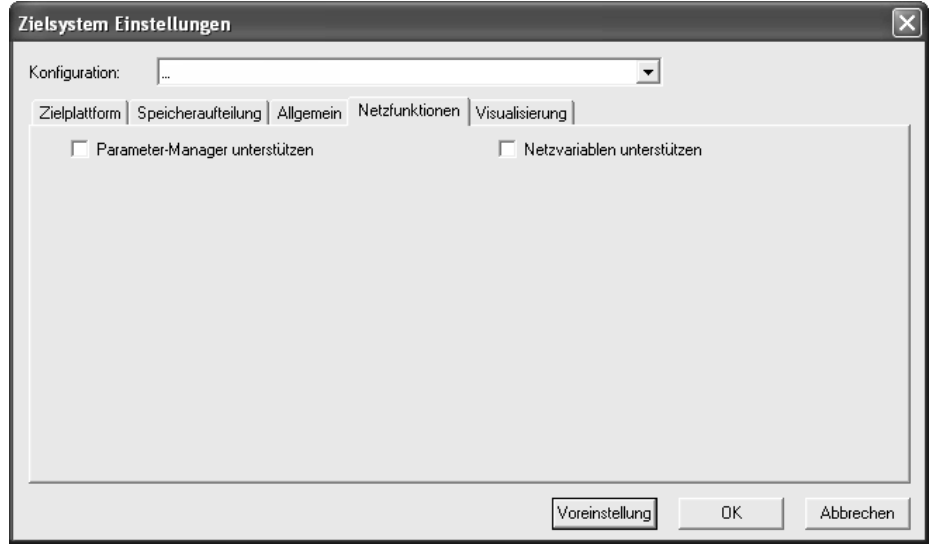

#### **Parameter-Manager unterstützen**

Bei aktivierter Option erscheint im Registerblatt 'Ressourcen' der Eintrag **Parameter-Manager**. Dieser ermöglicht das Erstellen eines Objektverzeichnisses für Variablen und Parameter, die dem gezielten, aktiven Datenaustausch mit anderen Steuerungen dienen.

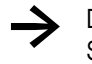

Die Objektverzeichnis-Funktionalität wird in Verbindung mit einem in der<br>Steuerungskonfiguration eingefügten CAN-Device unterstützt.

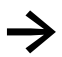

**→** Detaillierte Informationen sind dem Handbuch CoDeSys V2.3 oder der Online-Hilfe der SPS-Programmierumgebung zu entnehmen.

#### **Netzvariablen unterstützen**

Bei aktivierter Option können Netzwerkvariablen verwendet werden. Sie dienen dem automatischen Datenaustausch mit anderen Steuerungen.

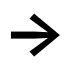

Detaillierte Informationen sind dem Handbuch CoDeSys V2.3 oder der Online-Hilfe der SPS-Programmierumgebung zu entnehmen.

## **4.5 Visualisierung**

<span id="page-15-0"></span>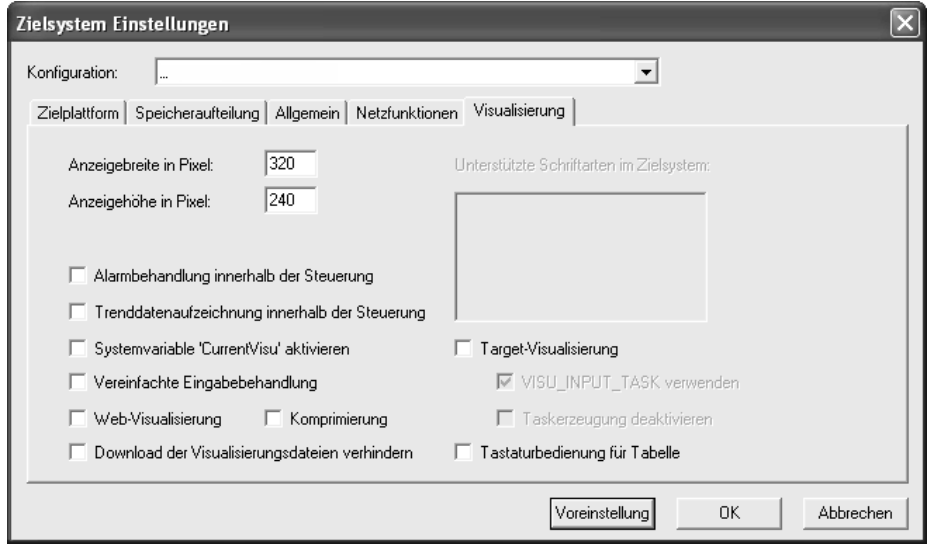

In Abhängigkeit vom verwendeten SPS-Zielsystem werden Target-Visualisierung bzw. Web-Visualisierung unterstützt. Entsprechende Information ist nachfolgender Tabelle zu entnehmen.

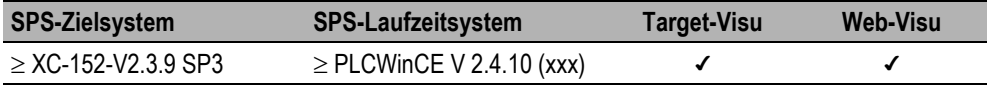

**→** Detaillierte Informationen sind dem Handbuch CoDeSys V2.3, dem Handbuch zur CoDeSys<br>Visualisierung oder der Online-Hilfe der SPS-Programmierumgebung zu entnehmen.

<span id="page-16-0"></span>Die Steuerungskonfiguration wird über die Funktionalität <Steuerungskonfiguration> im Registerblatt 'Ressourcen' erreicht.

Die Steuerungskonfiguration erlaubt das Konfigurieren von Ein- und Ausgängen bzw. das Anbinden von busfähigen I/O-Modulen. Grundlage für das Arbeiten in der Steuerungskonfiguration sind die Konfigurationsdateien (\*.cfg) und Gerätedateien (z.B. \*.gsd, \*.eds).

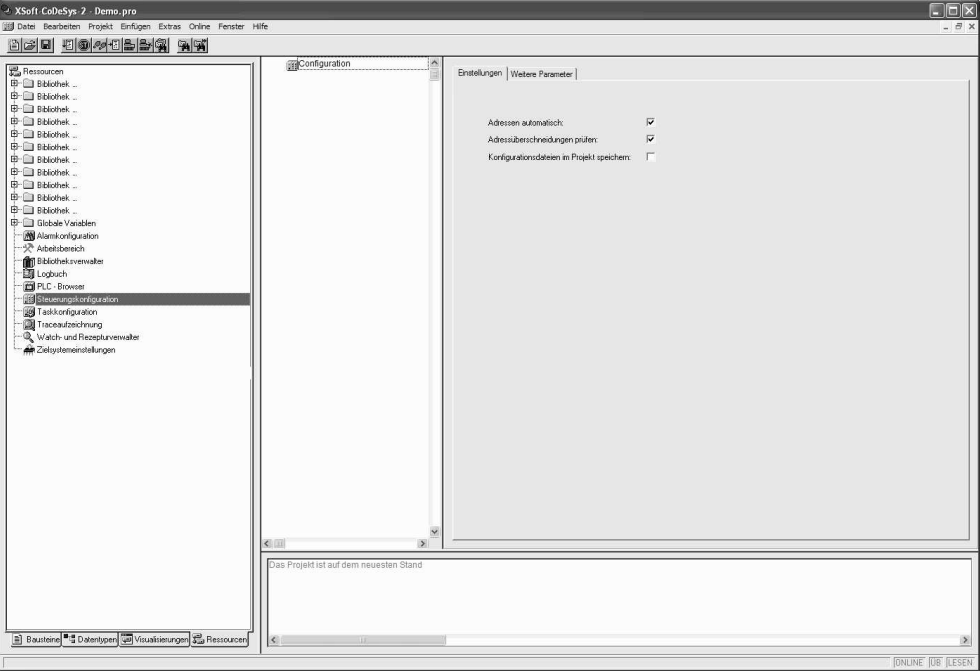

Die Konfiguration wird im Editor in Baumstruktur dargestellt und kann über Menüpunkte und Dialoge bearbeitet werden. Es gibt Elemente, die entweder als Ein- oder Ausgänge dienen oder Verwaltungselemente, die ihrerseits wieder Unterelemente haben (z.B. CAN, PROFIBUS).

Ein- und Ausgänge erscheinen im Editor mit der IEC-Adresse, über die auf sie zugegriffen werden kann. Zur Kennzeichnung kann jedem Ein- und Ausgang ein symbolischer Name vergeben werden, der dann vor der IEC-Adresse steht.

## **5.1 Arbeiten in der Steuerungskonfiguration**

<span id="page-16-1"></span>Die Steuerungskonfiguration besteht aus zwei Fensterhälften: Links wird der 'Konfigurationsbaum' dargestellt, rechts erscheinen die jeweils zum selektierten Element passenden Konfigurationsdialoge auf einem oder mehreren Registerblättern.

Am Kopf des Konfigurationsbaumes steht das so genannte Root-Modul. Darunter folgen hierarchisch eingerückt die weiteren Elemente der Konfiguration Module verschiedener Typen (CAN, PROFIBUS, I/O), Kanäle oder Bitkanäle.

#### **Selektieren von Elementen**

Zum Selektieren von Elementen führen Sie einen Mausklick auf das entsprechende Element aus bzw. bewegen Sie das gepunktete Rechteck mit den Pfeiltasten auf das gewünschte Element.

Elemente, die von einem Pluszeichen angeführt werden, sind Organisationselemente und enthalten Unterelemente. Zum Aufklappen selektieren Sie das Element und führen Sie einen Doppelklick auf dieses Pluszeichen aus oder drücken Sie die <Eingabetaste>. Auf die gleiche Weise werden aufgeklappte Elemente (Minuszeichen vor dem Element) zugeklappt.

#### **Einfügen von Elementen, <Einfügen> <Element einfügen>, <Einfügen> <Unterelement anhängen>**

Abhängig von den vor dem Öffnen der SPS-Programmierumgebung zur Verfügung stehenden Konfigurationsdatei(en) und Gerätedatei(en) können Sie, wenn Sie ein Element im Konfigurationsbaum selektiert haben, weitere Elemente einfügen. Dazu stehen verschiedene Befehle zur Verfügung:

Menüpunkt <Einfügen> <Element einfügen>: Ein Element kann ausgewählt und vor dem selektierten Element eingefügt werden.

Menüpunkt <Einfügen> <Unterelement anhängen>**:** Ein Element kann ausgewählt und als letztes Unterelement an das selektierte Element angefügt werden.

Die jeweils wichtigsten Befehle finden Sie im Kontextmenü (rechte Maustaste).

#### **Ersetzen/Umschalten von Elementen, <Extras> <Element ersetzen>**

Erlaubt es die Definition in der Konfigurationsdatei, können Sie ein im Konfigurationsbaum selektiertes Element durch ein anderes ersetzen. Dies umfasst auch das Umschalten von Kanälen, die so konfiguriert sind, dass sie als Ein- oder als Ausgang eingesetzt werden können. Verwenden Sie den Menüpunkt <Extras> <Element ersetzen>.

#### **Neuberechnen der Modul-Adressen, <Extras> <Adressen berechnen>**

Ist in den allgemeinen Einstellungen der Steuerungskonfiguration die Option **Adressen automatisch** aktiviert, kann über den Menüpunkt <Extras> <Adressen berechnen> eine neue Adressberechnung durchgeführt werden, die ab dem selektierten Modul alle folgenden Elemente erfasst.

#### **Zurück zur Standardkonfiguration, <Extras> <Standardkonfiguration>**

Über den Menüpunkt <Extras> <Standardkonfiguration> kann nach Änderungen im Konfigurationseditor die ursprüngliche Steuerungskonfiguration wiederhergestellt werden. Diese basiert auf der Konfigurationsdatei des entsprechenden SPS-Zielsystems.

#### **5.1.1 Projektspezifische Konfigurationsdatei(en) und Gerätedatei(en)**

<span id="page-18-0"></span>Kundenspezifische Verzeichnisse für Konfigurationsdatei(en) und Gerätedatei(en) können über den Menüpunkt <Projekt> <Optionen> projektspezifisch parametriert werden. Im projektspezifischen Bibliotheks- und Konfigurationspfad können zum Projekt relative Verzeichnispfade parametriert werden (z.B. *.\Libraries, .\PLCconf*).

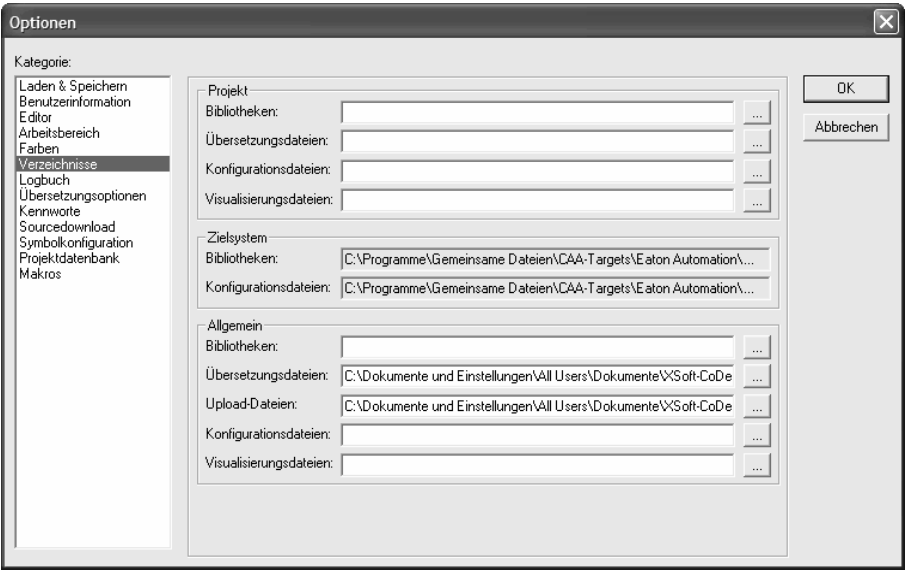

**→** Nach dem Eintragen von projektspezifischen Verzeichnissen für die Konfigurations- und Gerätedatei(en) muss das Projekt geschlossen werden.

Nach dem anschließenden Öffnen des Projekts sind die zusätzlichen Konfigurations- und Gerätedatei(en) in der Steuerungskonfiguration sichtbar und können eingefügt werden.

## **5.2 Allgemeine Einstellungen**

<span id="page-19-0"></span>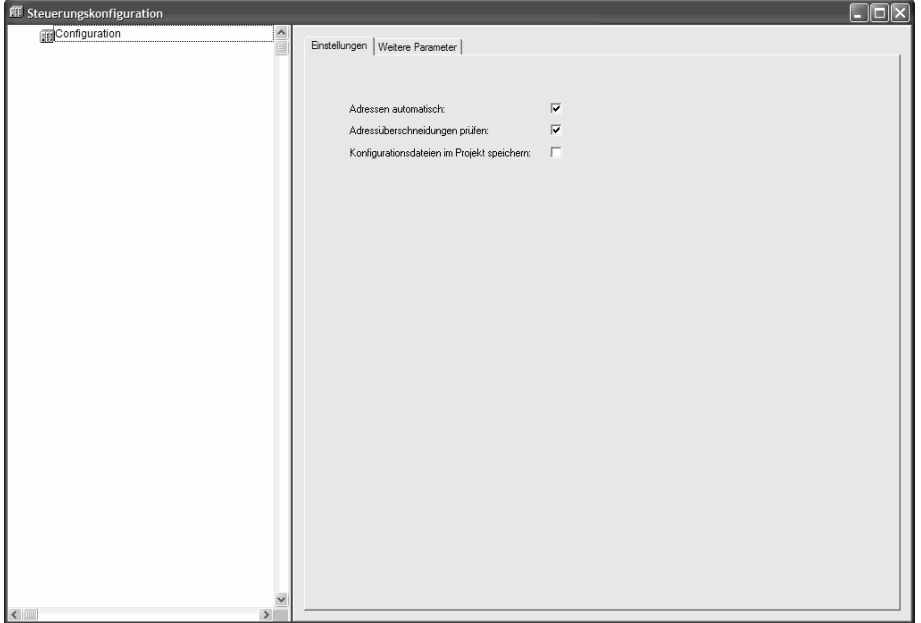

#### **Adressen automatisch**

Bei aktivierter Option erhält jedes neu hinzugefügte Modul automatisch eine Adresse, die sich aus der des zuvor eingefügten Moduls plus dessen Größe ergibt. Wird ein Modul aus der Konfiguration entfernt, werden die Adressen der nachfolgenden Module automatisch angepasst. Über den Menüpunkt <Extras> <Adressen berechnen> werden die Adressen ab dem aktuell ausgewählten Knoten (Modul) neu ermittelt.

#### **Adressüberschneidungen prüfen**

Bei aktivierter Option werden beim Übersetzen des Projekts Adressüberschneidungen überprüft und gemeldet.

#### **Konfigurationsdateien im Projekt speichern**

Bei aktivierter Option werden über die Steuerungskonfiguration in das Projekt eingefügte Konfigurationsdatei(en) und Gerätedatei(en) im Projekt abgespeichert.

### **5.3 Konfiguration als CAN-Master**

<span id="page-20-0"></span>Die SPS-Programmierumgebung unterstützt eine Hardwarekonfiguration gemäß CANopen Draft Standard 301. Voraussetzung ist eine Konfigurationsdatei, die das Einfügen von CAN-Modulen zulässt.

Die im definierten Verzeichnis für die Konfigurationsdateien abgelegten EDS-Dateien (**E**lectronic **D**ata **S**heet) bzw. DCF-Dateien (Device Configuration File) stehen in der Konfiguration zur Verfügung. In einer EDS-Datei sind die Einstellungsmöglichkeiten eines Moduls beschrieben. Wird ein Modul über eine DCF-Datei eingefügt, können nur die IEC-Adressen verändert werden.

Die Module erhalten eine Konfiguration, die Ihr zeitliches und fehlerbezogenes Verhalten im Nachrichtenaustausch beschreibt. Zudem wird für jedes Modul das Mapping der PDOs (Process Data Objects) festgelegt, die zum Senden und Empfangen dienen (Dialoge PDO-Mapping Empfangen bzw. Senden). Die Werte der zur Verfügung stehenden SDOs (Service Data Objects) können angepasst werden (Dialog Service Data Objects).

Zusätzliche in der Gerätedatei angegebene Parameter eines CAN-Moduls bzw. CAN-Masters können im Dialog Modulparameter konfiguriert werden.

**→** In der Steuerungskonfiguration definierte PDOs, dessen Ein- bzw. Ausgänge im SPS-Programm nicht verwendet werden, werden standardmäßig im Prozessabbild nicht aktualisiert.

#### **5.3.1 Konfiguration des CAN-Masters**

## **5.3.1.1 Basisparameter**

<span id="page-21-0"></span>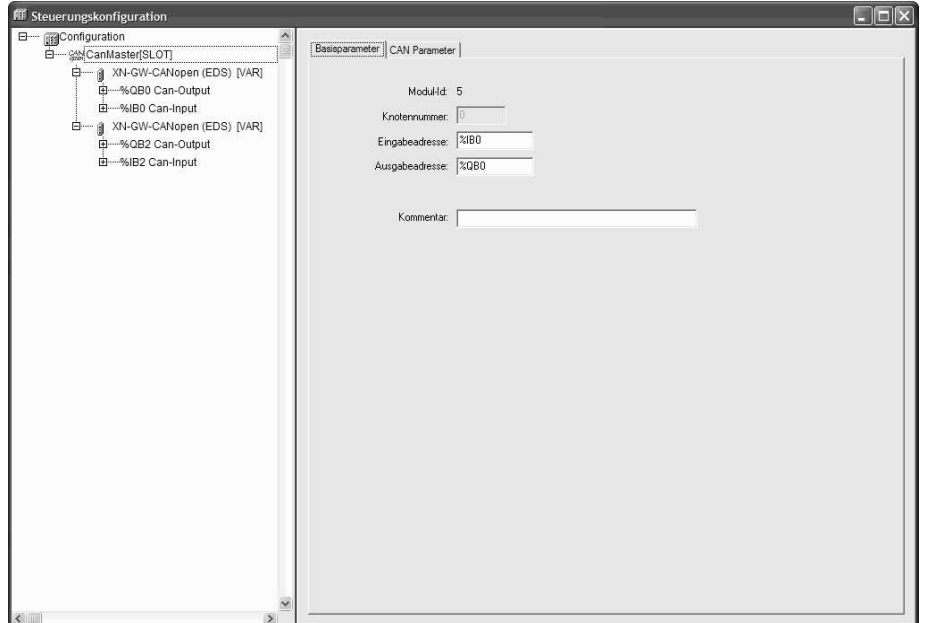

#### **Knotennummer**

Die Knotennummer ergibt sich aus einem Eintrag in der Konfigurationsdatei bzw. aus der Position im Konfigurationsbaum und kann vom Anwender nicht geändert werden (Nicht zu verwechseln mit der Node-Id, die vom Anwender parametriert werden kann).

#### **Eingabeadresse, Ausgabeadresse**

Hier werden die IEC-Adressen eingegeben, ab welchen die PDOs (Process Data Object) im Projekt angesprochen werden können. Welche Adressen bereits vorgegeben, welcher Adressmodus in der Konfiguration verwendet wird und ob an dieser Stelle noch editiert werden kann, hängt von den allgemeinen Einstellungen und den Definitionen in der Konfigurationsdatei ab.

## **5.3.1.2 CAN Parameter**

In diesem Dialog werden die globalen Einstellungen und Überwachungsparameter für den CAN-Bus definiert.

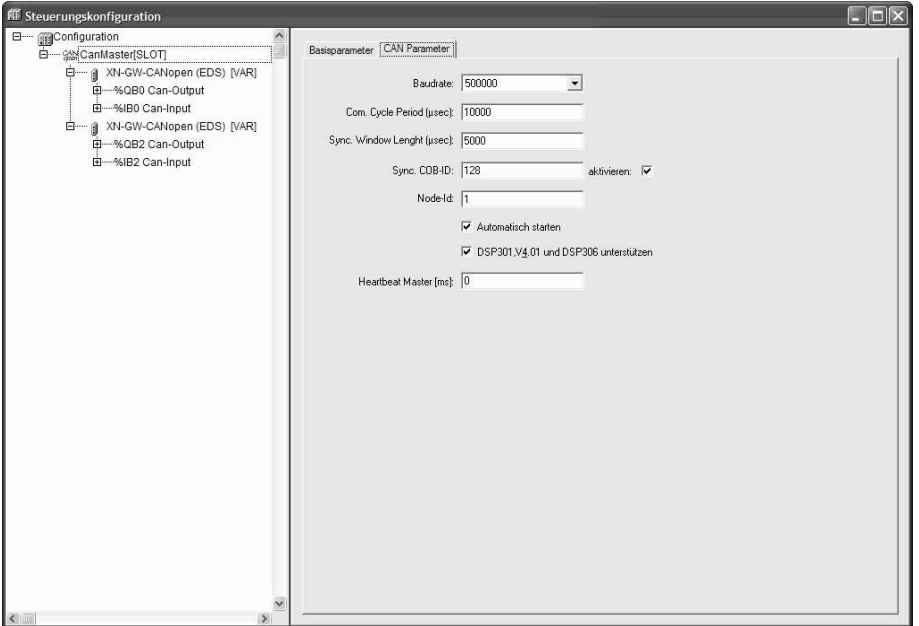

#### **Baudrate**

Baudrate mit der zwischen dem CAN-Master und den CAN-Modulen kommuniziert wird.

#### **Com. Cycle Periode, Sync. Window Length, Sync. COB-ID**

Es wird bei den PDOs (Process Data Object) zwischen synchronen und asynchronen Übertragungsarten unterschieden. Die **Com**munication **Cycle Period** [µsec] ist das Zeitintervall in Mikrosekunden, in dem die Synchronisationsnachricht mit der eindeutigen Nummer **Sync. COB-ID** (Communication Object Identifier) versendet wird.

Nur wenn diese Option aktiviert wurde, erfolgt ein Versenden von Synchronisationsnachrichten zwischen CAN-Master und den CAN-Slaves.

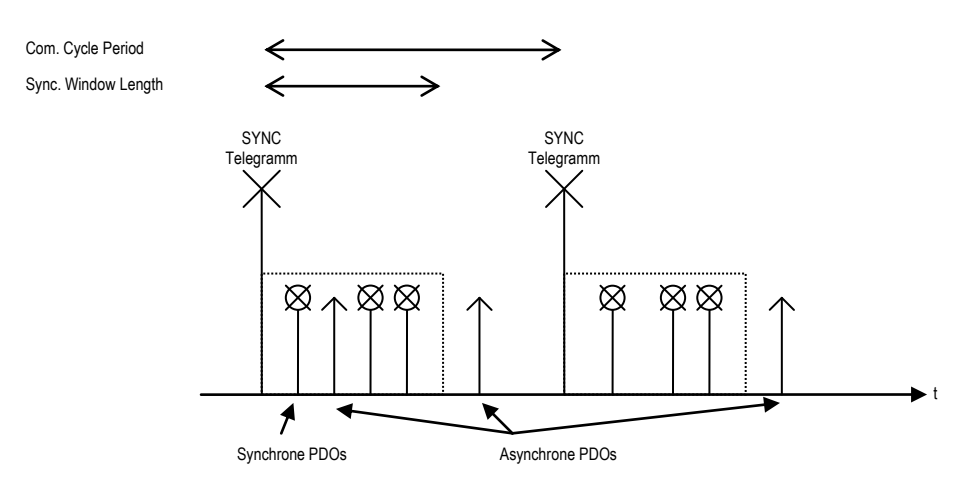

Die synchronen PDOs werden direkt nach der Synchronisationsnachricht in dem in **Sync. Window Length** [µsec] angegebenem Zeitfenster übertragen. Werden Com. Cycle Period und Sync. Window Length mit 0 belegt, so werden keine Synchronisationsnachrichten versendet.

Wird die Synchronisationsnachricht über diesen Dialog parametriert, kann es aufgrund der<br>Softwarearchitektur des SPS-Laufzeitsystems zu zeitlichen Jittern zwischen den einzelnen Synchronisationsnachrichten kommen.

Alternativ kann ein tasksynchrones Versenden der Synchronisations-Nachrichten im SPS-Programm projektiert werden.

#### **Node-Id**

Die **Node-ID** ist die eindeutige Kennung des CAN-Moduls. Sie entspricht der am Modul selbst eingestellten Nummer zwischen 1 und 127 und muss dezimal eingegeben werden. (Nicht zu verwechseln mit der Knotennummer, die auch in der Steuerungskonfiguration verwendet wird)

#### **Automatisch starten**

Ist die Option **Automatisch starten** aktiviert, wird beim Start des SPS-Programms sämtliche CAN-Knoten automatisch initialisiert und gestartet. Auch ein ausgefallener CAN-Knoten wird, nachdem er sich wieder am Bus gemeldet hat, automatisch gestartet. Ohne diese Option müssen die CAN-Knoten im SPS-Programm manuell gestartet werden.

#### **DSP301, V4.01 und DSP306 unterstützen**

Muss aktiviert werden, wenn CAN-Knoten im SPS-Programm implementiert werden, welchen diesen CiA Standard unterstützen.

#### **Heartbeat Master**

Überwachungsfunktionalität: Der CAN-Master versendet im entsprechend parametrierten Intervall Heartbeat-Nachrichten mit der **Guard COB-ID** (Communication Object Identifier) auf den Bus. Das Versenden der Heartbeat-Nachrichten ist standardmäßig mit dem Intervall von 0 ms parametriert und somit deaktiviert.

### **5.3.2 Konfiguration der CAN-Knoten**

#### **5.3.2.1 Basisparameter**

<span id="page-24-0"></span>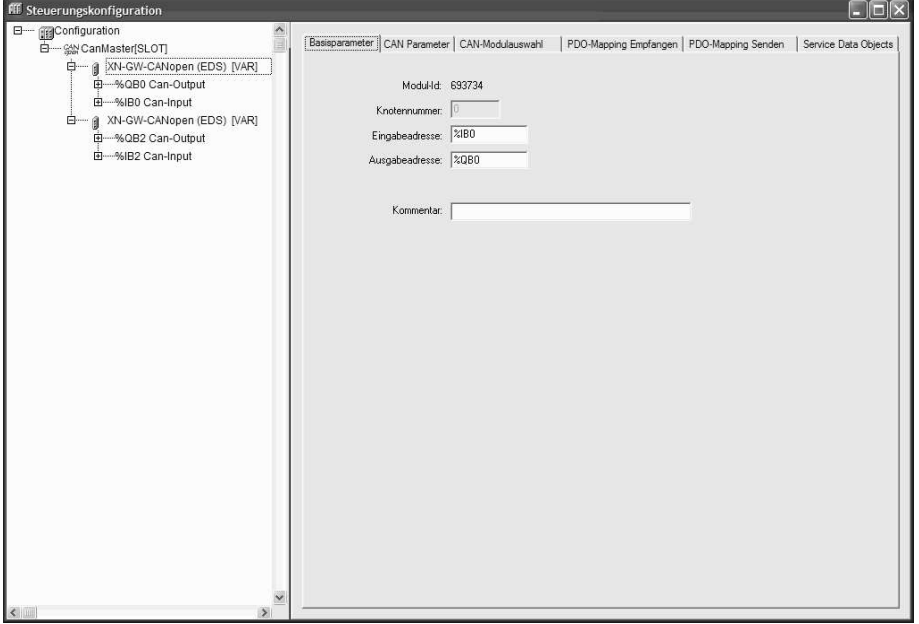

#### **Knotennummer**

Die Knotennummer ergibt sich aus einem Eintrag in der Konfigurationsdatei bzw. aus der Position im Konfigurationsbaum und kann vom Anwender nicht geändert werden (Nicht zu verwechseln mit der Node-Id, die vom Anwender parametriert werden kann).

#### **Eingabeadresse, Ausgabeadresse**

Hier werden die IEC-Adressen eingegeben, ab welchen die PDOs (Process Data Object) im Projekt angesprochen werden können. Welche Adressen bereits vorgegeben, welcher Adressmodus in der Konfiguration verwendet wird und ob an dieser Stelle noch editiert werden kann, hängt von den allgemeinen Einstellungen und den Definitionen in der Konfigurationsdatei ab.

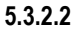

#### **5.3.2.2 CAN Parameter**

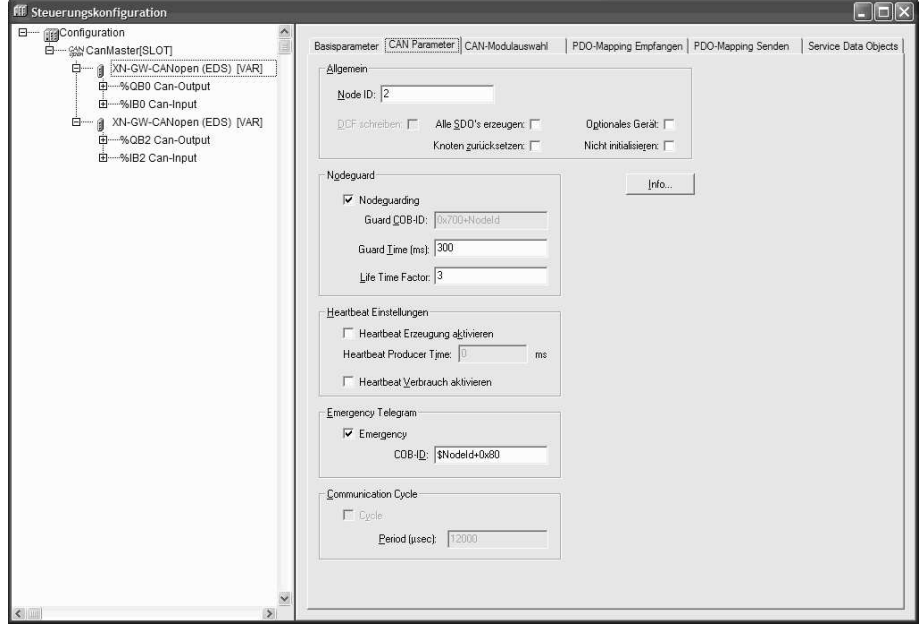

#### **Node-Id**

Die **Node-ID** ist die eindeutige Kennung des CAN-Moduls Sie entspricht der am Modul selbst eingestellten Nummer zwischen 1 und 127 und muss dezimal eingegeben werden (Nicht zu verwechseln mit der 'Knotennummer', die auch in der Steuerungskonfiguration verwendet wird).

#### **DCF schreiben**

Bei aktivierter Option **DCF schreiben** wird nach dem Einfügen einer EDS-Datei im eingestellten Verzeichnis für Übersetzungsdateien eine DCF-Datei erstellt. Die Bezeichnung der DCF-Datei setzt sich aus dem Namen der EDS-Datei und der entsprechenden Node-ID zusammen.

#### **Alle SDOs erzeugen**

Bei aktivierter Option **Alle SDOs erzeugen** werden vor jedem Start des CAN-Knotens alle SDOs übertragen. Ansonsten werden nur die SDOs übertragen, welche sich vom Default-Wert der EDS-Datei unterscheiden.

#### **Knoten zurücksetzen**

Bei aktivierter Option **Knoten zurücksetzen** wird vor jedem Start des CAN-Knotens die SDO-Nachricht restore all default parameters' übertragen. (Index 16#1011 Sub-Index 1 mit Wert "Load", 16#23 11 10 01 6C 6F 61 64).

#### **Optionales Gerät**

Bei aktivierter Option **Optionales Gerät** wird nach dem Start des SPS-Programms nur bedingt geprüft, ob der CAN-Knoten am CAN-Bus aktiv ist.

Ist der CAN-Knoten nicht am CAN-Bus, erfolgt keine Knotenüberwachung. Die Knotenüberwachung im CAN-Diagnosesystem erfolgt ohne den optionalen CAN-Knoten.

Wird der CAN-Knoten vor SPS-Start an den CAN-Bus angeschlossen, wird die Knotenüberwachung aktiviert und im CAN-Diagnosesystem ausgewertet.

Wird der optionale Knoten nachträglich an den CAN-Bus angeschlossen, führt dies im CAN-Diagnosesystem zu einem Knoten-Fehler.

#### **Nicht initialisieren**

Bei aktivierter Option **Nicht initialisieren** erfolgt beim Starten des SPS-Programms weder eine Initialisierung noch ein Start des CAN-Knotens.

#### **Nodeguarding Einstellungen**

Bei aktivierter Option **Nodeguarding** wird im Intervall, das bei **Guard Time** in Millisekunden angegeben ist, eine Nodeguard-Nachricht an das Modul gesendet. Meldet sich das Modul daraufhin nicht mit der angegebenen **Guard COB-ID** (Communication Object Identifier), so erhält es den Status Timeout.

Wird die unter **Life Time Factor** parametrierte Anzahl von ungültigen Nodeguarding-Zyklen erreicht, so gilt das Modul als nicht OK. Der Status des Moduls wird im CAN-Diagnosesystem hinterlegt und kann im SPS-Programm ausgewertet werden.

Wird weder Guard Time noch Life Time Factor angegeben (0), erfolgt keine Überwachung des Moduls.

**→** Die Nodeguard-Funktionalität dient als Alternative zur Heartbeat-Funktionalität.

#### **Heartbeat Einstellungen**

Bei aktivierter Option **Heartbeat Erzeugung aktivieren** versendet das Modul im entsprechend parametrierten Intervall **Heartbeat Producer Time** seine Heartbeat-Nachrichten mit der **Guard COB-ID** (Communication Object Identifier). Der CAN-Master erwartet in diesem Intervall diese Heartbeat-Nachricht. Empfängt der CAN-Master diese Heartbeat-Nachricht nicht, gilt das Modul als nicht OK, Der Status des Moduls wird im CAN-Diagnosesystem hinterlegt und kann im SPS-Programm ausgewertet werden.

Bei aktivierter Option **Heartbeat Verbrauch aktivieren**, erwartet das Modul im entsprechend parametrierten Intervall **Heartbeat Master** des CAN-Masters Heartbeat-Nachrichten mit der **Guard COB-ID** (Communication Object Identifier).

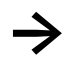

**→** Die Heartbeat-Funktionalität dient als Alternative zur Nodeguard-Funktionalität.

#### **Emergency Telegramm**

Ein Modul sendet bei internen Fehlern **Emergency**-Nachrichten mit einer eindeutigen **COB-ID**. Diese je nach Modul unterschiedlichen Nachrichten werden im CAN-Diagnosesystem hinterlegt und können im SPS-Programm ausgewertet werden.

#### **Info-Schaltfläche**

Hinter der **Info**-Schaltfläche verbergen sich die Einträge "FileInfo" und "DeviceInfo" der EDS- bzw. DCF-Datei des jeweiligen Modulherstellers.

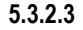

#### **5.3.2.3 Modulauswahl**

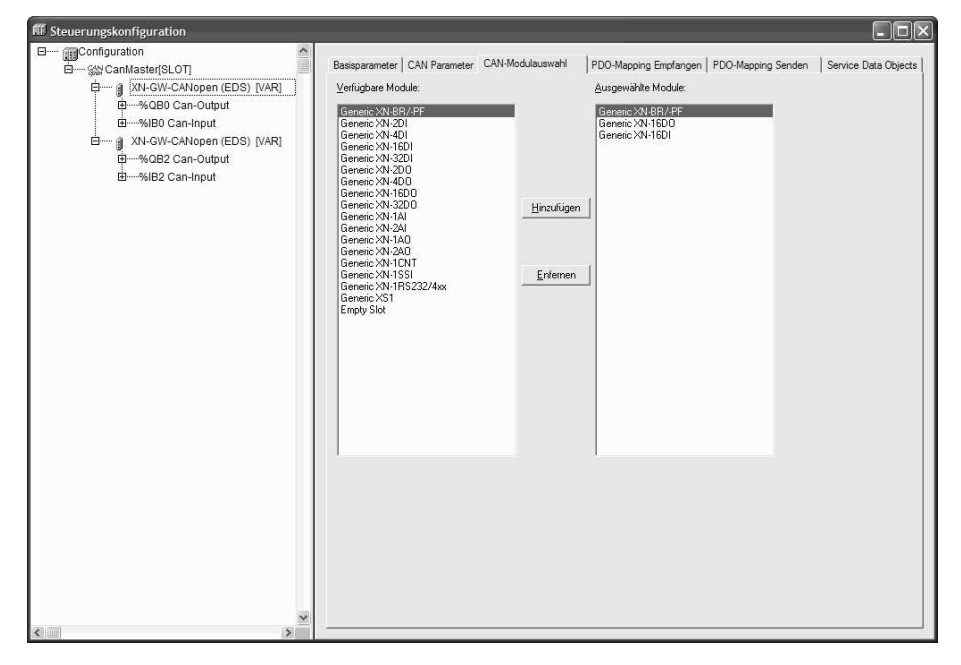

Ist das eingefügte CAN-Modul modular aufgebaut und unterstützt es die entsprechenden Standards **(DSP 301, V4.01 und DSP 306)**, so erscheint die Registerkarte **CAN-Modulauswahl.** Die Konfiguration des entsprechenden Aufbaus kann durch **Hinzufügen** oder **Entfernen** der Module vorgenommen werden.

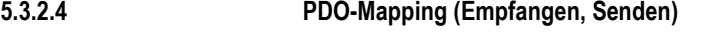

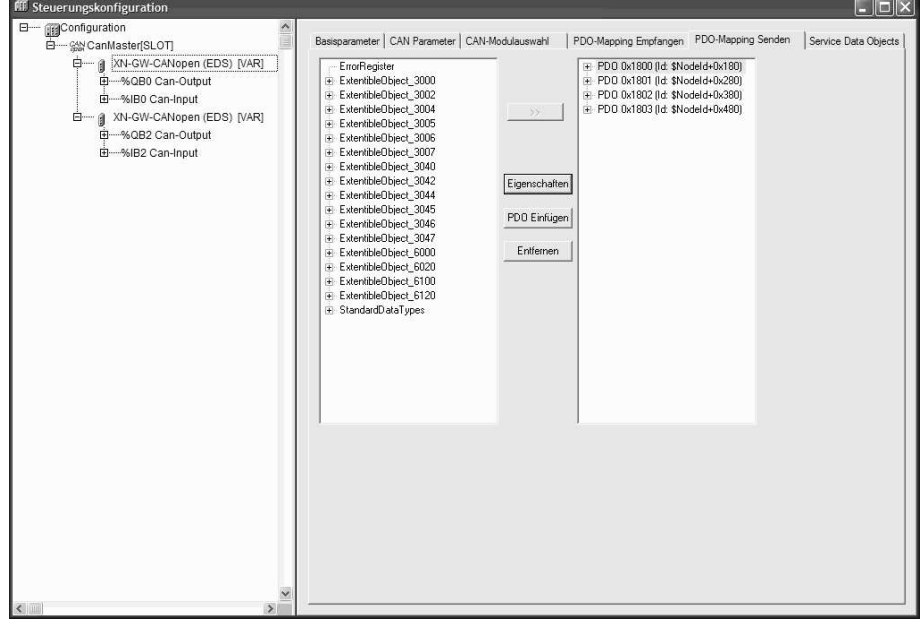

Die Registerkarten **PDO-Mapping Empfangen** und **PDO-Mapping Senden** ermöglichen, das in der EDS-Datei beschriebene "Mapping" des Moduls zu verändern.

Auf der linken Seite stehen alle "map-baren" Objekte der EDS-Datei zur Verfügung und können zu den PDOs (Process Data Object) über die Schaltfläche **>>** der rechten Seite hinzugefügt bzw. über die Schaltfläche **Entfernen** wieder entfernt werden.

Die StandardDataTypes können eingefügt werden, um im PDO Zwischenräume zu erzeugen.

Mit der Schaltfläche **PDO Einfügen** können weitere PDOs erzeugt und mit entsprechenden Objekten belegt werden. Über die eingefügten PDOs erfolgt die Zuordnung der Ein- und Ausgänge zu den IEC-Adressen. In der Steuerungskonfiguration werden die vorgenommenen Einstellungen nach Verlassen des Dialoges sichtbar. Die einzelnen Objekte können dort mit symbolischen Namen belegt werden.

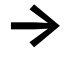

Die Kommunikationskanäle Senden und Empfangen sind auch Sicht des CAN-Moduls zu<br>betrachten. Das heißt, im SPS-Programm projektierte Eingänge sind aus Sicht des CAN-Moduls im Sendekanal bzw. Ausgänge sind im Empfangskanal zu betrachten.

Über die Schaltfläche **Eigenschaften** lassen sich die in der Norm definierten Eigenschaften der PDOs editieren. Wird eine Option von dem Modul nicht unterstützt bzw. darf der Wert nicht verändert werden, so erscheint das Feld grau und kann nicht editiert werden.

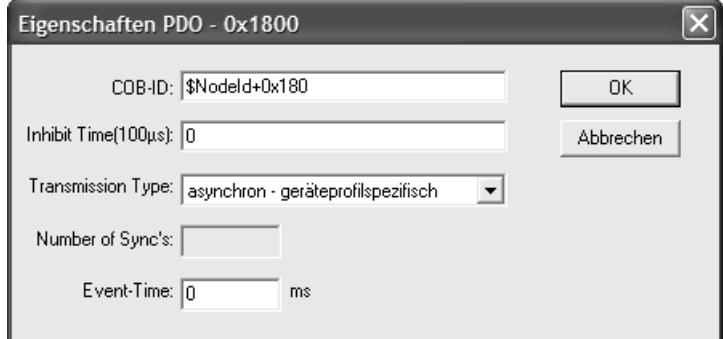

#### **COB-ID**

Jede PDO-Nachricht benötigt eine eindeutige **COB-ID** (Communication Object Identifier).

#### **Inhibit Time**

Die **Inhibit Time** ist die minimale Zeit zwischen zwei Nachrichten dieses PDOs. Damit wird verhindert, dass PDOs, welche bei Änderungen des Wertes übertragen werden sollen, zu häufig versendet werden.

#### **Transmission Type, Number of Sync's, Event-Time**

Bei **Transmission Type** erhalten Sie eine Auswahl von möglichen Übertragungsarten für dieses PDOs:

**azyklisch – synchron** : das PDO wird synchron übertragen, aber nicht periodisch.

**zyklisch – synchron** : das PDO wird synchron übertragen, wobei **Number of Sync's** die Anzahl der Synchronisationsnachrichten angibt, die zwischen zwei Übertragungen dieses PDOs liegen.

**synchron – nur RTR** : das PDO wird nach einer Synchronisationsnachricht aktualisiert, aber nicht versendet. Übertragen wird es nur auf eine explizite Anfrage (**R**emote **T**ransmission **R**equest)

**asynchron – nur RTR** : das PDO wird nur auf eine explizite Anfrage (**R**emote **T**ransmission **R**equest) aktualisiert und übertragen

**asynchron – herstellerspezifisch** und **asynchron – geräteprofilspezifisch** : das PDO wird nur nach bestimmten Ereignissen übertragen. Dabei kann mit der **Event-Time** ein zusätzliches Ereignis definiert werden, welches ein Übertragen auslöst.

## **5.3.2.5 Service Data Objects**

Hier werden alle Objekte der EDS- bzw. DCF-Datei aufgelistet, die im Bereich von Index 0x2000 bis 0x9FFF liegen und als beschreibbar definiert sind.

Zu jedem Objekt werden **Index, Name, Wert, Typ** und **Default** angegeben. Der Wert kann verändert werden. Markieren Sie den Wert und drücken Sie die <Leertaste>. Nach Änderung können Sie den Wert über die <Eingabetaste> bestätigen oder mit der <Escape-Taste> verwerfen.

Bei der Initialisierung des CAN-Bus werden die eingestellten Werte in Form von SDOs (Service Data Object) an das CAN-Modul übertragen.

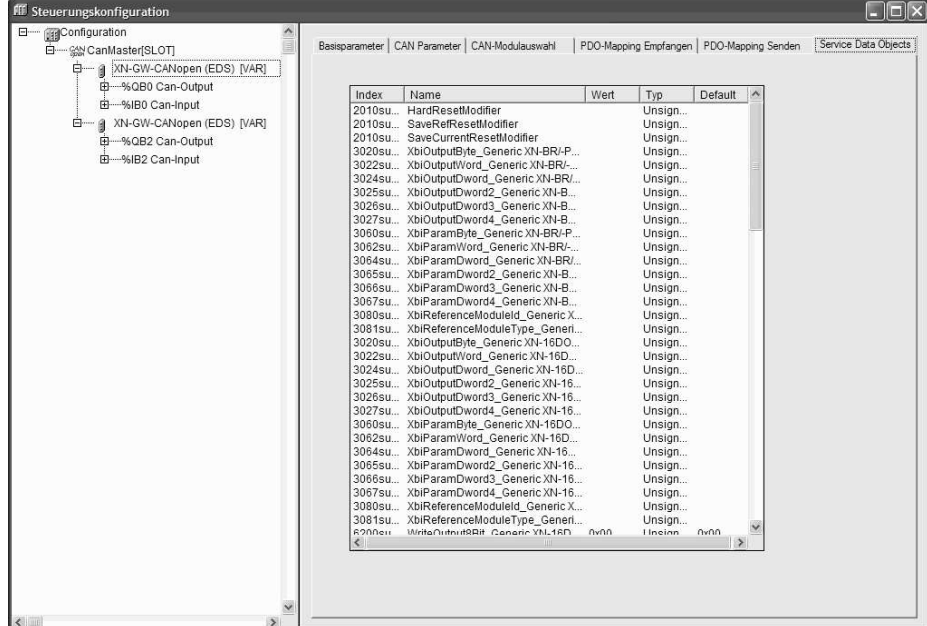

#### **5.3.3 Busdiagnose**

<span id="page-30-0"></span>Für die Projektierung der Busdiagnose im SPS-Programm stehen Ihnen diverse Funktionsbibliotheken zur Verfügung.

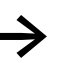

Die detaillierten Funktionsbeschreibungen entnehmen Sie bitte den entsprechenden Dokumentationen zu den Funktionsbibliotheken.

### **5.4 Konfiguration als CAN-Device**

<span id="page-31-0"></span>Ein mit der SPS-Programmierumgebung "XSoft-CoDeSys-2" programmiertes Gerät kann in einem CAN-Netzwerk auch als CANopen-Slave (im Folgenden als CAN-Device bezeichnet) erscheinen.

Anhand Parameter-Manager, Steuerungskonfiguration und Bibliotheksfunktionalitäten steht dem Anwender folgendes zur Verfügung:

- Konfigurieren von Variablen- oder Parameterlisten, welche bei der Datenkommunikation zwischen CAN-Device und CAN-Master ausgetauscht werden (Parameter-Manager, erstellen des Objektverzeichnisses).
- Konfigurieren der Nodeguarding/Heartbeat-Funktionalität, der Emergency-Nachricht, der Knotennummer Node-Id und der Baudrate
- Konfigurieren des Default PDO-Mappings anhand der Variablen- oder Parameterlisten.
- Erstellen der EDS-Datei, welche das CAN-Device beschreibt und ins SPS-Programm des CAN-Masters eingefügt werden kann.
- Bibliotheksfunktionalitäten CAN-Device-seitig für Überwachung und Verwaltung des Objektverzeichnisses

Folgende Funktionalitäten stehen nicht zur Verfügung:

- Dynamische SDO- bzw. SDO-Identifier
- SDO-Blocktransfer
- Implizite Erzeugung von Emergency-Nachrichten. Emergency-Nachrichten müssen immer von der Applikation erzeugt werden. Die Bibliothek stellt dazu einen FB zur Verfügung, der von der Applikation benutzt werden kann.
- Dynamische Änderungen der PDO-Eigenschaften/Laufzeiteigenschaften

## **5.4.1 Konfiguration des CAN-Devices**

## **5.4.1.1 Grundeinstellungen**

<span id="page-32-0"></span>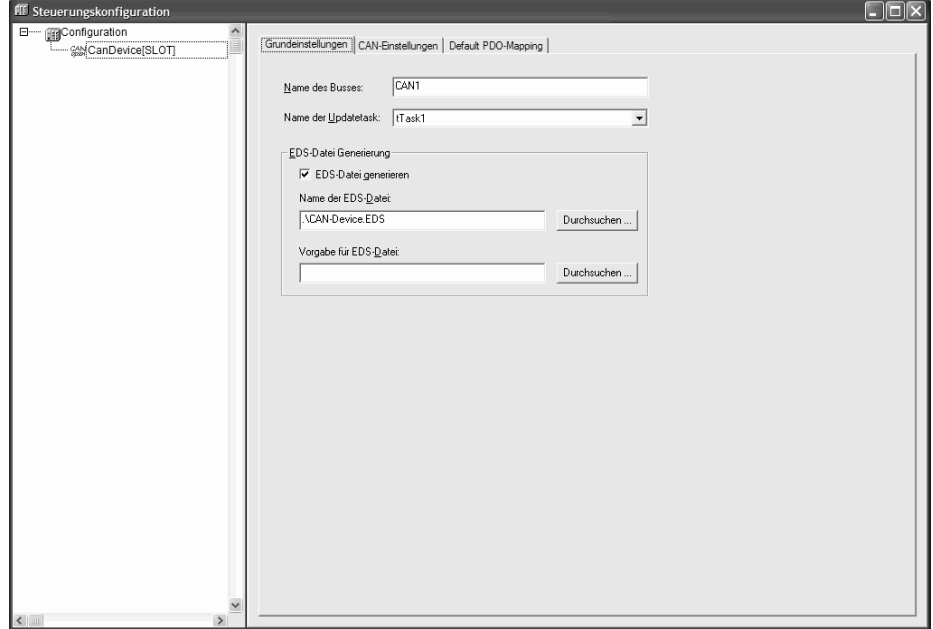

### **Name des Busses**

Wird zur Zeit nicht verwendet!

#### **Name des Updatetasks**

Name der Task, in der der Aufruf des CAN-Devices erfolgt.

#### **EDS-Datei Generierung**

Bei aktivierter Option **EDS-Datei generieren** wird eine EDS-Datei mit **Name der EDS-Datei** generiert. Diese EDS-Datei kann anschließend in die Steuerungskonfiguration des CAN-Masters eingefügt werden.

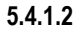

#### **5.4.1.2 CAN-Einstellungen**

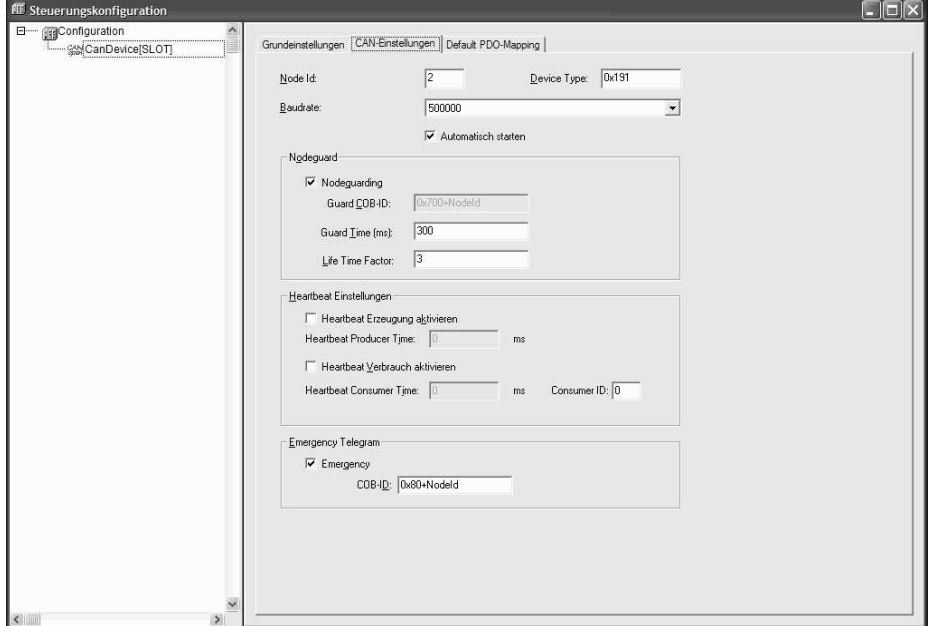

#### **Node-Id**

Die **Node-ID** ist die eindeutige Kennung des CAN-Devices. Sie entspricht der am CAN-Device selbst eingestellten Nummer zwischen 1 und 127 und muss dezimal eingegeben werden (Nicht zu verwechseln mit der 'Knotennummer', die auch in der Steuerungskonfiguration verwendet wird).

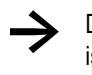

Die Node-ID kann mittels Bibliotheksfunktionen im SPS-Programm überlagert werden. Somit<br>ist es möglich ein SPS-Programm für mehrere CAN-Devices zu schreiben, ohne dabei die CAN-Device Konfiguration zu ändern.

#### **Device Type**

Der **Device Type** (Defaultwert des Objekts 0x1000) des Geräts wird mit 0x191 (Standard IO Device) vorbelegt und kann vom Benutzer beliebig geändert werden.

#### **Baudrate**

Baudrate mit der zwischen dem CAN-Master und dem CAN-Device kommuniziert wird.

#### **Automatisch starten**

Ist die Option **Automatisch starten** aktiviert, wird beim Start des SPS-Programms der CAN-Bus automatisch initialisiert und gestartet.

#### **Nodeguarding Einstellungen**

Parametrierung der **Guard COB-ID** (Communication Object Identifier), **Guard Time** in Millisekunden und **Life Time Factor.** Diese Parameter werden als Defaultwerte in die EDS-Datei des CAN-Devices eingefügt und können anschließend in der Steuerungskonfiguration des CAN-Masters geändert werden.

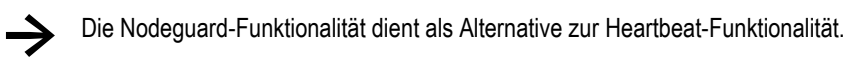

#### **Heartbeat Einstellungen**

Parametrierung der **Heartbeat Producer Time** und **Heartbeat Consumer Time** in Millisekunden. Diese Parameter werden als Defaultwerte in die EDS-Datei des CAN-Devices eingefügt und können anschließend in der Steuerungskonfiguration des CAN-Masters geändert werden.

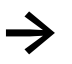

Die Heartbeat-Funktionalität dient als Alternative zur Nodeguard-Funktionalität.

#### **Emergency Telegramm**

Parametrierung der **Emergency**-Nachricht mit eindeutiger **COB-ID**. Diese Parameter werden als Defaultwerte in die EDS-Datei des CAN-Devices eingefügt und können anschließend in der Steuerungskonfiguration des CAN-Masters geändert werden.

#### **Default PDO-Mapping**

Im Parameter-Manager werden die Variablen- oder Parameterlisten erstellt, die danach im PDO-Mapping dem CAN-Device zur Verfügung stehen

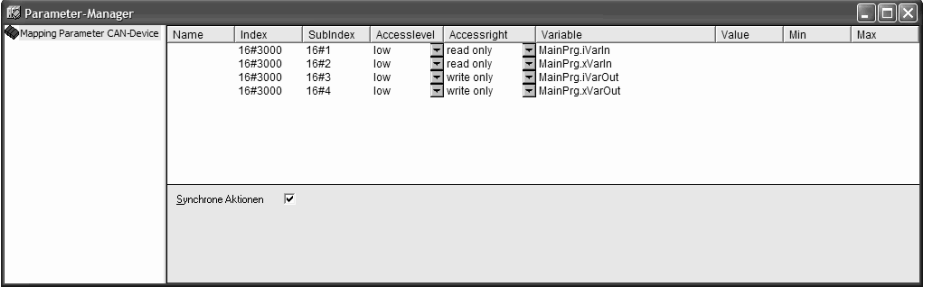

**→** Um den Parameter-Manager öffnen zu können, muss in der Zielsystemeinstellung im<br>Registerblatt 'Netzfunktionen' der Parameter-Manager aktiviert und mit sinnvollen Index/Subindexbereichen parametriert werden.

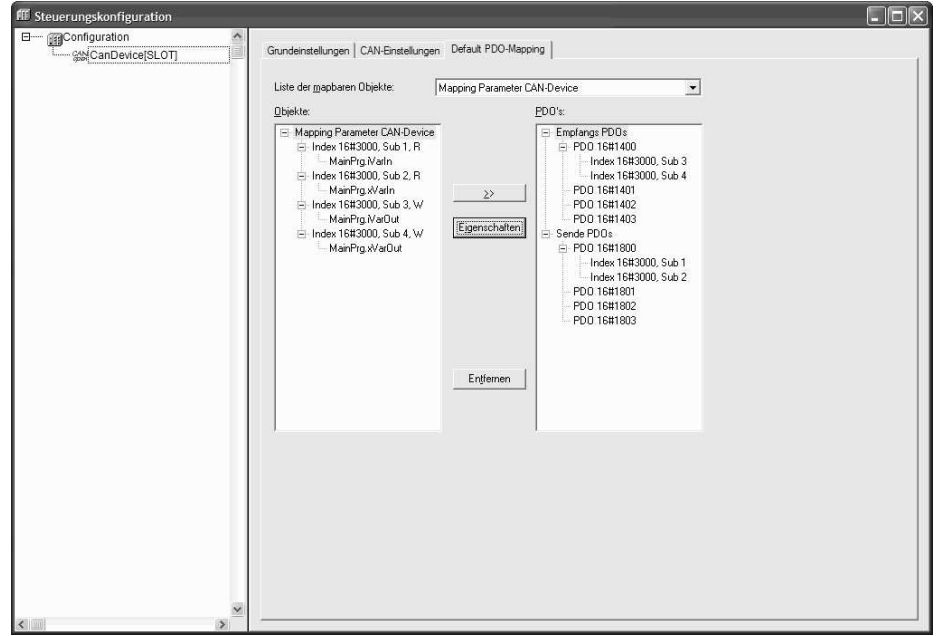

Die Registerkarte **Default-PDO-Mapping** ermöglicht, die im Parameter-Manager definierten Einträge dem "Mapping" des CAN-Devices zuzuordnen bzw. zu verändern.

Auf der linken Seite stehen alle "map-baren" Objekte zur Verfügung und können zu den PDOs (Process Data Object) über die Schaltfläche **>>** der rechten Seite hinzugefügt bzw. über die Schaltfläche **Entfernen** wieder entfernt werden.
Über die Schaltfläche **Eigenschaften** lassen sich die Eigenschaften der PDOs editieren. Diese können anschließend in der Steuerungskonfiguration des CAN-Masters geändert werden.

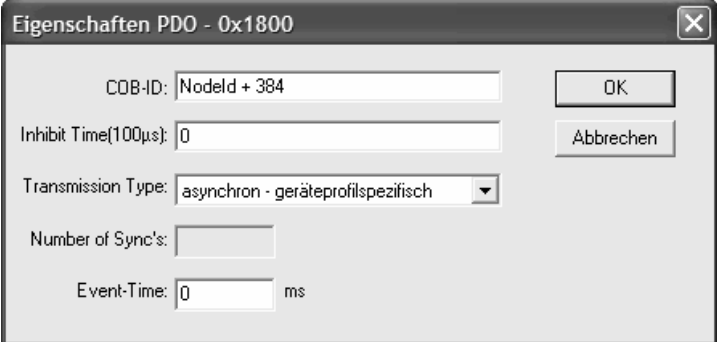

# **5.4.2 Konfiguration des CAN-Devices im CAN-Master**

Nach dem Einfügen des CAN-Devices steht dem Anwender in der Steuerungskonfiguration folgendes zur Verfügung:

- Konfigurieren der Nodeguarding/Heartbeat-Funktionalität, der Emergency-Nachricht und der Knotennummer Node-Id und der Baudrate
- Konfigurieren des PDO-Mappings anhand des Default PDO-Mappings der EDS-Datei

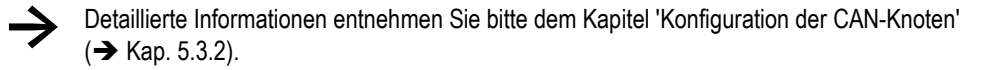

# **5.5 Konfiguration als Profibus-Master**

Die SPS-Programmierumgebung unterstützt eine Hardwarekonfiguration gemäß Profibus-DP Standard. Voraussetzung ist eine Konfigurationsdatei, die das Einfügen von Profibus-Modulen zulässt.

Die im definierten Verzeichnis für die Konfigurationsdateien abgelegten GSD-Dateien (**G**eräte **S**tamm **D**atei) stehen in der Konfiguration zur Verfügung. In einer GSD-Datei sind die Einstellungsmöglichkeiten eines Moduls beschrieben.

Die Module erhalten eine Konfiguration, die Ihr zeitliches und fehlerbezogenes Verhalten im Nachrichtenaustausch beschreibt.

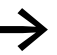

→ In der Steuerungskonfiguration definierte Nachrichten, dessen Ein- bzw. Ausgänge im SPS-<br>Programm nicht verwendet werden, werden standardmäßig im Prozessabbild nicht aktualisiert.

#### **5.5.1 Konfiguration des Profibus-Masters**

In der Steuerungskonfiguration ist folgender Profibus-Master implementiert:

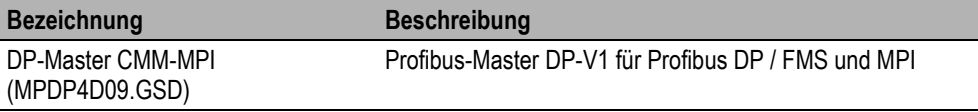

# **5.5.1.1 Basisparameter**

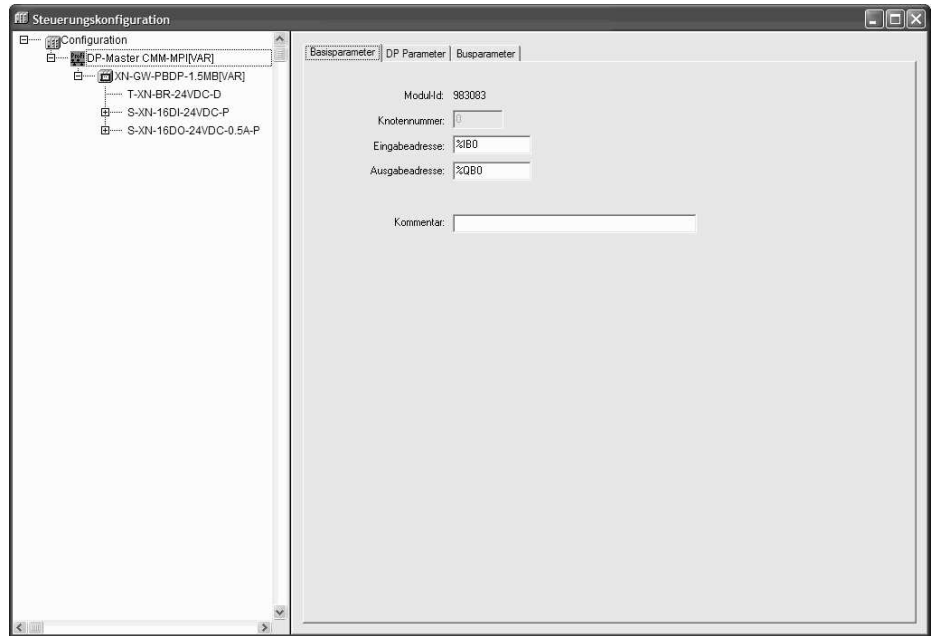

#### **Knotennummer**

Die Knotennummer ergibt sich aus einem Eintrag in der Konfigurationsdatei bzw. aus der Position im Konfigurationsbaum und kann vom Anwender nicht geändert werden (Nicht zu verwechseln mit der Node-Id, die vom Anwender parametriert werden kann).

# **Eingabeadresse, Ausgabeadresse**

Hier werden die IEC-Adressen eingegeben, ab welchen die Eingänge bzw. Ausgänge im Projekt angesprochen werden können. Welche Adressen bereits vorgegeben, welcher Adressmodus in der Konfiguration verwendet wird und ob an dieser Stelle noch editiert werden kann, hängt von den allgemeinen Einstellungen und den Definitionen in der Konfigurationsdatei ab.

# 5 Steuerungskonfiguration

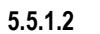

#### **5.5.1.2 DP Parameter**

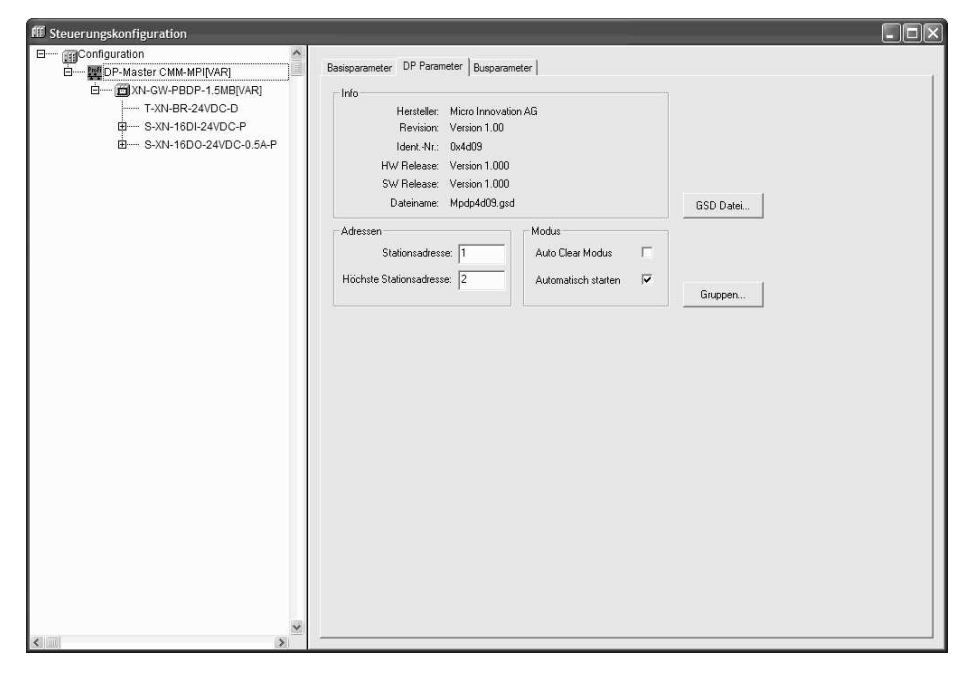

#### **Stationsadresse**

Die **Stationsadresse** ist die eindeutige Kennung des Profibus-Masters. Sie ist mit dem Wert 1 vordefiniert und muss vom Anwender nicht editiert werden.

## **Höchste Stationsadresse**

Sie entspricht der höchsten auf dem Profibus vorhandenen Stationsadresse (vom Anwender einstellbar, oder berechnet durch die SPS-Programmierumgebung).

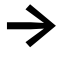

**→** Vergewissern Sie sich, dass eine korrekte HSA eingetragen ist! Folgende HSAs werden unterstützt: 15, 31, 63 und 126.

#### **Auto Clear Modus**

Jeder Slave hat einen Watchdog, der überwacht, ob der Slave regelmäßig vom Master angesprochen wird. Ist dies nicht der Fall, geht der Slave eigenständig in den sicheren Zustand. Bedeutet der Ausfall von Slaves ein hohes Sicherheitsrisiko in einer Anlage, wird mit der Option **Auto Clear Modus** bewirkt, dass der Master bei Ausfall eines Slaves automatisch vom Zustand Operate in den Zustand Clear wechselt. Dies führt wiederum dazu, dass alle anderen in den sicheren Zustand gehen, d.h. digitale Ausgänge werden auf 0 gesetzt und analoge geben vorher projektierte Ersatzwerte aus (FailSafe).

#### **Automatisch Starten**

Bei aktivierter Option **Automatisch starten** wird beim Start des SPS-Programms der Profibus automatisch initialisiert und gestartet.

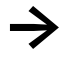

**→** Muss immer angewählt sein (ein manueller Start wird nicht unterstützt)

#### **Gruppen**

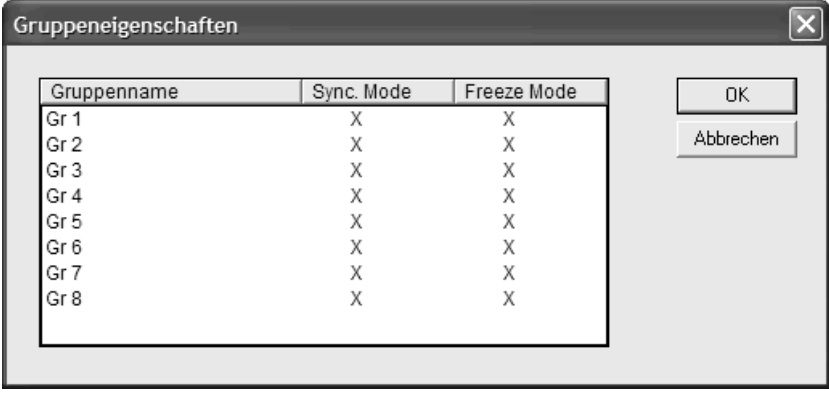

Freeze- und Sync-Mode werden nicht unterstützt.

Die Schaltfläche **Gruppen** führt zum Dialog 'Gruppeneigenschaften'. Die Gruppeneigenschaften beziehen sich auf die dem Master zugeordneten Slaves. Bis zu acht Gruppen können eingerichtet werden. Stellen Sie für jede Gruppe ein, ob sie im **Freeze-Mode** und/oder **Sync-Mode** betrieben werden soll. Durch die Zuordnung der Slaves zu verschiedenen Gruppen kann der Datenaustausch vom Master über ein Global-Control-Kommando synchronisiert werden. Mit einem Freeze-Kommando veranlasst ein Master einen Slave oder eine Gruppe, die Eingänge im momentanen Zustand 'einzufrieren' und diese Daten beim darauf folgenden Datenaustausch zu übertragen. Mit einem Sync-Kommando werden die Slaves veranlasst, die im folgenden Datenaustausch vom Master empfangenen Daten mit dem nächsten Sync-Kommando zeitlich synchron an die Ausgänge durchzuschalten.

Im Dialog 'Gruppeneigenschaften' lassen sich die Gruppennamen editieren sowie die entsprechenden Übertragungsarten aktivieren bzw. deaktivieren.

# 5 Steuerungskonfiguration

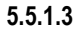

# **5.5.1.3 Busparameter**

Die Busparameter beschreiben das Zeitverhalten der Kommunikation.

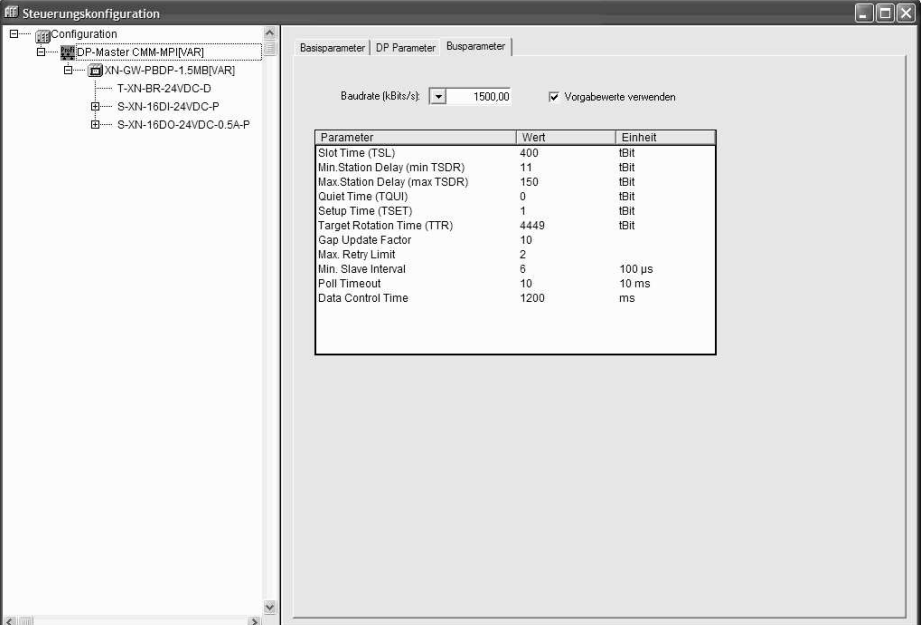

# **Baudrate**

Baudrate mit der zwischen dem Profibus-Master und den Profibus-Slaves kommuniziert wird.

#### **Vorgabewerte verwenden**

Ist die Option **Vorgabewerte verwenden** aktiviert, wird ein Default-Parametersatz für diese Baudrate verwendet. Wird diese Option nicht verwendet, können die Parameter manuell verändert werden.

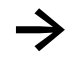

Diese Option nimmt keine Rücksicht auf die konfigurierten I/Os. Wenn optimierte Parameter<br>unter Berücksichtigung der Bustopologie benötigt werden, so müssen diese Parameter mit externen Profibus-Konfiguratoren (z.B. Sycon von Hilscher) ermittelt werden.

# **Parameter**

Zu jedem Objekt werden **Name, Wert** und **Einheit** angegeben. Der Wert kann verändert werden. Markieren Sie den Wert und drücken Sie die <Leertaste>. Nach Änderung können Sie den Wert über die <Eingabetaste> bestätigen oder mit der <Escape-Taste> verwerfen.

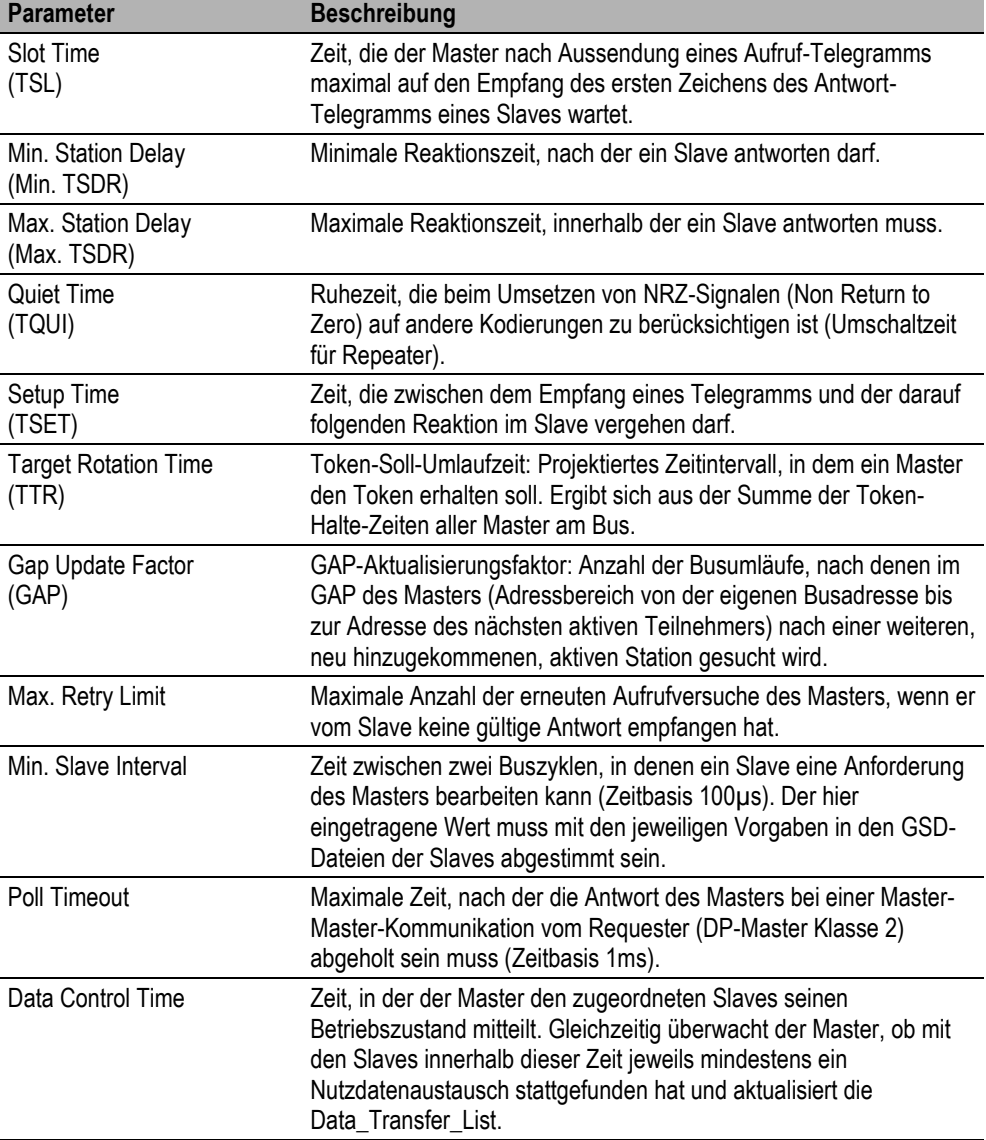

# 5 Steuerungskonfiguration

#### **5.5.2 Konfiguration der Profibus-Slaves**

# **5.5.2.1 Basisparameter**

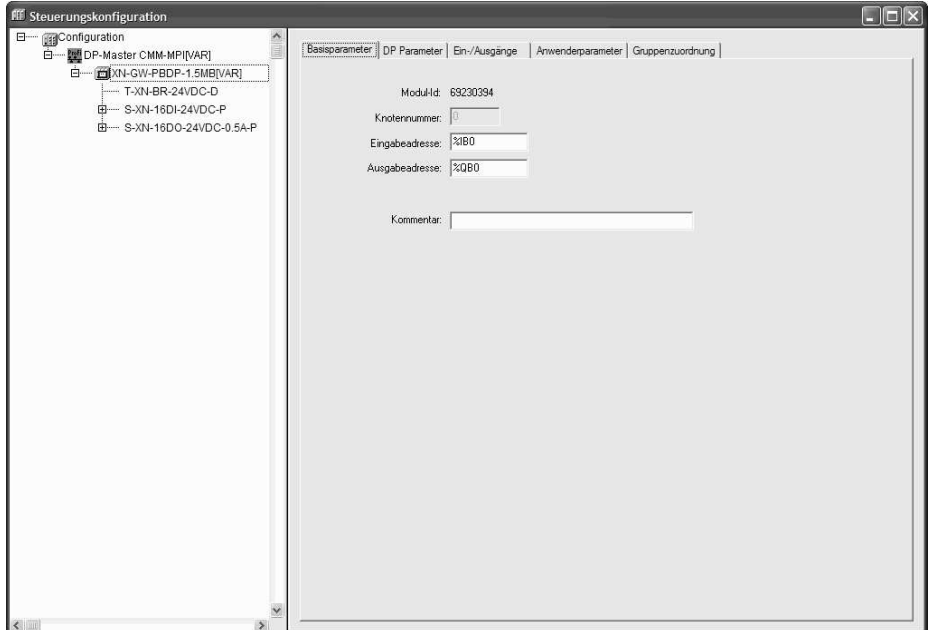

#### **Knotennummer**

Die Knotennummer ergibt sich aus einem Eintrag in der Konfigurationsdatei bzw. aus der Position im Konfigurationsbaum und kann vom Anwender nicht geändert werden (Nicht zu verwechseln mit der Stationsadresse, die vom Anwender parametriert werden kann).

# **Eingabeadresse, Ausgabeadresse**

Hier werden die IEC-Adressen eingegeben, ab welchen die Eingänge bzw. Ausgänge im Projekt angesprochen werden können. Welche Adressen bereits vorgegeben, welcher Adressmodus in der Konfiguration verwendet wird und ob an dieser Stelle noch editiert werden kann, hängt von den allgemeinen Einstellungen und den Definitionen in der Konfigurationsdatei ab.

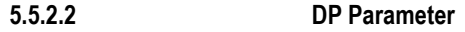

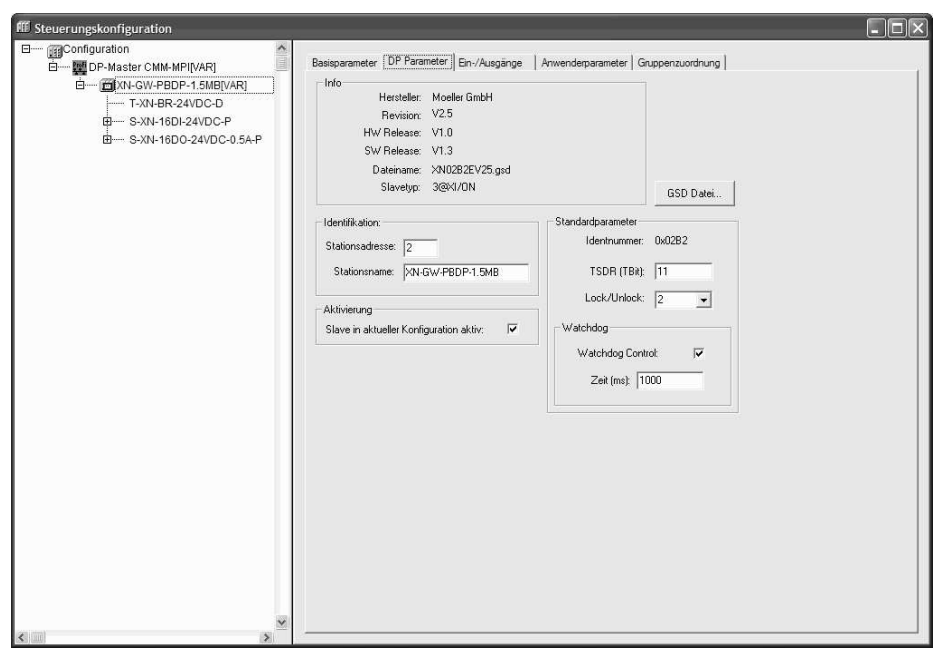

#### **Stationsadresse**

Die **Stationsadresse** ist die eindeutige Kennung des Profibus-Moduls. Sie entspricht der am Modul selbst eingestellten Nummer zwischen 0 und 126 und muss dezimal eingegeben werden.

#### **Aktivierung**

Bei deaktivierter Option **Aktivierung**, werden die Konfigurationsdaten des Slaves beim Download an den Koppler übertragen, ein Datenaustausch über den Bus findet jedoch nicht statt.

#### **Standardparameter**

Die **Identnummer** wird von der PNO vergeben und ist die eindeutige Identifikationsnummer des entsprechenden Gerätetyps. Sie stellt die eindeutige Referenz zwischen Slave und der zugehörigen GSD-Datei her. Der Parameter **TDSR** (Time Station Delay Responder) entspricht der Reaktionszeit nach der der Slave frühestens dem Master antworten darf. Zeiteinheit für die Übertragung eines Bits über PROFIBUS: Kehrwert der Übertragungsrate; z.B. 1 TBit bei 12MBaud=1/12.000.000 Bit/sek=83ns. Über den Parameter **Lock/Unlock** wird der Slave für andere Master gesperrt oder freigegeben:

0: min. TSDR und slave-spezifische Parameter dürfen überschrieben werden

- 1: Slave für andere Master freigegeben
- 2: Slave für andere Master gesperrt, alle Parameter werden übernommen
- 3: Slave für andere Master erneut freigegeben

# **Watchdog**

Bei aktivierter Option **Watchdog-Contol** gilt die parametrierte Watchdogzeit. Wird ein Slave nicht innerhalb dieser Zeit vom Master angesprochen, wechselt der Slave in den Initialisierungszustand.

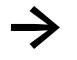

**→** Die Watchdog Control Zeit muss bei allen Slaves gleich eingestellt sein.

# **5.5.2.3 Modulauswahl**

Ist der eingefügte Profibus-Knoten modular aufgebaut und unterstützt er die entsprechenden Standards, so erscheint die entsprechende Registerkarte**.** Die Konfiguration des entsprechenden Aufbaus kann durch **Auswählen** oder **Entfernen** der Module vorgenommen werden.

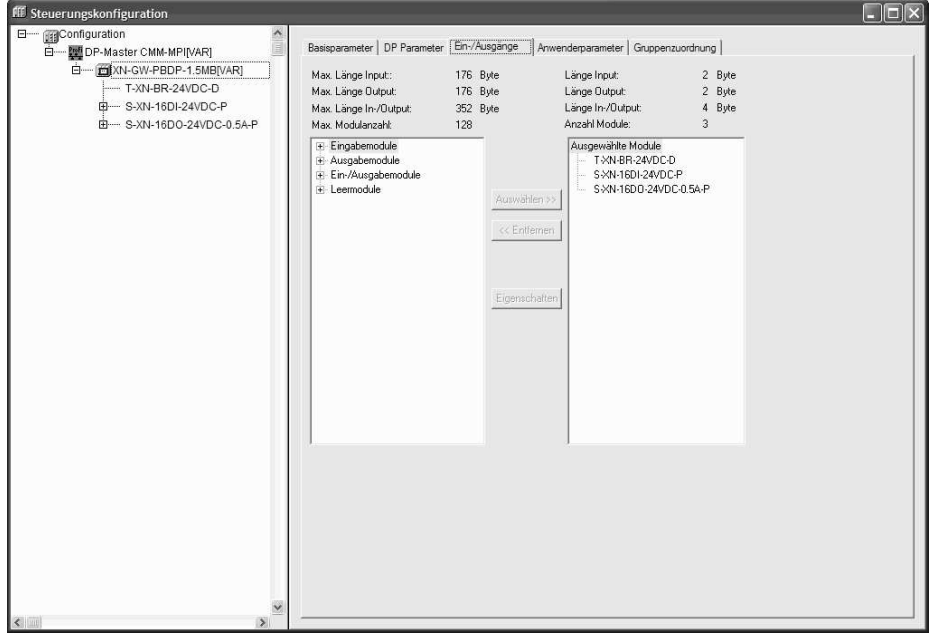

Die Schaltfläche **Eigenschaften** führt zum Dialog 'Moduleigenschaften' des aktuell selektierten Einoder Ausgangsmodul. Er zeigt den Namen, die Config (Kodierung der Modulbeschreibung nach PROFIBUS-Norm) und die Ein- und Ausgabelänge des Moduls in Byte. Enthält die Modulbeschreibung in der GSD-Datei neben dem Standardsatz zusätzliche spezifische Parameter, werden diese hier mit Wert und Wertebereich aufgelistet. Ist die Option **Symbolische Namen** aktiviert, werden dabei die symbolischen Namen verwendet.

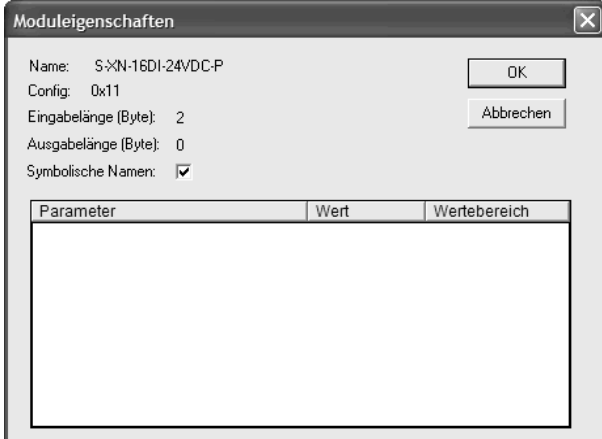

# **5.5.2.4 Anwenderparameter**

Hier sind verschiedene in der GSD-Datei definierte erweiterte Parameter eines Slaves aufgelistet. Die Spalte **Parameter** zeigt den Namen des Parameters. Die in der Spalte **Wert** eingetragenen Parameterwerte können verändert werden. Außerdem ist der **Wertebereich** angegeben.

Sind in der GSD-Datei für die Parameter auch symbolische Namen vergeben, kann die Option **Symbolische Namen** aktiviert werden, sodass die Werte mit diesen dargestellt werden. Zur Information ist außerdem über der Tabelle die Länge der Anwenderparameter angegeben.

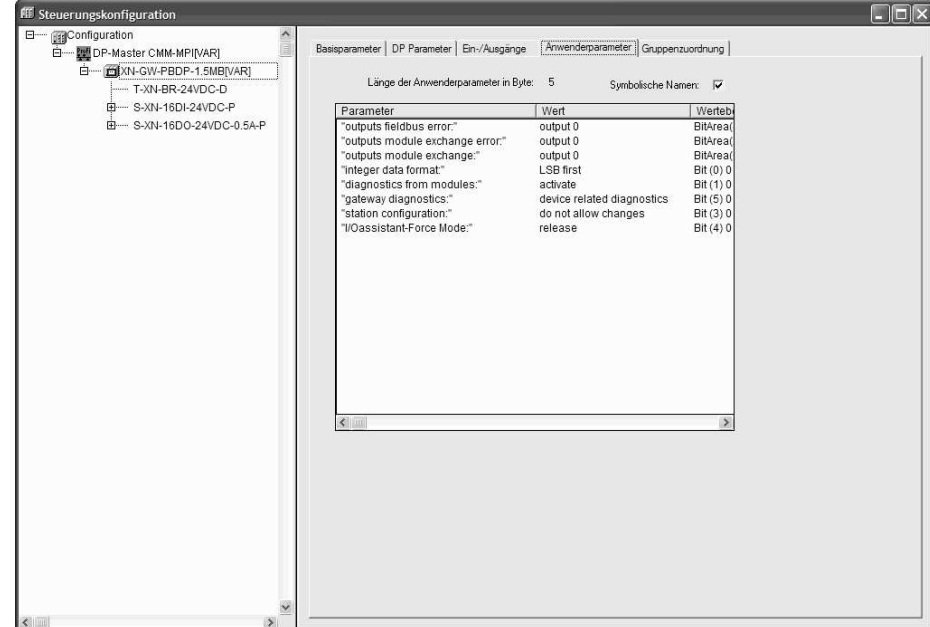

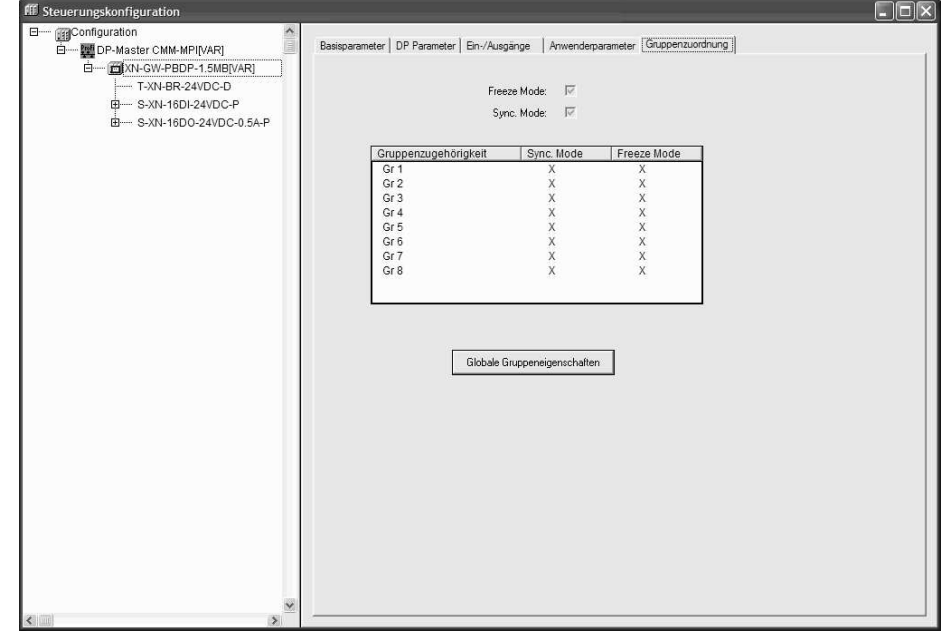

# **5.5.2.5 Gruppenzuordnung**

Freeze- und Sync-Mode werden nicht unterstützt.

Dieser Dialog dient der Zuordnung des Slaves zu einer oder mehrerer der möglichen acht Gruppen. Die allgemeingültigen Gruppeneigenschaften (Sync-Mode und/oder Freeze-Mode) hingegen werden bei der Konfiguration der Master-Eigenschaften definiert. Über die Schaltfläche **Globale Gruppeneigenschaften** gelangt man ebenfalls zu diesem Dialog.

Die Gruppe(n), denen der Slave zugeordnet wurde, werden mit einem Pluszeichen markiert. Das Zuordnen bzw. Entfernen des Slaves zu/aus einer Gruppe erreicht man, indem man den Gruppennamen in der Spalte Gruppenzugehörigkeit selektiert und mit der rechten Maustaste 'Slave zu Gruppe hinzufügen' bzw. 'Slave aus Gruppe entfernen' wählt oder nochmals mit der Maus links neben den Gruppennamen klickt.

Ein Slave-Gerät kann nur solchen Gruppen zugeordnet werden, deren Eigenschaften es unterstützt. Die diesbezüglichen Eigenschaften des jeweiligen Slaves (Sync-Mode / Freeze-Mode) werden oberhalb der Tabelle angezeigt. Vom dem Gerät unterstützte Übertragungsarten sind mit einem Haken versehen.

# **5.5.3 Busdiagnose**

Für die Projektierung der Busdiagnose im SPS-Programm stehen Ihnen diverse Funktionsbibliotheken zur Verfügung.

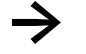

**→** Die detaillierten Funktionsbeschreibungen entnehmen Sie bitte den entsprechenden Dokumentationen zu den Funktionsbibliotheken.

# 5 Steuerungskonfiguration

# **5.6 SmartWire-DT Konfiguration**

Die SPS-Programmierumgebung unterstützt die Konfiguration und den Betrieb eines SmartWire-DT Netzwerks.

Bedingung zum Einhängen von SmartWire-DT Teilnehmern ist eine mit den Teilnehmern enthaltende Konfigurationsdatei 'SWD-Master.gsd'. Diese Datei befindet sich im Ordner 'SWDConf'.

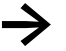

Eine allgemeine Beschreibung des SmartWire-DT Systems ist im Dokument "SmartWire-DT System", MN05006002Z-DE nachzulesen.

**→** Funktionsbeschreibungen sowie Angaben zum Umfang der Ein-/Ausgangsdaten der einzelnen SmartWire-DT Teilnehmer finden Sie im Dokument "SmartWire-DT Teilnehmer", MN05006001Z-DE.

# **Systemvoraussetzung**

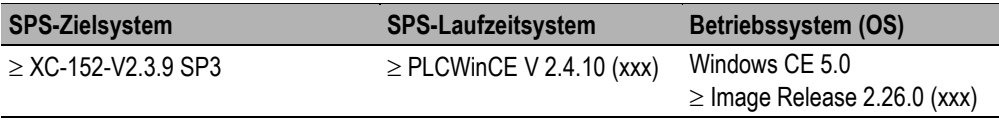

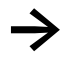

Die SWD-Projektkonfiguration ist nur gültig, wenn mindestens eine Variable im SPS-Programm verwendet (referenziert) wird.

**→** In der Steuerungskonfiguration definierte Nachrichten, deren Ein- bzw. Ausgänge im SPS-Programm nicht verwendet werden, werden standardmäßig im Prozessabbild nicht aktualisiert

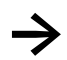

**→** Die Updatezeit von SmartWire-DT IOs ist abhängig von der Gesamtanzahl an SmartWire-DT IOs und der verwendeten Baudrate.

# 5 Steuerungskonfiguration

#### **5.6.1 Konfiguration des SWD-Masters und SWD-Modulauswahl**

In der Steuerungskonfiguration wird folgender SWD-Master bereitgestellt:

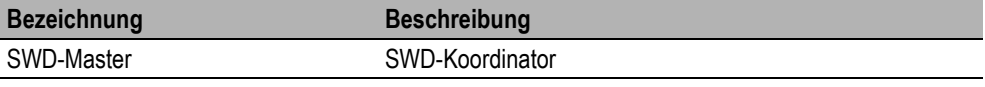

Wählen Sie in der Steuerungskonfiguration Unterelement anhängen  $\rightarrow$  SWD-Master... aus.

# **5.6.1.1 Basisparameter**

# FFF Steuerungskonfiguration  $\Box$ ok E- Configuration Basisparameter | Ein-/Ausgänge | Anwenderparameter | - [TTTSWD-MasterNAR] Modul-Id: 6 Knotennummer: Eingabeadresse: 200 Ausgabeadresse: 2QB0 Kommentar:

#### **Knotennummer**

Die Knotennummer ergibt sich aus einem Eintrag in der Konfigurationsdatei bzw. aus der Position im Konfigurationsbaum und kann vom Anwender nicht geändert werden.

#### **Eingabeadresse, Ausgabeadresse**

Hier geben Sie die IEC-Adressen ein, ab welchen die Eingänge bzw. Ausgänge im Projekt angesprochen werden können. Welche Adressen bereits vorgegeben sind, welcher Adressmodus in der Konfiguration verwendet wird und ob an dieser Stelle noch editiert werden kann, hängt von den allgemeinen Einstellungen und den Definitionen in der Konfigurationsdatei ab.

# **5.6.1.2 Teilnehmerauswahl**

Wechseln Sie zum Register **Ein-/Ausgänge**

Dem eingefügten SmartWire-DT Master lassen sich nun Teilnehmer (Module) anhängen. Die bekannten Teilnehmer erscheinen im linken Fenster der Registerkarte Ein/Ausgänge**.** Die Konfiguration des entsprechenden Aufbaus kann durch **Auswählen** oder **Entfernen** der SmartWire-DT Teilnehmer vorgenommen werden.

Beachten Sie bitte hierbei die korrekte Reihenfolge. Die Module müssen so konfiguriert werden, wie sie hinterher in Ihrer Anwendung angeordnet sind.

Insgesamt können 99 SmartWire-DT Teilnehmer an einen SmartWire-DT Strang angeschlossen werden. Die Ausdehnung des SmartWire-DT Netzwerkes kann bis zu 600 Meter betragen.

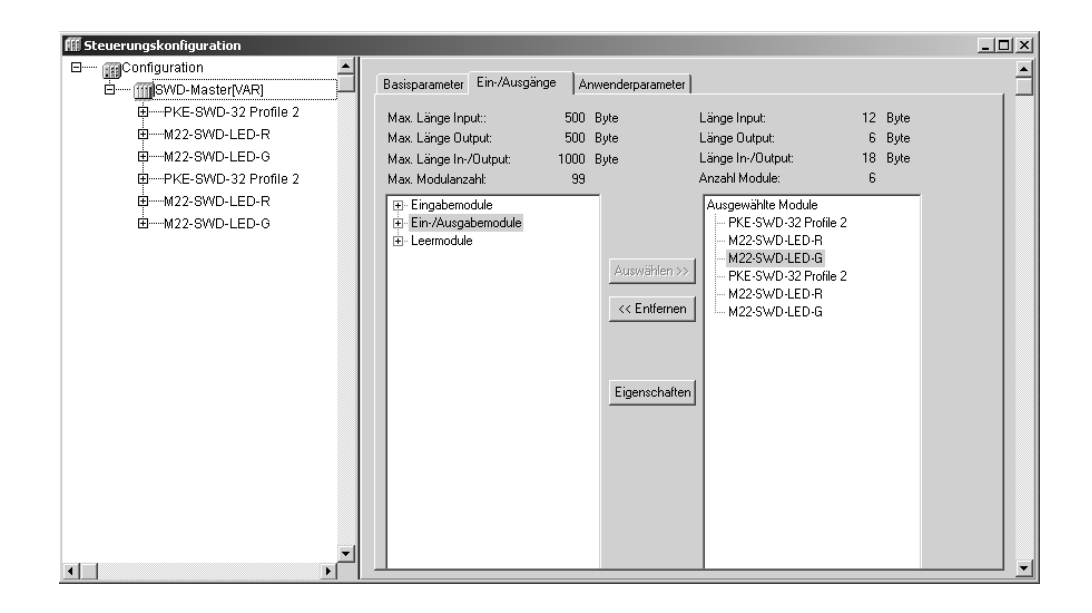

Die Schaltfläche **Eigenschaften** führt zum Dialog 'Moduleigenschaften' des aktuell selektierten SmartWire-DT Teilnehmers. Er zeigt den Namen, die Config (Kodierung des IO-Abbilds nach PROFIBUS-Norm) und die Ein- und Ausgabelänge des Moduls in Byte.

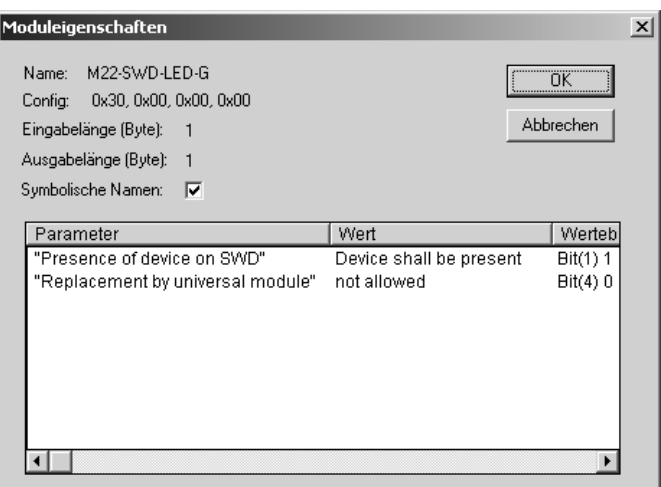

Standardparameter aller SmartWire-DT Teilnehmer sind 'Presence of device on SWD' und 'Replacement by universal module'.

Der Eintrag 'Presence of device on SWD' legt fest, ob ein Teilnehmer im SmartWire-DT Netzwerk als notwendiger (Device shall be present) oder als optionaler (Device may not be present) Teilnehmer angesehen wird. Das Fehlen eines notwendigen Teilnehmers setzt das SmartWire-DT Netzwerk in den Zustand FAILSAFE zurück. Das Fehlen eines optionalen Teilnehmers hat keinen Einfluss auf den Zustand des SmartWire-DT Netzwerks. Defaulteinstellung ist 'Device shall be present'.

Der Eintrag 'Replacement by universal module' legt fest, ob ein Teilnehmer im SmartWire-DT Netzwerk durch einen Universalteilnehmer ersetzt werden darf. Defaulteinstellung ist 'not allowed'.

Enthält der Teilnehmer zusätzliche Parameter, werden auch diese hier mit Wert und Wertebereich aufgelistet. Ist die Option **Symbolische Namen** aktiviert, werden dabei die möglichen Einstellungen durch symbolischen Namen verdeutlicht.

#### **5.6.1.3 Anwenderparameter**

Wechseln Sie zum Register **Anwenderparameter**

Hier nehmen Sie allgemeine Einstellungen des SmartWire-DT Netzwerks vor.

Über den Parameter **'Baudrate'** lässt sich die zu verwendende SmartWire-DT Baudrate einstellen. Mögliche Werte: 125kBaud / 250kBaud (Defaulteinstellung).

Der Parameter **'Compatible devices allowed'** legt fest, ob im SmartWire-DT Strang anstelle des projektierten Teilnehmers auch ein zu diesem kompatibler Teilnehmer akzeptiert wird. Defaulteinstellung = No

Z. B. anstelle eines projektierten M22-SWD-K11LED-W ist im Netzwerk ein M22-SWD-K22LED-W eingesetzt worden.  $\rightarrow$  Als kompatibler Teilnehmer werden nur Teilnehmer mit identischem "Family-Code" und größerem "Device Code" angenommen.

Mit dem Parameter **'All slaves optional'** kann über einen Schalter festgelegt werden, dass alle projektierten SmartWire-DT Teilnehmer als optionale Teilnehmer behandelt werden. Defaulteinstellung = Defined for each slave

**'Delay betw. Cyclic exchange(ms)'** stellt eine Verzögerungszeit zwischen zwei zyklischen Datentelegrammen ein. Defaultwert =  $0$ .

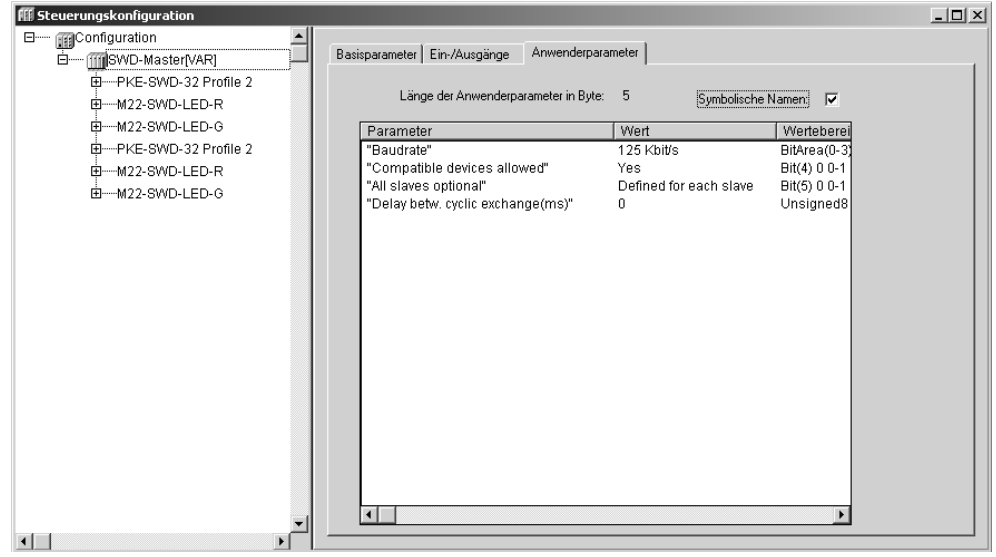

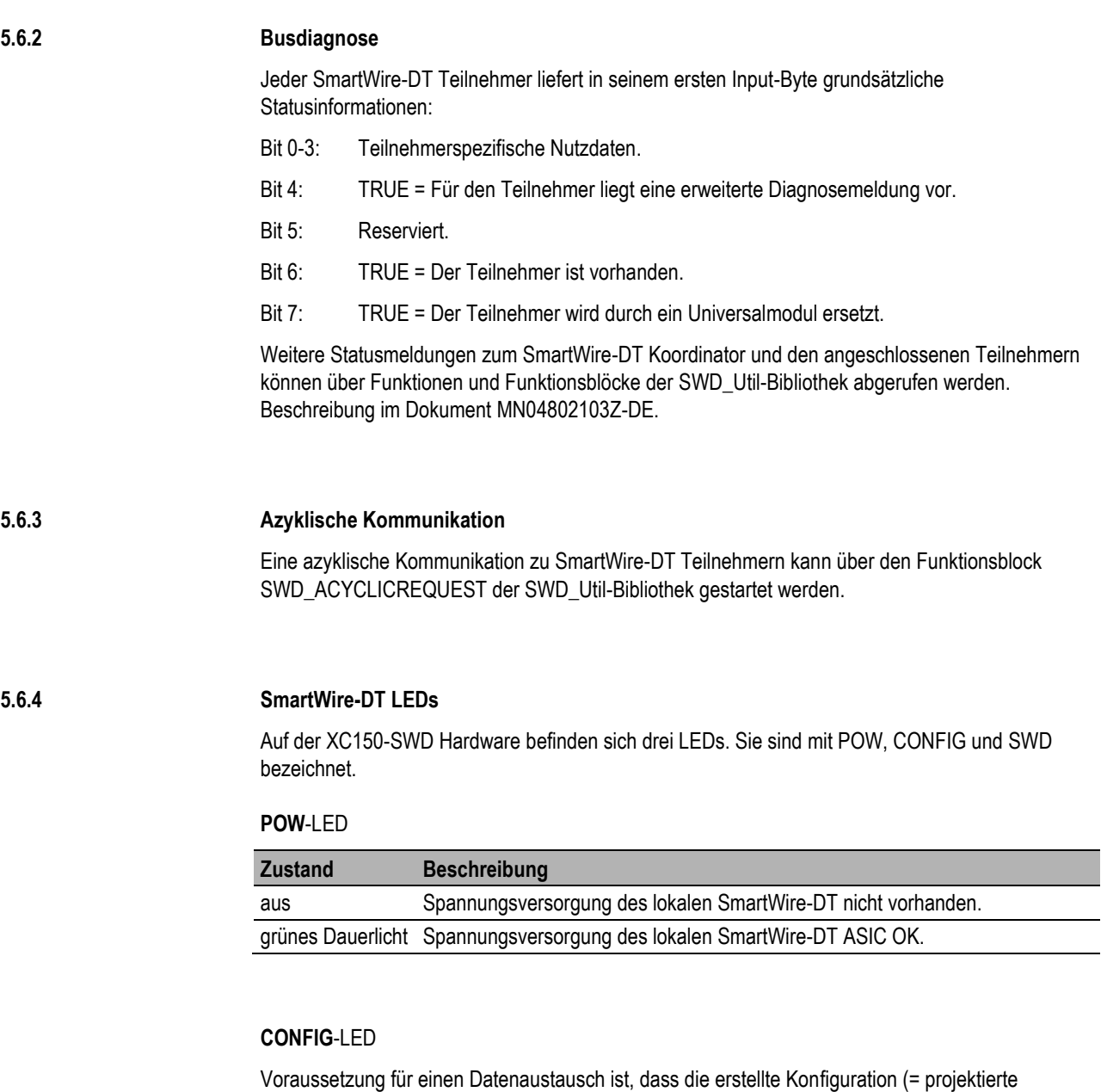

Konfiguration) mit der tatsächlich im SWD-Master vorhandenen Konfiguration (Targetkonfiguration) übereinstimmt. Das Ergebnis dieser Prüfung wird über die SmartWire-DT Config-LED angezeigt.

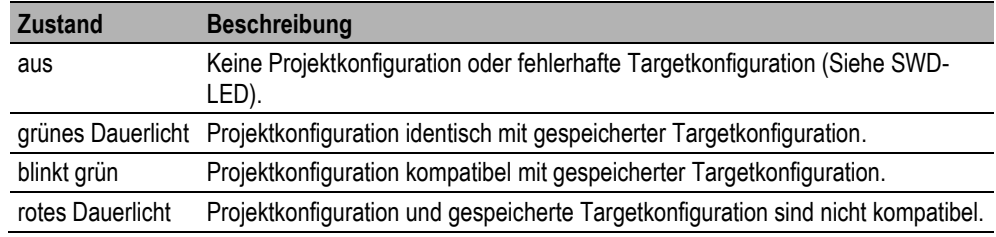

#### **SWD**-LED

Ist eine Konfiguration im SWD-Master gespeichert, so wird bei jedem Einschalten der Versorgungsspannung geprüft, ob die tatsächlich am Netzwerk gefundenen Teilnehmer mit der gespeicherten Targetkonfiguration übereinstimmen. Das Ergebnis der Prüfung wird über die SWD-LED angezeigt.

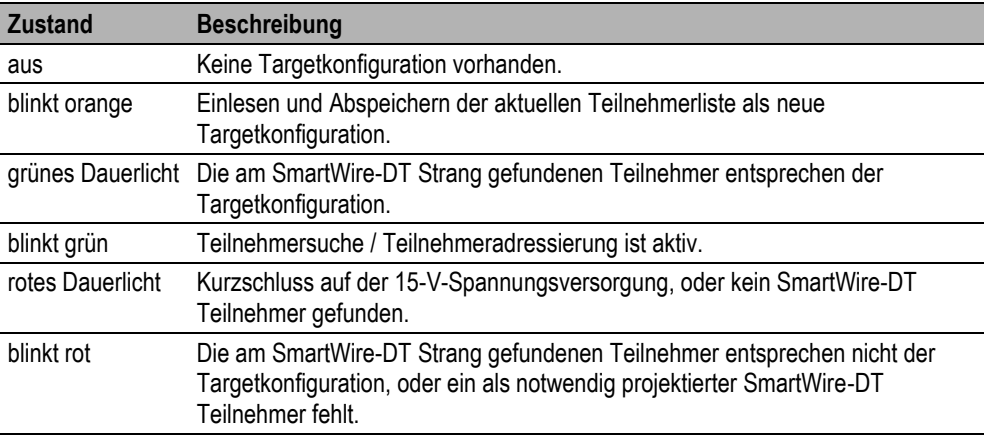

# **5.6.5 Config-Taster**

Über den Config-Taster auf der XC150-SWD Hardware kann ein Speichern der aktuellen Konfiguration als Targetkonfiguration durchgeführt werden. Diese Funktionalität steht zur Verfügung, solange das SmartWire-DT Netzwerk sich nicht in den Zuständen "SWD\_RUN\_FAILSAFE" oder "SWD\_RUN\_NORMAL" befindet (die Config-LED leuchtet nicht grün).

Die Targetkonfiguration muss nach jedem Teilnehmertausch am SmartWire-DT Netzwerk durchgeführt werden.

Ein Einlesen und Speichern der Targetkonfiguration ist auch über den Browser-Befehl "swd\_setnew" möglich.

# 5 Steuerungskonfiguration

# **5.6.6 Browserbefehle**

Der XC150 SmartWire-DT Master unterstützt folgende Browserbefehle:

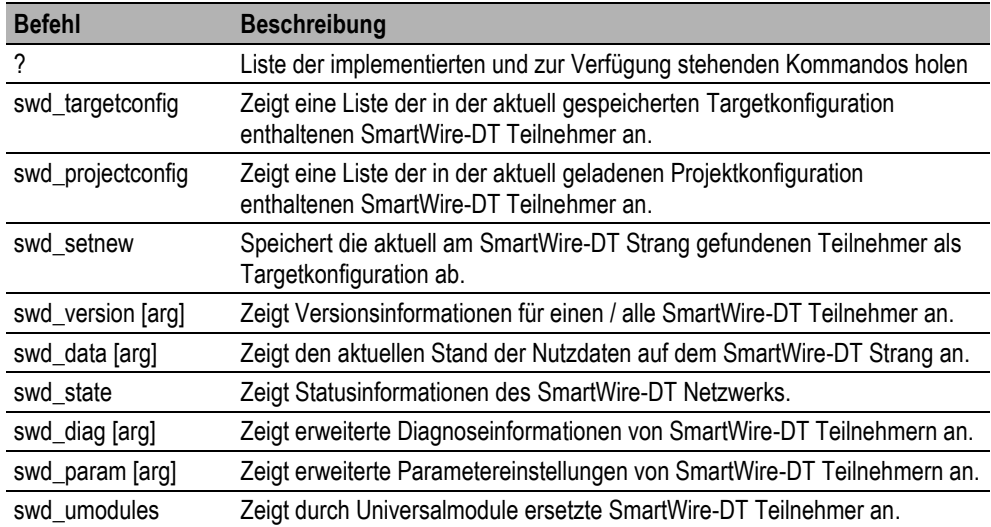

# **6 Betrieb**

# **6.1 Einschaltverhalten**

Nach dem Einschalten führt die Steuerung einen Systemtest durch. Die Steuerung nimmt den Zustand "Stop" oder "Run" erst an, wenn sie keinen Hardwarefehler festgestellt hat. Der Systemtest beinhaltet folgende Tests:

- **B** Speichertest
- SPS-Programmtest

Das Ergebnis des Tests wird im PLCWinCE-Ausgabefenster visualisiert.

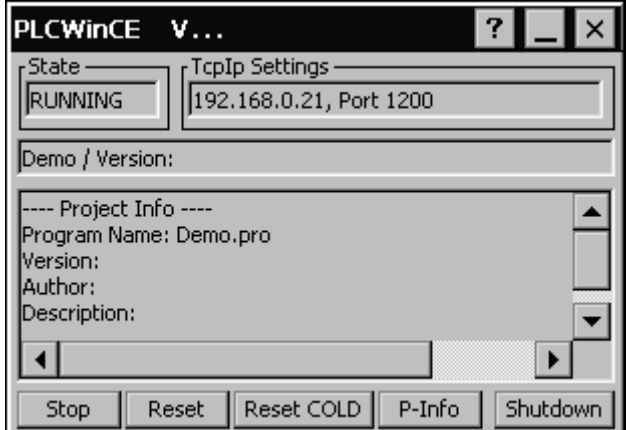

Im Weiteren hängt der Zustand der Steuerung vom parametrierten Startverhalten ab ( $\rightarrow$  Kap[. 6.4\)](#page-60-0)

# **6.2 Ausschaltverhalten**

Bei einem Spannungseinbruch wird die Programmabarbeitung sofort beendet und alle für den Wiederanlauf erforderlichen Informationen werden gespeichert. Nach einem erneuten Einschalten der Spannung führt die Steuerung einen Neustart aus.

# **6.3 Betriebszustände der Steuerung**

# **Stop**

Der Betriebszustand "Stop" ist durch folgende Merkmale charakterisiert:

- Es befindet sich ein SPS-Programm in der Steuerung
- Das SPS-Programm wird nicht durchlaufen

Der Betriebszustand "Stop" wird angenommen:

- Nach Einschalten der Spannung mit parametriertem Startverhalten "Stop" ( $\rightarrow$  Kap. [6.4\)](#page-60-0)
- Über die SPS-Programmierumgebung im PC
- Nach einer Zykluszeitüberschreitung

# **Run**

Im Zustand RUN wird das SPS-Programm zyklisch abgearbeitet.

Der Betriebszustand RUN wird eingenommen:

- Nach Einschalten der Spannung mit parametriertem Startverhalten "Warm"
- Über die SPS-Programmierumgebung im PC

# **6.3.1 Übersicht Betriebs- und Fehlerzustände**

# **Betriebs- und Fehlerzustände**

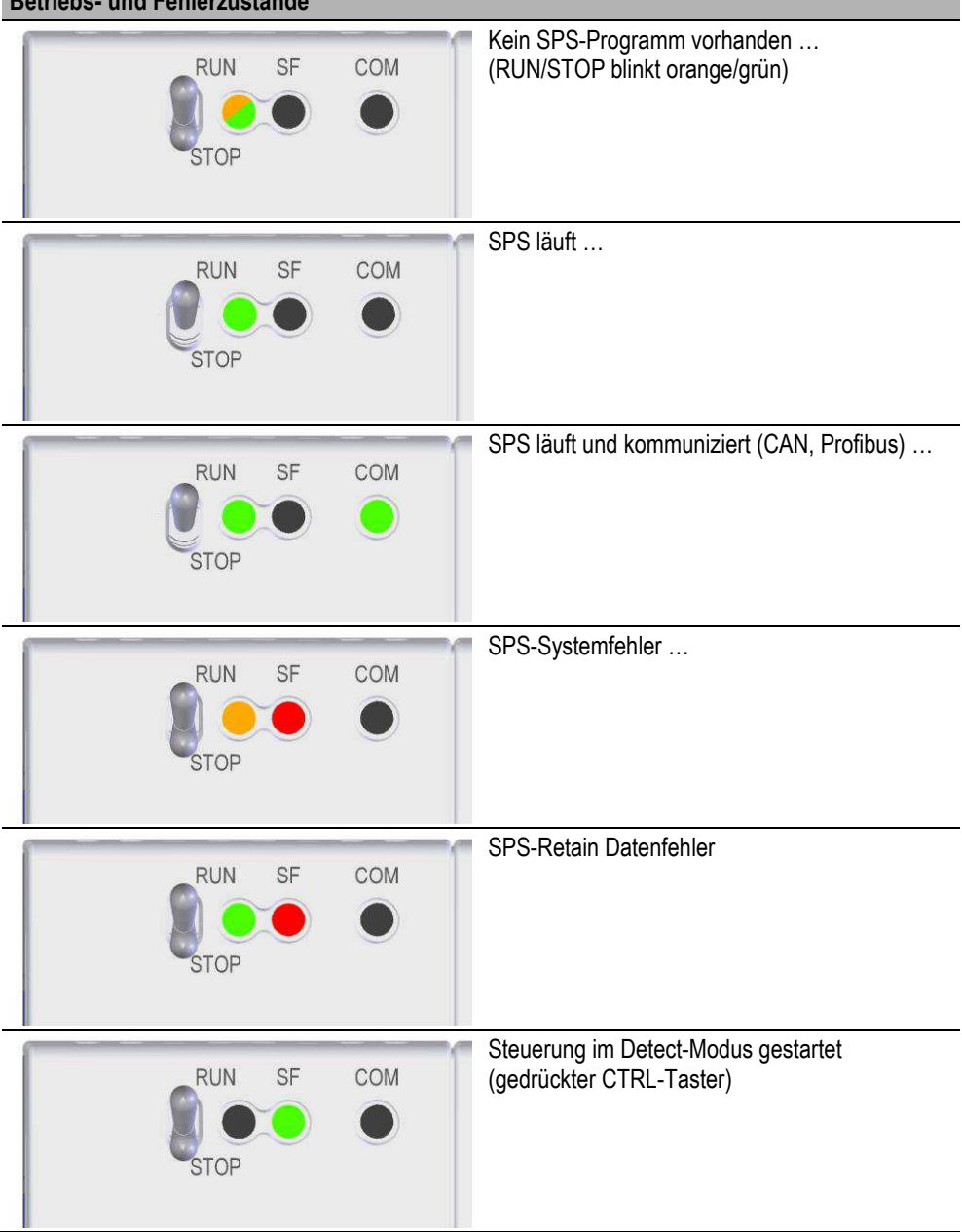

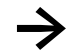

<span id="page-60-0"></span>**••** Weitere Informationen zu weiteren Betriebs- und Fehlerzuständen sind der Systembeschreibung zum Betriebssystem Windows CE zu entnehmen.

# **6.4 Betriebsartenumschaltung**

Die Betriebsartenumschaltung erfolgt über das PLCWinCE-Ausgabefenster, die SPS-Programmierumgebung oder den Betriebsartenschalter (RUN/STOP).

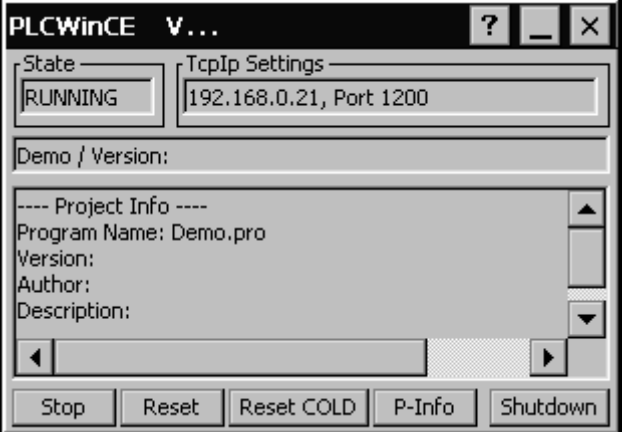

Im Weiteren kann das Start-Verhalten nach Einschalten der Spannung über die Datei **PlcRts.reg** im Verzeichnis **PlcRts** parametriert werden.

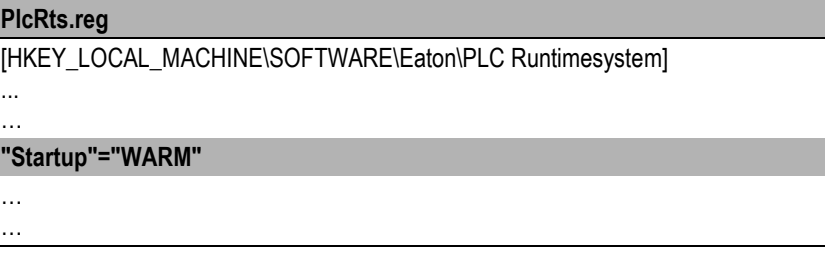

Es sind folgende Einstellungen möglich:

■ Stop "Startup"="STOP"

 $\mathbf{r}$ 

■ Warmstart (Standardeinstellung) "Startup"="WARM"

**6.5 Start-Verhalten** 

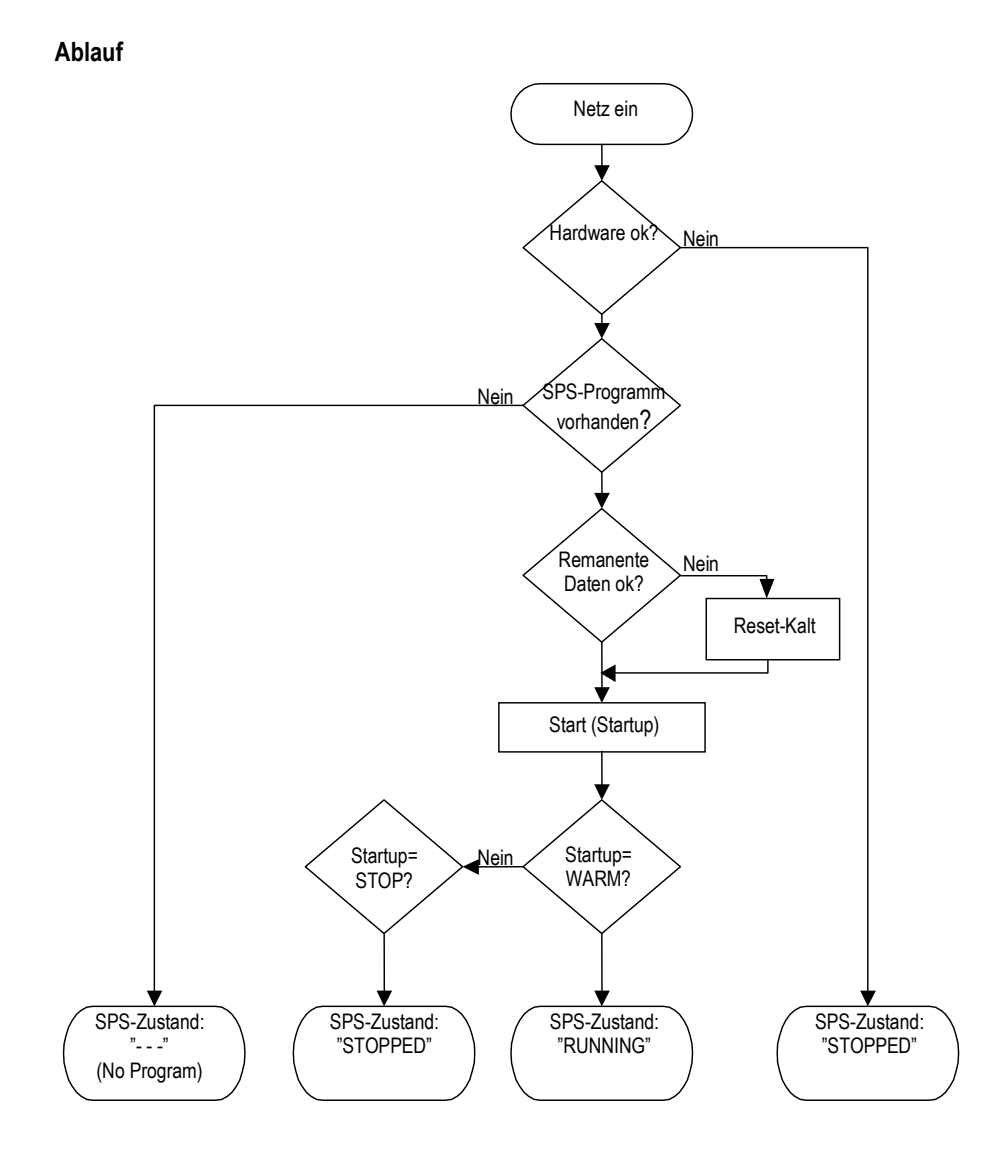

# **Kaltstart**

Ein Kaltstart erfolgt beim ersten Start nach dem Laden des SPS-Programms auf die Steuerung bzw. nach jedem Reset-Kalt. Alle Variablen des SPS-Programms, werden mit ihren Initialisierungswerten initialisiert und das SPS-Programm wird gestartet.

#### **Warmstart**

Bei sämtlichen weiteren Starts des geladenen SPS-Programms bzw. nach jedem Reset / Reset-Warm erfolgt ein Warmstart. Die remanenten (RETAIN, RETAIN PERSISITENT) Variablen behalten ihre Werte, die übrigen Variablen werden mit ihren Initialisierungswerten initialisiert. Variablen ohne explizite Initialisierungswerte werden mit ihren Standardinitialisierungswerten initialisiert.

# **6.6 Stop-Verhalten**

Die Abarbeitung des SPS-Programms wird am Ende des Programmzyklus gestoppt. Anschließend erfolgt ein Reset / Reset-Warm.

# **6.7 Reset-Verhalten**

# **Reset / Reset-Warm**

Entspricht der Initialisierung eines Warmstarts.

#### **Reset-Kalt**

Entspricht der Initialisierung eines Kaltstarts. Dieser Befehl setzt alle Variablen, auch die remanenten (RETAIN, RETAIN PERSISTENT) Variablen auf den Initialisierungswert zurück.

# **Reset-Ursprung**

Dieser Befehl setzt alle Variablen, auch die remanenten (RETAIN, RETAIN PERSISTENT) Variablen auf den Initialisierungswert zurück und löscht das SPS-Programm auf der Steuerung. Die Steuerung wird in den Urzustand zurückversetzt.

# **6.8 Test und Inbetriebnahme**

Die Steuerung unterstützt folgende Tests- und Inbetriebnahmemöglichkeiten:

- Breakpoint/Einzelschritt-Betrieb
- Einzelzyklus-Betrieb
- **Forcen**
- Online-Änderung

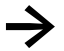

Die Ablaufkontrolle (Power Flow) ist nicht implementiert und wird nicht unterstützt.

## **Breakpoint / Einzelschritt-Betrieb**

Innerhalb eines SPS-Programms können Breakpoints gesetzt werden. Bei der Ausführung einer mit einem Breakpoint versehenen Anweisung wird das SPS-Programm an dieser Stelle taskspezifisch angehalten. Die folgenden Anweisungen können im Einzelschritt-Betrieb ausgeführt werden. Die Zykluszeitüberwachung ist in diesem Falle deaktiviert.

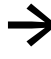

Das SPS-Programm läuft jeweils nur auf Breakpoints der in der Taskkonfiguration als Debug-Task festgelegten Task auf.

#### **Einzelzyklus-Betrieb**

Im Einzelzyklus-Betrieb wird ein einzelner Programmzyklus taskspezifisch ausgeführt. Die Ausgänge sind während dem Programmzyklus freigegeben. Am Ende des Programmzyklus wird das Ausgangabbild gelöscht und die Ausgänge abgeschaltet. Die Zykluszeitüberwachung ist in diesem Falle aktiviert.

### **Forcen**

Alle Variablen eines SPS-Programms können zwangsgesetzt werden.

# **6.9 Programmtransfer**

Wenn das SPS-Programm in der SPS-Programmierumgebung (PC) fehlerfrei übersetzt wurde, kann es in den Arbeitsspeicher der Steuerung geladen und anschließend gestartet werden. ( $\rightarrow$  Kap[. 8\)](#page-76-0)

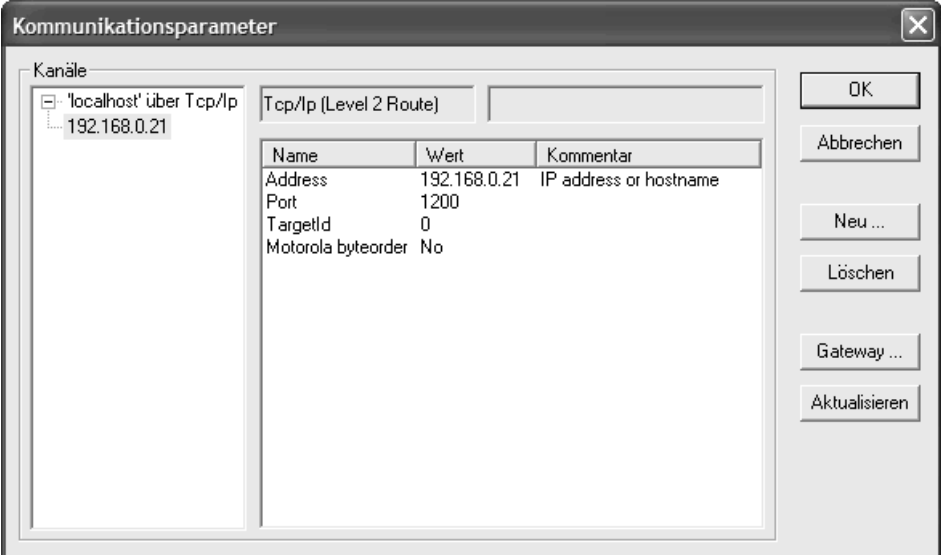

Bei einem Programmtransfer vom PC in die Steuerung wird das Programm in der Steuerung mit dem Programm auf dem PC verglichen. Bei Ungleichheit erfolgt eine Abfrage ob das Programm überschrieben werden soll. Wird diese Abfrage bestätigt, so geht die Steuerung in den Zustand "Stop" und das neue Programm wird in den Arbeitsspeicher geladen.

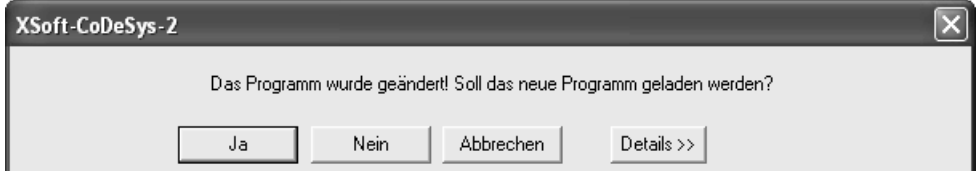

# **Kommunikationsfehler**

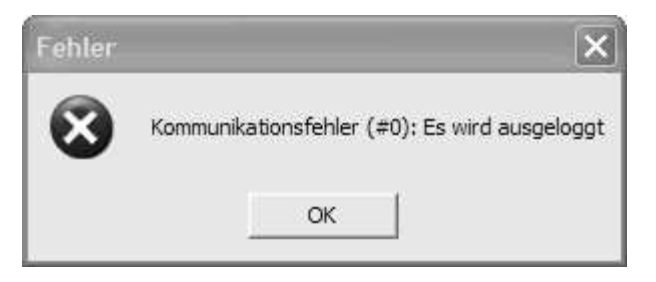

Kann zwischen der SPS-Programmierumgebung und der Steuerung keine Verbindung aufgebaut werden sind folgende Punkte zu überprüfen:

- **Physikalische Verbindung**
- Kommunikationsparameter in der SPS-Programmierumgebung
- TCP/IP Einstellungen in den Systemeinstellungen PC-seitig
- TCP/IP Einstellungen in den Systemeinstellungen steuerungsseitig

# **6.9.1 Bootprojekt erzeugen**

Ein SPS-Programm wird nur dann netzausfallsicher gespeichert, wenn vor dem Spannungsausfall ein Bootprojekt "online" erzeugt und anschließend auf die Steuerung übertragen wurde.

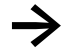

**→** Das Bootprojekt kann nur "online" erzeugt werden.

# **7 Programmabarbeitung und Systemzeiten**

# **7.1 Programmabarbeitung**

Die zeitliche Ablaufeinheit eines SPS-Programms wird mit "Task" bezeichnet. Zusätzlich zum eigentlichen SPS-Programm werden alle anfallenden Systemaktivitäten bearbeitet.

Hierunter fallen z.B. folgende Systemaktivitäten:

- Kommunikation mit der SPS-Programmierumgebung
- **n** Online-Änderungen
- Bearbeitung des CANopen-Protokollstacks
- Berabeitung des Prozessabbilds (IO-Update)

#### **Programmabarbeitung ohne Taskkonfiguration**

Der erste Baustein, der in einem neuen SPS-Programm angelegt wird, trägt automatisch den Namen **PLC\_PRG.** Dort startet die Ausführung. Somit arbeitet die Steuerung das PLC\_PRG zyklisch freilaufend mit einem Minimalintervall von 10 ms ab.

# **Programmabarbeitung mit Taskkonfiguration**

Neben dem Deklarieren des speziellen Programmbausteins PLC\_PRG kann die Abarbeitung des SPS-Programms auch über die Taskkonfiguration gesteuert werden. Wenn eine Taskkonfiguration definiert wurde, muss kein Programmbaustein mit dem Namen PLC\_PRG angelegt werden.

# **7.2 Taskkonfiguration**

Die Taskkonfiguration wird über die Funktionalität <Taskkonfiguration> im Registerblatt 'Ressourcen' erreicht.

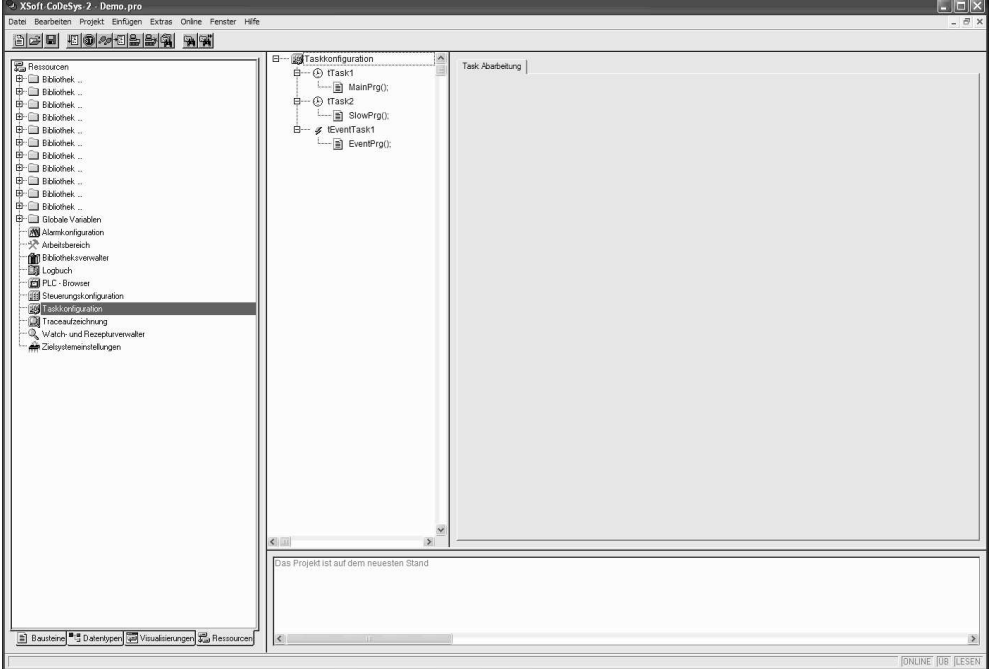

Jeder Task kann eine Folge von Programmen zugeordnet werden, die beim Aufruf der Task ausgeführt werden sollen. Die Taskpriorität und Taskbedingung legen fest, in welcher zeitlichen Abfolge die Tasks abgearbeitet werden. Ein SPS-Programm kann aus mehreren Tasks gleicher oder verschiedener Priorität bestehen, die zyklisch in parametrierbaren Zeitintervallen oder beim Eintreffen von Ereignissen abgearbeitet werden.

# 7 Programmabarbeitung und Systemzeiten

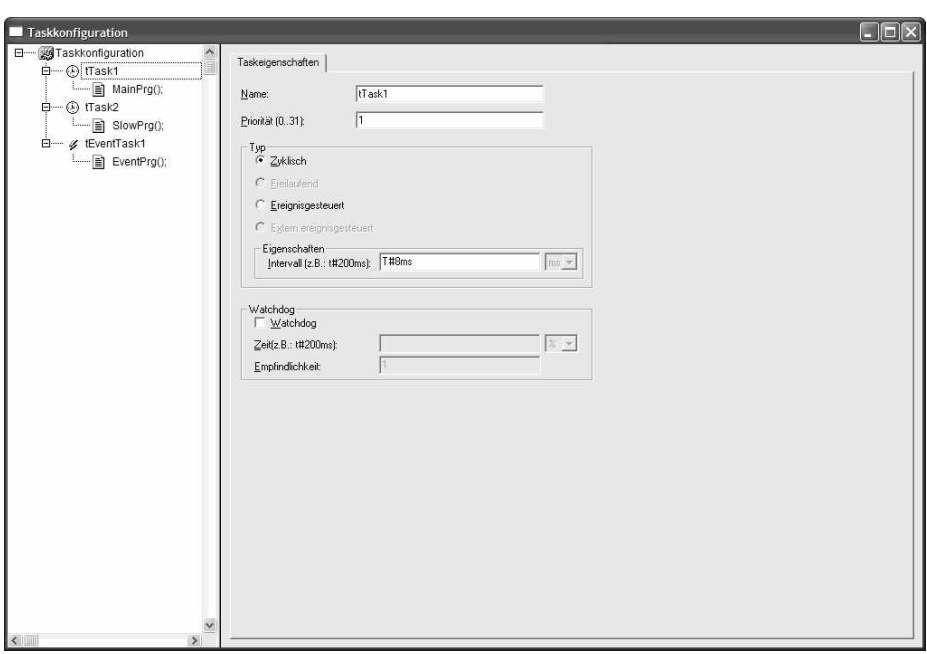

Die korrekte Definition einer Task besteht aus folgenden Parametern:

- **Taskname**
- **Taskpriorität**
- Tasktyp bzw. Taskbedingung
- Tasküberwachung / Watchdog

#### **Taskname**

Eindeutiger Taskname

#### **Taskpriorität**

Um die Tasks zu priorisieren, können unterschiedliche Taskprioritäten vergeben werden. Die Taskprioritäten können zwischen 0 und 31 parametriert werden. 0 entspricht der höchsten und 31 der niedrigsten Priorität.

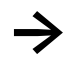

**Solution Tasks mit gleicher Priorität unterbrechen sich nicht gegenseitig.** 

# **Tasktyp bzw. Taskbedingung**

Die Taskbedingung kann entweder ein Zeitintervall sein, nach dem die Task ausgeführt werden soll (zyklisch), oder eine globale Variable, die im Falle einer steigenden Flanke deren Ausführung bewirkt (ereignisgesteuert).

Eine ereignisgesteuerte Task setzt eine zyklisch ablaufende Task voraus. Im Programm der zyklischen Task ist das Ereignis zu programmieren. Jede steigende Flanke des Ereignisses führt anschließend zur Ausführung des Programms der ereignisgesteuerten Task.

#### **Tasküberwachung / Watchdog**

Jede Task kann mit Hilfe des Watchdogs überwacht werden ( $\rightarrow$  Kap. [7.4\)](#page-70-0)

# **7.3 Multitasking**

Das SPS-Laufzeitsystem ist ein Multitaskingsystem. Das bedeutet, mehrere Tasks werden quasi zeitgleich abgearbeitet. In einem Multitaskingsystem können sich einzelne Task mit unterschiedlicher Priorität unterbrechen.

Die Folge daraus ist, dass die Konsistenz des Ein-/Ausgangsabbildes nur innerhalb der Task gewährleistet ist, die als einzige auf das Ein-/Ausgangsabbilds zugreift. Greifen mehrere Tasks unterschiedlicher Priorität auf die gleichen Ein-/Ausgänge zu, ist die Konsistenz nur bei der Task mit der höchsten Priorität gegeben. (→ Kap[. 7.9\)](#page-74-0)

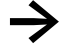

<span id="page-70-0"></span>**•** Vermeiden Sie grundsächlich einen Zugriff auf physikalische Ein-/Ausgänge aus mehreren<br>Tasks heraus, um so einen eindeutigen Steuerungsablauf sicher zu stellen.

# **7.4 Tasküberwachung / Zykluszeitüberwachung**

Die Zyklusüberwachung überwacht die zyklischen Tasks des SPS-Programms. Die Zyklusüberwachung unterbricht die Programmbearbeitung, wenn die Task eine definierte Zeit in einer definierten Häufigkeit überschreitet. Standardmäßig werden die Ausgänge der Steuerung beim Auslösen der Zykluszeitüberwachung abgeschaltet und die Steuerung wird in den Zustand "Stop" gesetzt. Danach muss das SPS-Programm mit "Reset" zurückgesetzt werden.

Die korrekte Definition der Tasküberwachung besteht aus folgenden Parametern:

- Watchdog ein/aus
- **Matchdogzeit**
- Watchdog-Empfindlichkeit

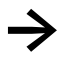

**→** Ist in der Taskkonfiguration der Watchdog der entsprechenden Task deaktiviert, erfolgt keine Zykluszeitüberwachung!

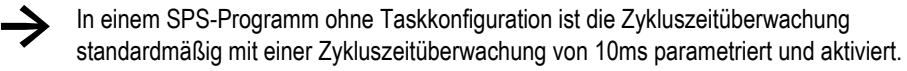

#### **Funktionsweise**

Der Watchdog wird zu Beginn eines jeden Abarbeitungszyklus gestartet und nach erfolgreichem Abarbeiten beendet. Dauert die Tasklaufzeit länger als das definierte Taskintervall wird die Zykluszeitüberwachung ausgelöst.

Das Auslösen der Zyklusüberwachung ist weiterhin abhängig von der Watchdog-Empfindlichkeit. Die Watchdog-Empfindlichkeit bestimmt, nach wie vielen unmittelbar aufeinander folgenden Tasklaufzeit-Überschreitungen die Zyklusüberwachung ausgelöst wird.

Der Watchdog wird ausgelöst:

- bei einer Watchdog-Empfindlichkeit von 1 gleich bei der ersten Überschreitung der Watchdogzeit.
- bei einer Watchdog-Empfindlichkeit von x erst beim x-ten unmittelbar aufeinander folgendem Überschreiten der Watchdogzeit.
- Darüber hinaus wird der Watchdog bei einer Endlosschleife ausgelöst, wenn die Ausführungszeit der Task länger dauert als das Ergebnis aus Watchdogzeit \* Watchdog-Empfindlichkeit. Dieses Kriterium dient dem Erkennen und Reagieren auf Endlosschleifen bei vorgewählter Watchdog-Funktionalität.

Wenn Sie z. B. bei einer Task die Watchdogzeit von 10ms und die Watchdog-Empfindlichkeit von 5 eintragen, wird die Task spätestens nach 10ms \* 5 = 50ms beendet.

Folgende Beispiele sollten das Zusammenspiel von Taskintervall, Tasklaufzeit und Watchdogzeit verdeutlichen.

- parametriertes Taskintervall = 8ms
- parametrierte Watchdogzeit = 8ms
- $\Box$  parametrierte Empfindlichkeit = 2

#### **Beispiel 1**

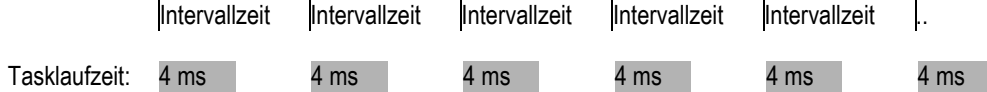

Die Zykluszeitüberwachung wird nicht ausgelöst, da die Tasklaufzeit immer unter dem parametrierten Taskintervall bleibt.

#### **Beispiel 2**

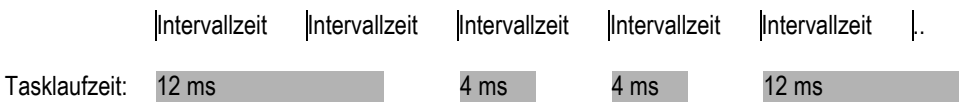

Die Zykluszeitüberwachung wird nicht ausgelöst, da nicht 2 aufeinander folgende Tasklaufzeit-Überschreitungen auftreten.
# 7 Programmabarbeitung und Systemzeiten

### **Beispiel 3**

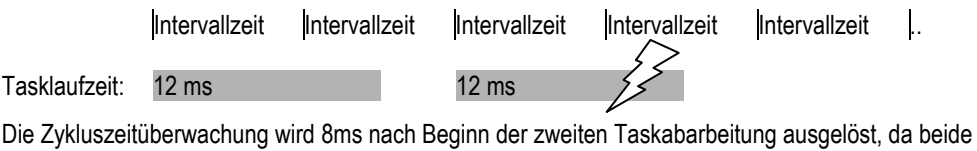

Tasklaufzeiten länger als die angegebene Watchdogzeit sind und unmittelbar aufeinander folgen.

### **Beispiel 4 (Endlos-Schlaufe)**

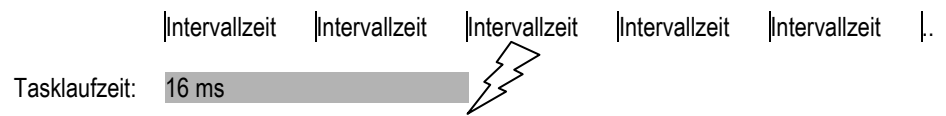

Die Zykluszeitüberwachung wird ausgelöst, da die Tasklaufzeit länger dauert als die Multiplikation von Wachdogzeit und Empfindlichkeit.¨

### **7.5 Datenremanenz**

Die Steuerung besitzt einen Speicherbereich für remanente Daten (RETAIN, RETAIN PERSISTENT). Diese Daten werden bei einem Abschalten der Steuerung gespeichert und bleichen somit erhalten.

Da unter Umständen bei einem Spannungsaus-/abfall die Programmabarbeitung inmitten des Programmzyklus abgebrochen wird, sind die Daten des aktuellen Programmzyklus nicht konsistent.

Beim nächstfolgenden Start wird die Steuerung mit den unmittelbar bei Spannungsaus-/abfall noch korrekt geschriebenen Daten initialisiert.

#### **Variablenverhalten**

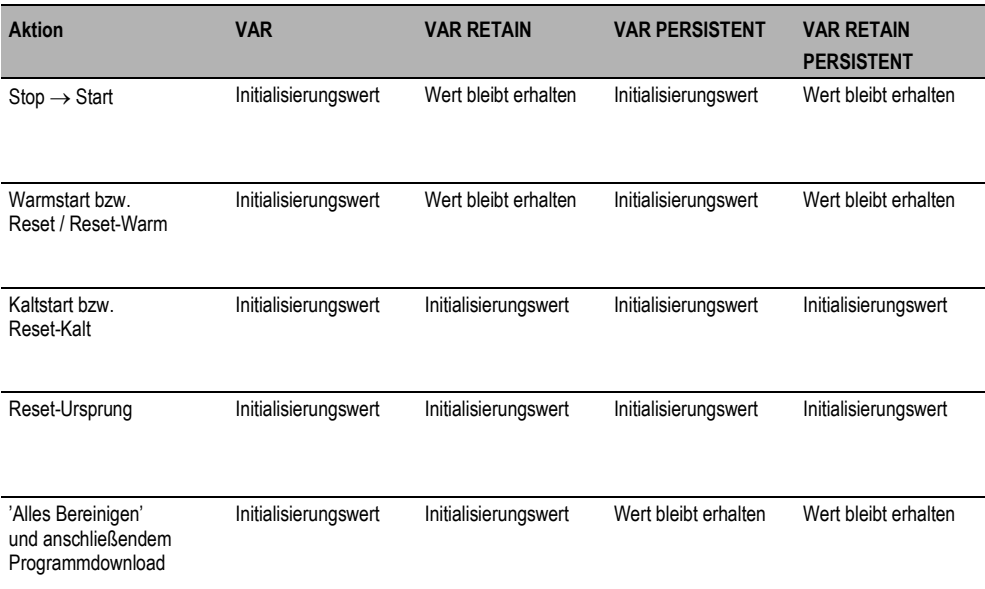

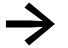

Das Variablenverhalten globaler Variablen entspricht auch dem Variablenverhalten lokaler Variablen.

### **7.6 Direkter Peripheriezugriff**

**→** Direkte Peripheriezugiffe (z.B. Prozessabbild) sind zielsystemspezifisch implementiert.

### **7.7 Interruptverarbeitung**

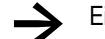

Eine direkte Interruptverarbeitung wird nicht unterstützt.

### **7.8 Systembibliotheken, Funktionsbausteine und Funktionen**

Für die Projektierung des SPS-Programms stehen Ihnen diverse Funktionsbibliotheken zur Verfügung.

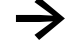

Die detaillierten Funktionsbeschreibungen entnehmen Sie bitte den entsprechenden Dokumentationen zu den Funktionsbibliotheken.

### **7.9 Prozessabbildverarbeitung / IO-Update**

Beim Übersetzen des SPS-Programms wird jeder Task die Konfiguration der in der Task verwendeten Ein- bzw. Ausgänge angehängt.

#### **Eingangsabbild**

Eine Anweisung "myVar := %IX0.0" führt in der Konfigurationsdatei zu einem Eintrag, welcher beschreibt, dass der Wert des Eingangs %IX0.0 verarbeitet werden muss. Wird gleichzeitig das Byte %IB0 verwendet, wird anstelle des bitweisen Zugriffs das ganze Byte verarbeitet.

Diese Konfiguration wird taskspezifisch erstellt und der Task angehängt. Anhand dieser Konfiguration werden nun am Anfang der Task die Eingänge gelesen.

#### **Ausgangsabbild**

Eine Anweisung "%QX0.0 := myVar" führt in der Konfigurationsdatei zu einem Eintrag, welcher beschreibt, dass der Wert des Ausgangs %QX0.0 verarbeitet werden muss. Wird gleichzeitig das Byte %QB0 verwendet, wird anstelle des bitweisen Zugriffs das ganze Byte verarbeitet.

Diese Konfiguration wird taskspezifisch erstellt und der Task angehängt. Anhand dieser Konfiguration werden nun am Ende der Task die Ausgänge geschrieben.

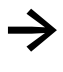

Bei der Projektierung soll konkurrierender Zugriff vermieden werden (d.h. Zugriff auf die<br>gleiche Ein-/Ausgangsadresse aus mehrerer Tasks). Dies kann zu einem inkonsistenten Ein-/Ausgangsabbild führen!

Bei konkurrierendem Zugriff werden beim Kompilieren in der SPS-Programmierumgebung Warnungen ausgegeben.

Infolge unterschiedlichen Bus-Systemen und den entsprechenden Übertragungsmechanismen unterscheidet sich die Verarbeitung des Ein-/Ausgangsabbilds.

#### **7.9.1 CAN-Bus**

Die Ein- bzw. Ausgänge werden jeweils in PDOs von bis zu 8 Byte Datenlänge zusammengefügt. Die Rx- und Tx-PDOs werden jeweils in der höchstprioren aller Tasks, die das PDO referenzieren, aktualisiert.

Die jeweils verwendeten Eingänge bzw. Rx-PDOs werden am Anfang der Task gelesen und ins Eingangsabbild übernommen.

Die jeweils verwendeten Ausgänge bzw. Tx-PDOs werden am Ende der Task vom Ausgangsabbild übernommen und anschließend geschrieben.

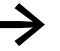

**→** Werden dieselben Rx- bzw. Tx-PDOs in verschiedenen Tasks verwendet, kann es zu zyklusinkonsistenten Daten kommen:

Bei Eingängen kann der Fall auftreten, dass Werte innerhalb eines niederprioren Taskzyklus geändert werden, da die Eingänge durch einen hochprioren Task neu gelesen werden.

Ausgänge können durch einen anderen Task frühzeitig gesendet werden, da die Ausgänge durch einen hochprioren Task neu geschrieben werden.

### **7.9.2 Profibus**

#### **Profibus-Master CMM-MPI**

Die Eingänge und Ausgänge werden in einem zusätzlichen Systemtask (Treiber-Task) zyklisch aktualisiert. Dies erfolgt asynchron zu den Tasks des SPS-Programms.

Die jeweils verwendeten Eingänge werden am Anfang der Task von der Treiber-Task gelesen und in das Eingangsabbild übernommen.

Die jeweils verwendeten Ausgänge werden am Ende der Task vom Ausgangsabbild übernommen, an die Treiber-Task übergeben und anschließend geschrieben.

### **7.9.3 SmartWire-DT**

Die Eingänge und Ausgänge werden in einer zusätzlichen Systemtask (Treiber-Task) zyklisch aktualisiert. Dies erfolgt asynchron zu den Tasks des SPS-Programms.

Die Eingänge werden am Anfang derjenigen Task des SPS-Programms in das Eingangsabbild übernommen, in der sie in der Taskkonfiguration zuerst verwendet werden.

Die Ausgänge werden am Ende derjenigen Task des SPS-Programms in das Ausgangsabbild übergeben, in der sie in der Taskkonfiguration zuerst verwendet werden.

# **8 Verbindungsaufbau Programmier-PC – Steuerung**

### **8.1 Verbindungsaufbau über Ethernet**

Die Kommunikation vom Programmier-PC auf die Steuerung erfolgt mit Ethernet und dem TCP/IP Protokoll. Bei einer direkten Verbindung, ohne Ethernet-Hub oder Switch, ist ein gekreuztes "Crossover" Kabel zu verwenden. Steuerungsseitig ist eine standardisierte RJ45 Buchse angebracht.

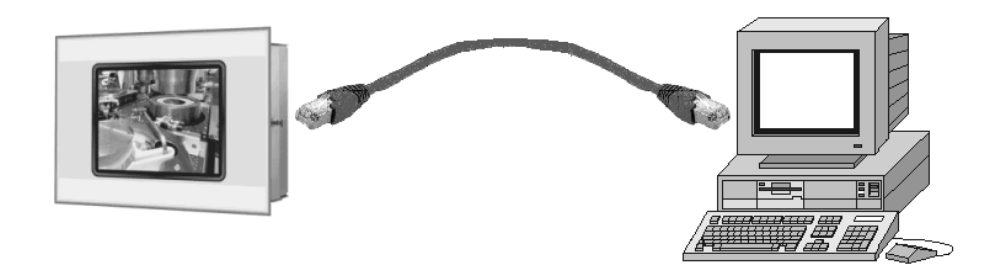

**gekreuztes** RJ45 TwistedPair-Kabel

Erfolgt die Verbindung über einen Ethernet-Hub bzw. Switch, sind von Hub zur Steuerung wie zum Programmier-PC nicht gekreuzte Kabel einzusetzen.

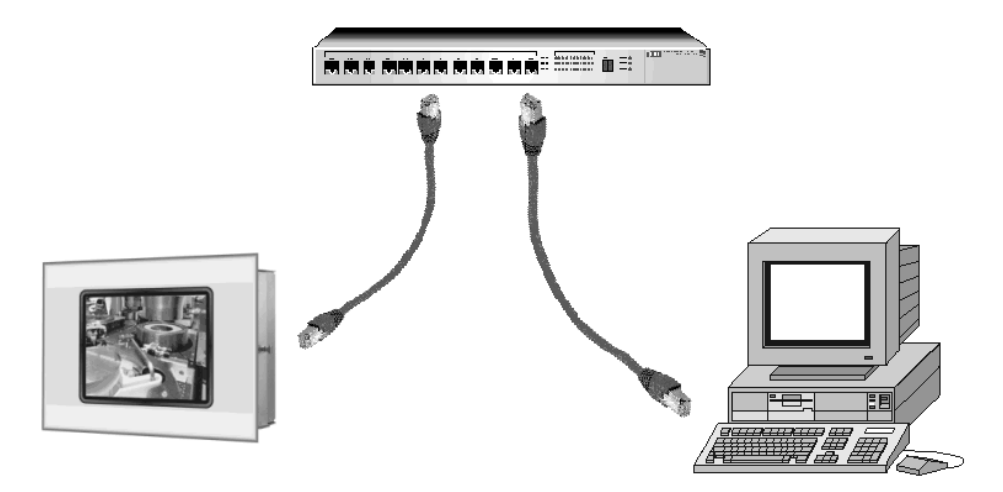

**nicht gekreuzte** RJ45 TwistedPair-Kabel

#### **Kommunikationsparameter**

In der SPS-Programmierumgebung wird über den Menüpunkt <Online> <Kommunikationsparameter> der Dialog 'Kommunikationsparameter' erreicht. In diesem Dialog werden die Parameter eingestellt, welche für die Kommunikation zwischen dem Programmier-PC und der Steuerung gelten.

Im Dialog 'Kommunikationsparameter' sind unter "Kanäle" alle bereits erstellten Kommunikationswege aufgelistet. Wählen Sie nun einen der Kanäle aus, indem Sie mit der Maus auf einen Eintrag klicken. Die entsprechenden Parameter werden dann in der Tabelle angezeigt. Für eine Verbindung über Ethernet ist ein Kanal vom Typ Tcp/Ip (Level 2 Route) zu verwenden. Unter Address ist die IP-Adresse der Steuerung aufgeführt mit der durch diesen Kanal kommuniziert wird.

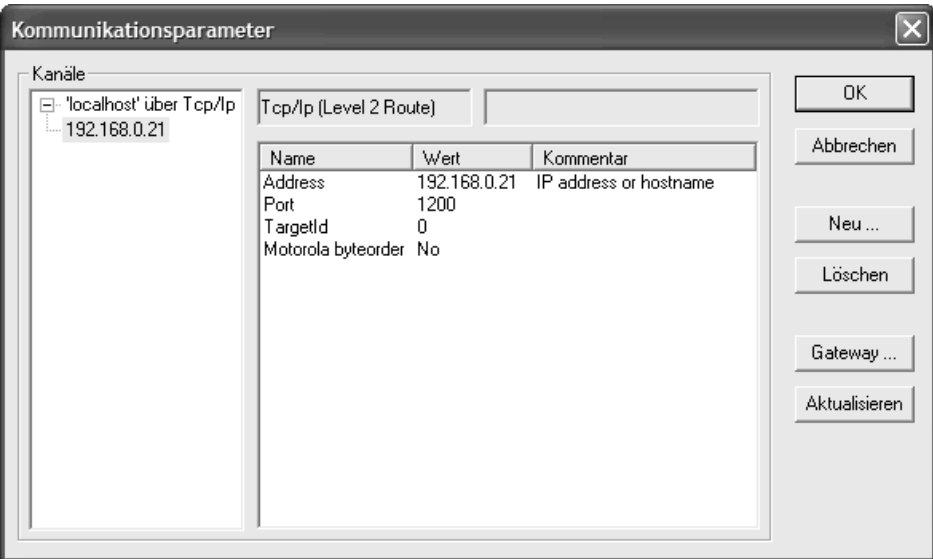

#### **Einrichten eines neuen Kanals**

Drücken Sie die Schaltfläche **Neu**. Sie erhalten den Dialog 'Kommunikationsparameter: Neuer Kanal':

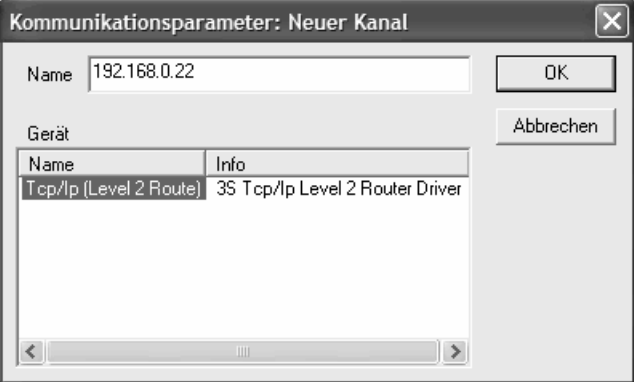

Im Eingabefeld **Name** wird automatisch der für den zuletzt eingetragenen Kanal verwendete Name angeboten. Sie können den Kanalnamen hier editieren. Die Kanalnamen sind rein informativ, Eindeutigkeit ist nicht zwingend, aber empfehlenswert.

In der Tabelle unter **Gerät** sind die verfügbaren Gerätetreiber aufgelistet. Aus der Spalte **Name** wählen Sie per Mausklick den Treiber **Tcp/Ip (Level 2 Route)** aus, in der Spalte **Info** steht der dazu vorhandene Kommentar.

Wenn Sie den Dialog 'Neuer Kanal' mit **OK** geschlossen haben, erscheint der neu definierte Kanal im Dialog 'Kommunikationsparameter' als weiterer Eintrag bei **Kanäle**. Er ist hiermit zunächst nur lokal im Projekt gespeichert. In diesem Stadium können Sie die Spalte **Wert** editieren. Geben Sie unter Wert zur Zeile Address die IP-Adresse der Steuerung ein, indem Sie auf die Adresse Doppelklicken, die Adresse editieren und wichtig, die Eingabe mit **Return** abschließen. Bestätigen Sie dann die eingestellten Parameter mit **OK** und verlassen damit den Dialog 'Kommunikationsparameter'.

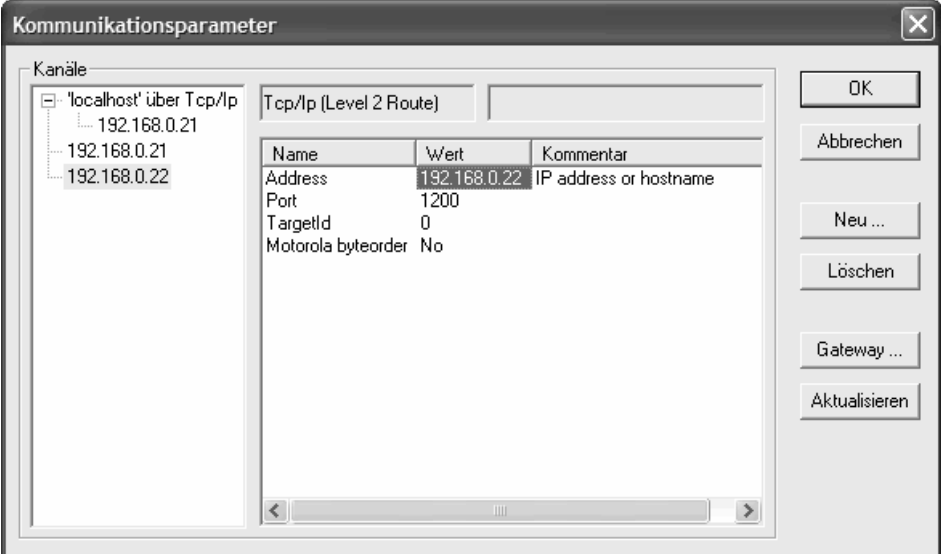

Die Parameter eines bereits verwendeten Kanals können im Konfigurationsdialog nicht mehr editiert werden. Die Parameterfelder erscheinen grau. Sie können die Verbindung allerdings löschen, solange sie nicht aktiv ist.

Beachten Sie, dass der Löschvorgang für einen Kanal nicht reversibel ist. Er erfolgt in dem Moment, in dem Sie auf die Schaltfläche **Löschen** drücken!

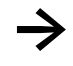

**→** Speichern Sie Ihr SPS-Programm mit den neuen Kommunikationsparametern, übersetzen Sie dies und loggen Sie sich anschließend auf die Steuerung ein.

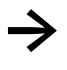

Achten Sie darauf, dass die IP-Adressen des Programmier-PCs und der Steuerung der<br>gleichen Adressenfamilie angehören. Detaillierte Information entnehmen Sie bitte der Dokumentation "Netzwerk in Kürze".

# **8.2 Abfragen/Ändern der IP-Adresse**

Für das Abfragen und Ändern der IP-Adresse steht der "Remote Client" zur Verfügung.

**→** Entsprechende Informationen sind in der Systembeschreibung zum Betriebssystem Windows CE im Kapitel "Verbindungsaufbau mit XC-150" zu entnehmen.

# **9 Parameter-Manager / Objektverzeichnis**

Bei aktivierter Option erscheint im Registerblatt 'Ressourcen' der Eintrag **Parameter-Manager**. Dieser ermöglicht das Erstellen eines Objektverzeichnisses für Variablen und Parameter, die dem gezielten, aktiven Datenaustausch mit anderen Steuerungen dienen.

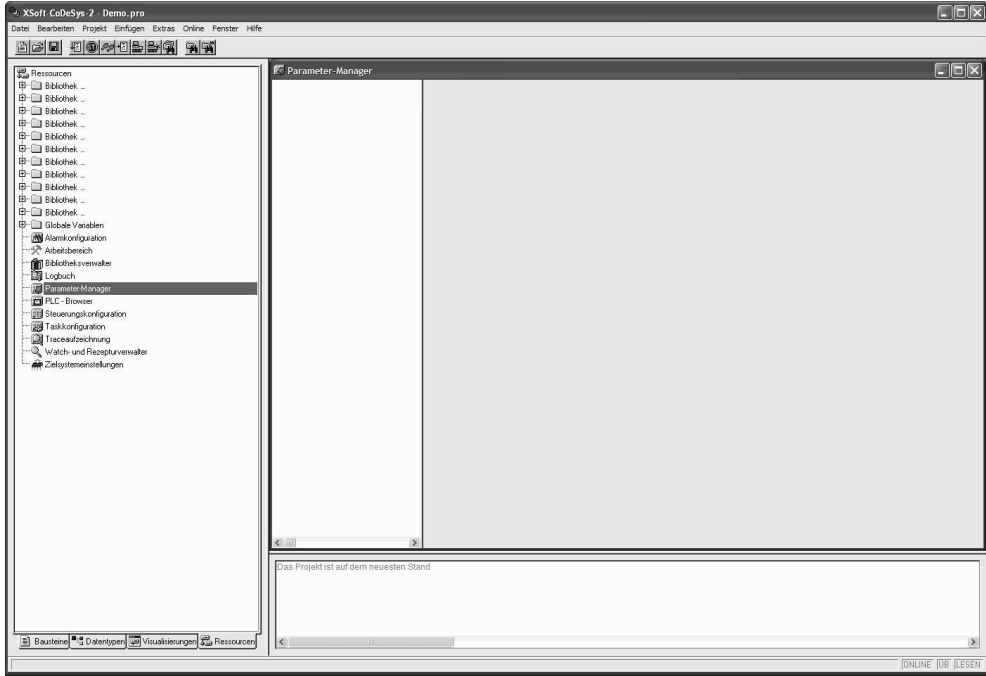

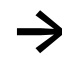

Die Objektverzeichnis-Funktionalität wird in Verbindung mit einem in der<br>Steuerungskonfiguration eingefügten CAN-Device unterstützt.

**→** Detaillierte Informationen sind dem Handbuch CoDeSys V2.3 oder der Online-Hilfe der SPS-Programmierumgebung zu entnehmen.

### **10 SPS-Browser**

Der SPS-Browser ist ein textbasierter Steuerungs-(Terminal) Monitor. Kommandos zur Abfrage bestimmter Informationen aus der Steuerung werden in einer Eingabezeile eingegeben und als String an die Steuerung gesandt. Der Antwortstring wird in einem Ergebnisfenster des SPS-Browsers dargestellt. Diese Funktionalität kann zu Diagnose- und Debugging-Zwecken genutzt werden.

Der SPS-Browser wird über die Funktionalität <PLC-Browser> im Registerblatt 'Ressourcen' erreicht.

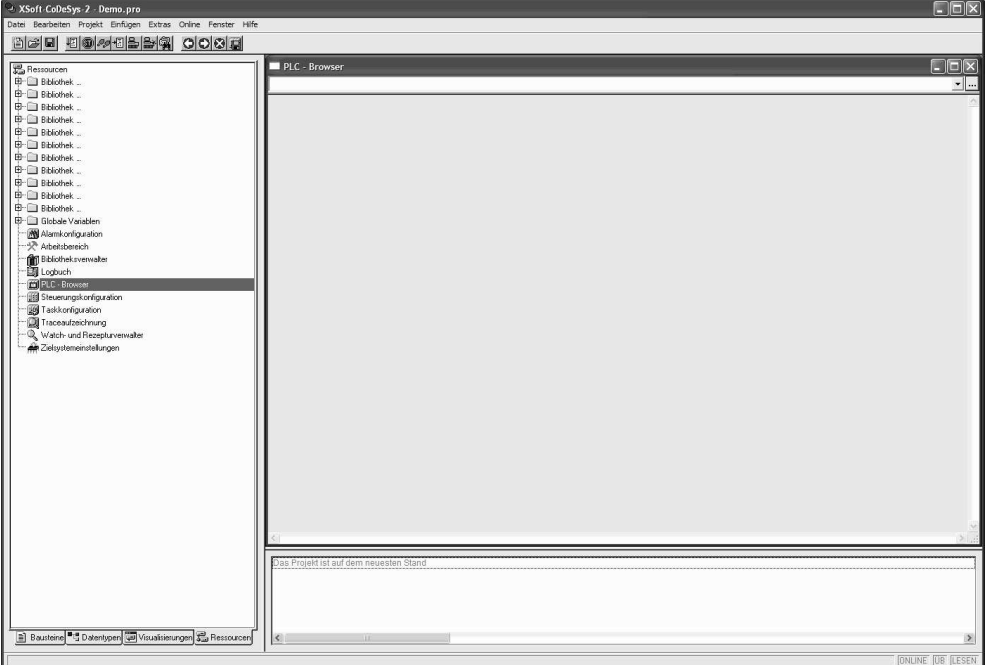

Die zur Verfügung stehenden Kommandos gliedern sich in zwei Gruppen:

- Standard Browser-Befehle
- Zielsystemspezifische Browser-Befehle

Diese Befehle werden in einer Datei verwaltet und sind im SPS-Laufzeitsystem implementiert.

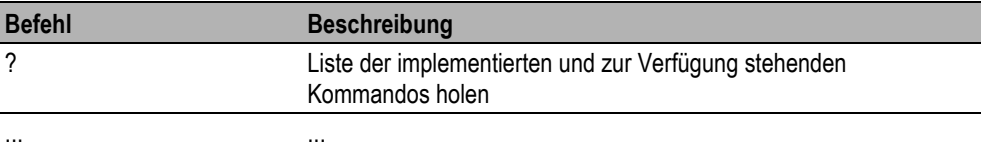

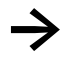

**→** Um die SPS-Browser-Funktionalität zu nutzen, müssen Sie mit dem SPS-Zielsystem online verbunden sein.

# 11 Alarmkonfiguration

# **11 Alarmkonfiguration**

Sämtliche SPS-Zielsysteme mit aktivierter Target-Visualisierung unterstützen die CoDeSys Alarmkonfiguration  $(\rightarrow$  Kap[. 4.5\)](#page-15-0).

→ Detaillierte Informationen sind dem Handbuch CoDeSys V2.3, dem Handbuch zur CoDeSys<br>Visualisierung oder der Online-Hilfe der SPS-Programmierumgebung zu entnehmen.

# **12 Anbindung an die Visualisierung / Erstellen der Symboldatei**

Als Basis für die Kommunikation zwischen Steuerung und einer allfällig verwendeten Visualisierung dient die Symboldatei. Der Inhalt dieser Symboldatei wird in der SPS-Programmierumgebung konfiguriert. Beim Kompilieren wird diese Symboldatei erstellt und beim anschließenden Programmdownload auf die Steuerung geladen.

### **12.1 Symboldatei konfigurieren**

Der Inhalt der Symboldatei wird in der Symbolkonfiguration konfiguriert. Die Symbolkonfiguration wird über den Menüpunkt <Projekt> <Optionen> erreicht.

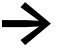

Ist im Menüpunkt 'Online' die Simulation aktiviert, erscheint im Dialog Option der Eintrag Symbolkonfiguration nicht.

Damit die Symboldatei beim Kompilieren erzeugt wird, muss die Option **Symboleinträge erzeugen**  aktiviert werden.

Teilweise unterstützen Visualisierungen den Import der Symboldatei im XML-Format. Damit diese Symboldatei beim Kompilieren erzeugt wird, muss die Option **XML Symboltabelle erzeugen** aktiviert werden.

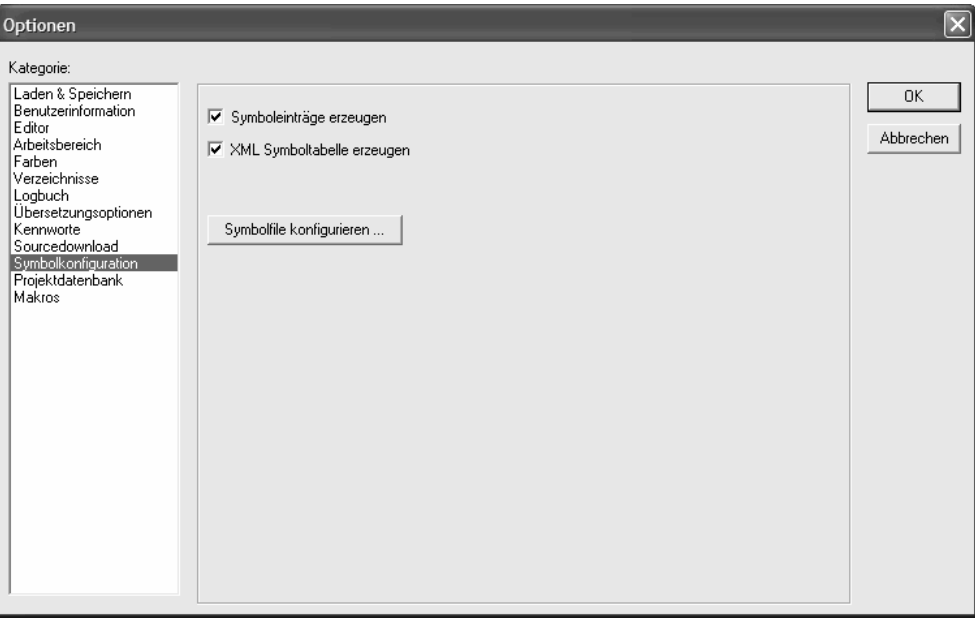

Über die Schaltfläche **Symbolfile konfigurieren** wird definiert, aus welchen Objekten die Variablen in die Symboldatei exportiert werden.

**→** Es wird empfohlen, nur die für den Variablenaustausch mit der Visualisierung benötigten<br>Variablen in die Symboldatei zu exportieren. Daher sollte der Bereich dieser Variablen strukturiert werden. Dies erfolgt über das Definieren von globalen Variablenarbeitsblätter oder über das Verwenden von Pragma-Anweisungen.

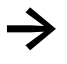

**→** Detaillierte Informationen sind dem Handbuch CoDeSys V2.3 oder der Online-Hilfe der SPS-Programmierumgebung zu entnehmen.

Standardmäßig sind sämtliche Objekte selektiert. Deaktivieren Sie deshalb beim erstmaligen Öffnen dieses Dialoges bei sämtlichen Objekten die Option 'Variablen des Objekts ausgeben'.

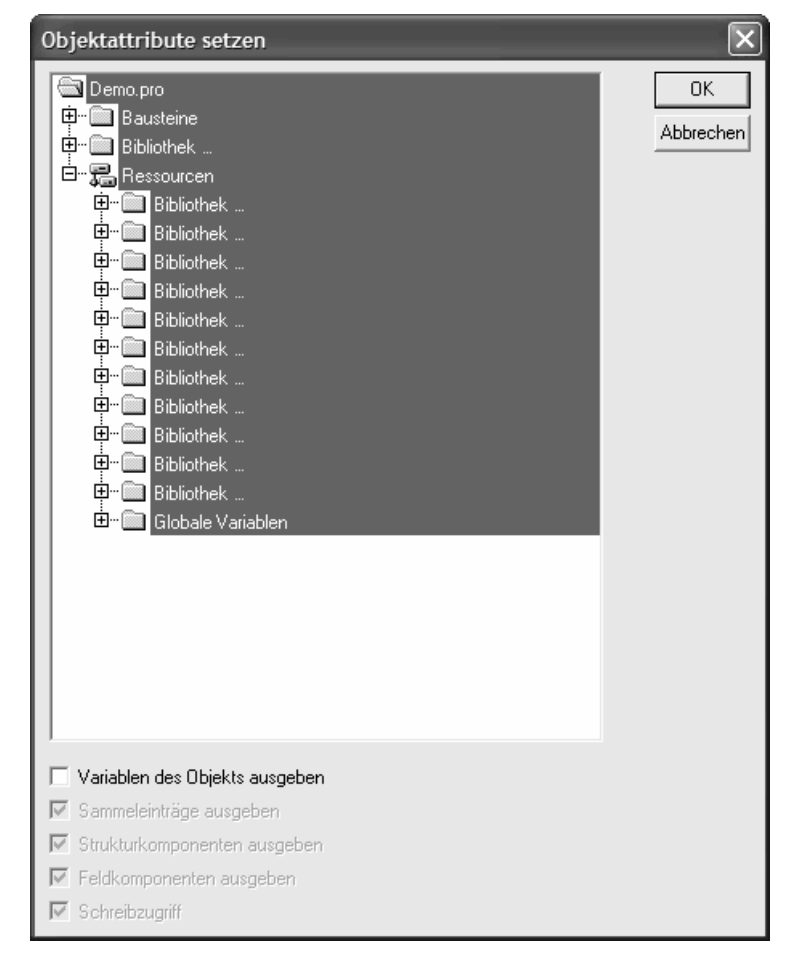

# 12 Anbindung an die Visualisierung / Erstellen der Symboldatei

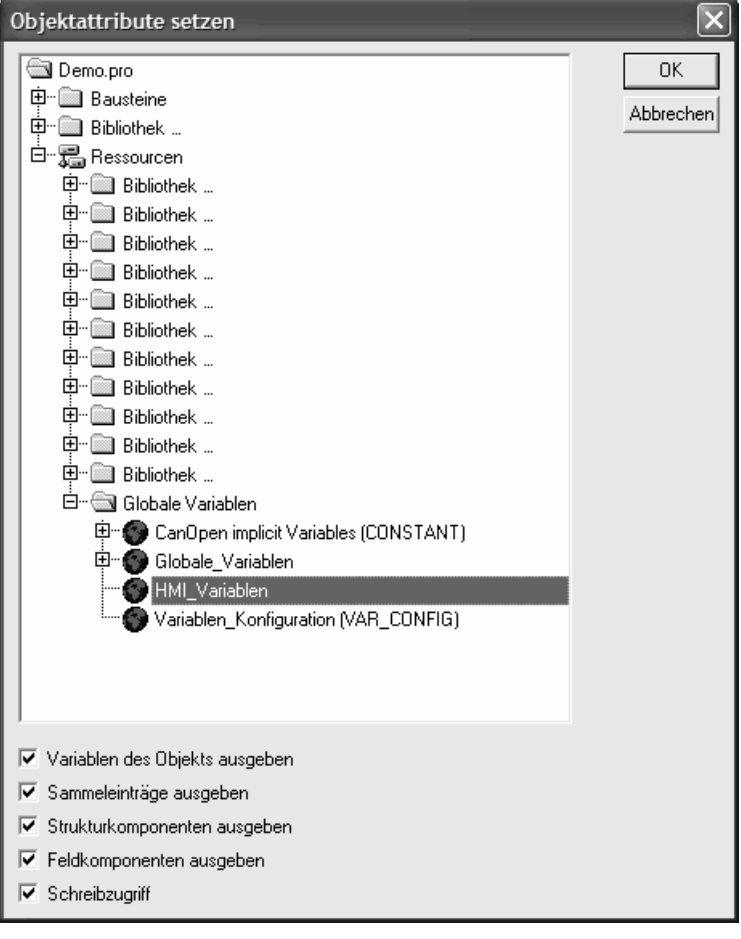

Aktivieren Sie nun selektiv die Option 'Variablen des Objekts ausgeben' zu den gewünschten Objekten.

# 12 Anbindung an die Visualisierung / Erstellen der Symboldatei

# **12.2 Symboldatei senden**

Damit die Symboldatei beim Projektdownload auf die Steuerung geladen wird, muss in der Zielsystemeinstellung im Registerblatt 'Allgemein' die Option **Symboldatei senden** aktiviert werden.

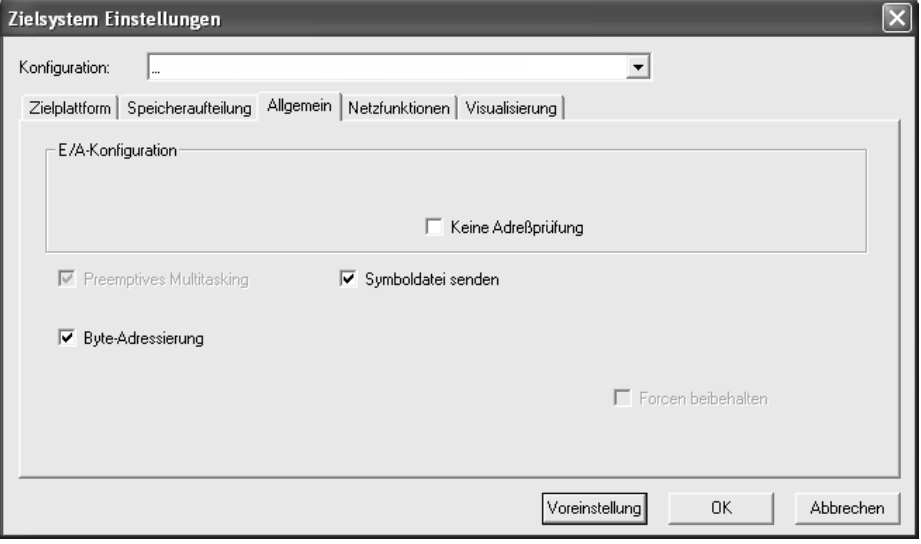

### 13 Zielsysteminstallation und Firmware Update

# **13 Zielsysteminstallation und Firmware Update**

<span id="page-87-0"></span>Die Zielsysteminstallation bzw. ein Firmware Update wird mit Hilfe des Programmaufrufs "TargetFirmwareWinCE" ausgeführt und erfolgt in der SPS-Programmierumgebung über die Funktionalität <Steuerungskonfiguration> im Registerblatt 'Weitere Parameter'.

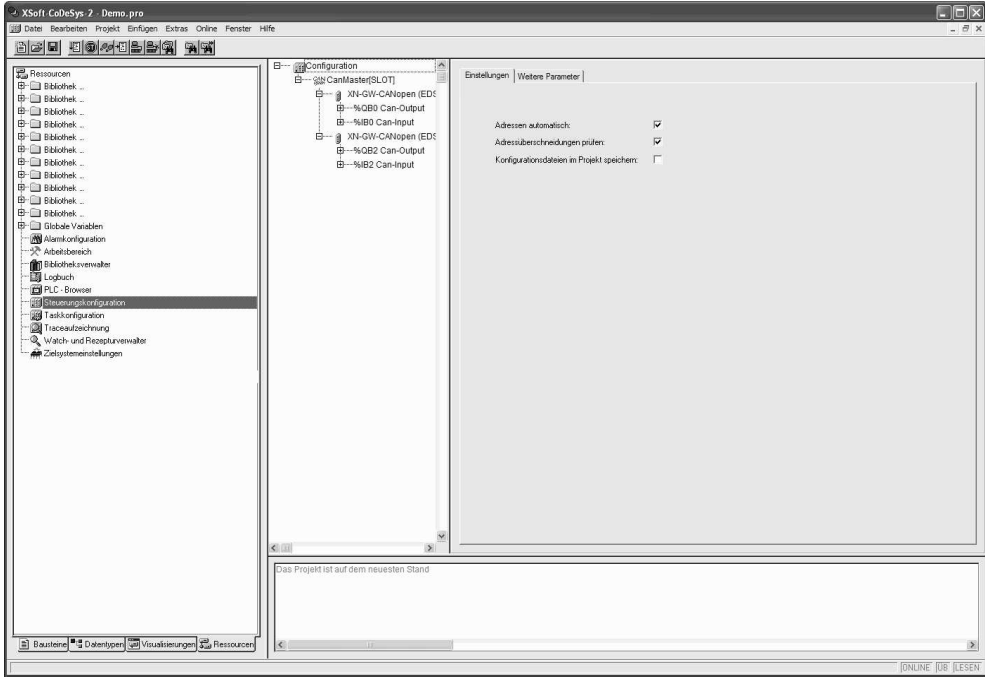

Betätigen Sie hierfür im Feld "Aktualisieren des Betriebssystems" die Schaltfläche **Start** und wählen Sie anschließend entsprechende Firmware.

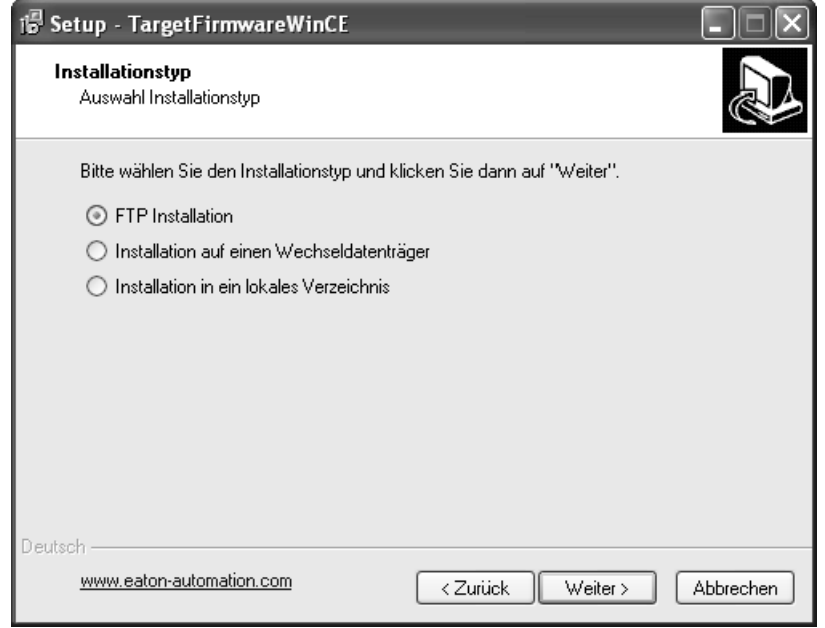

Es stehen folgende Installationsvarianten zur Verfügung:

**FTP Installation**: Die Installation der Verzeichnisse **PlcRts** und **PlcPrg** erfolgt über FTP.

**Installation auf einen Wechseldatenträger**: Der Wechseldatenträger (z.B. CompactFlash™) muss am Programmier-PC über einen entsprechenden Adapter (z.B. PC-Card-Adapter) verfügbar sein. Die Installation der Verzeichnisse **PlcRts** und **PlcPrg** erfolgt nun direkt auf den Wechseldatenträger

**Installation in ein lokales Verzeichnis**: Die Installation der Verzeichnisse **PlcRts** und **PlcPrg** erfolgt auf ein lokales Verzeichnis des Programmier-PCs. Anschließend müssen die gesamten Verzeichnisse **PlcRts** und **PlcPrg** manuell ins Hauptverzeichnis des Wechseldatenträgers (z.B. CompactFlashs™) kopiert werden.

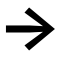

Das gespeicherte SPS-Programm bleibt bei einem Firmware Update erhalten.

Die Verzeichnisse PlcRts und PlcPrg werden bei einer Zielsysteminstallation bzw. einem<br>Firmware Update nicht gelöscht. Vorhandene Dateien werden lediglich überschrieben.

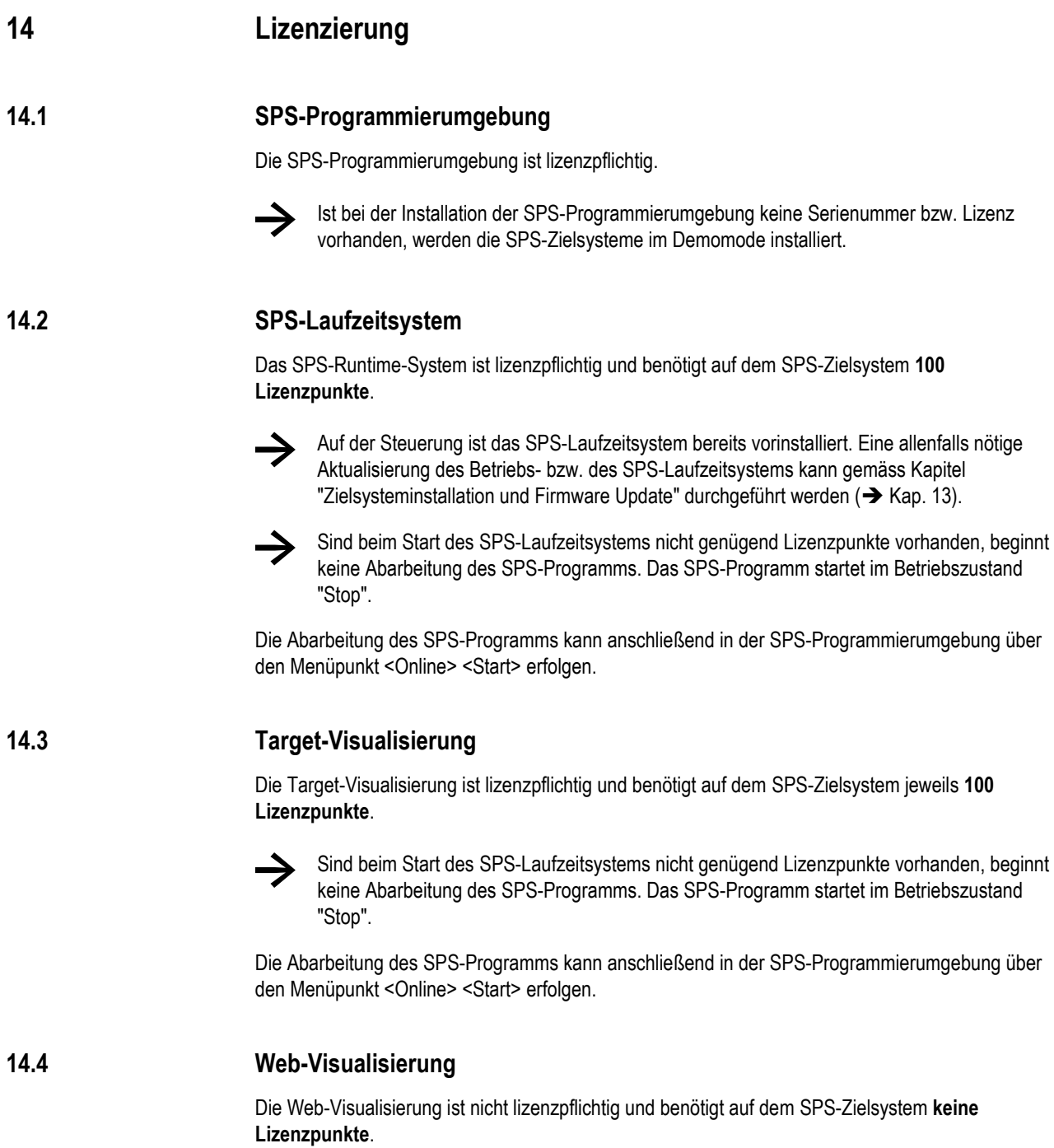

# **15 Änderungsindex**

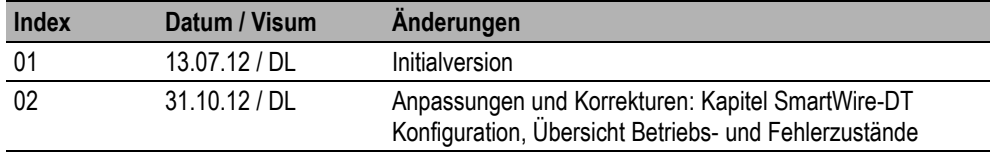